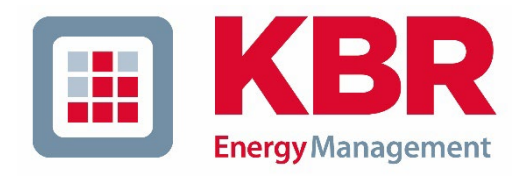

# Operating Manual Power-Quality Evaluation Software **WinPQ mobil**

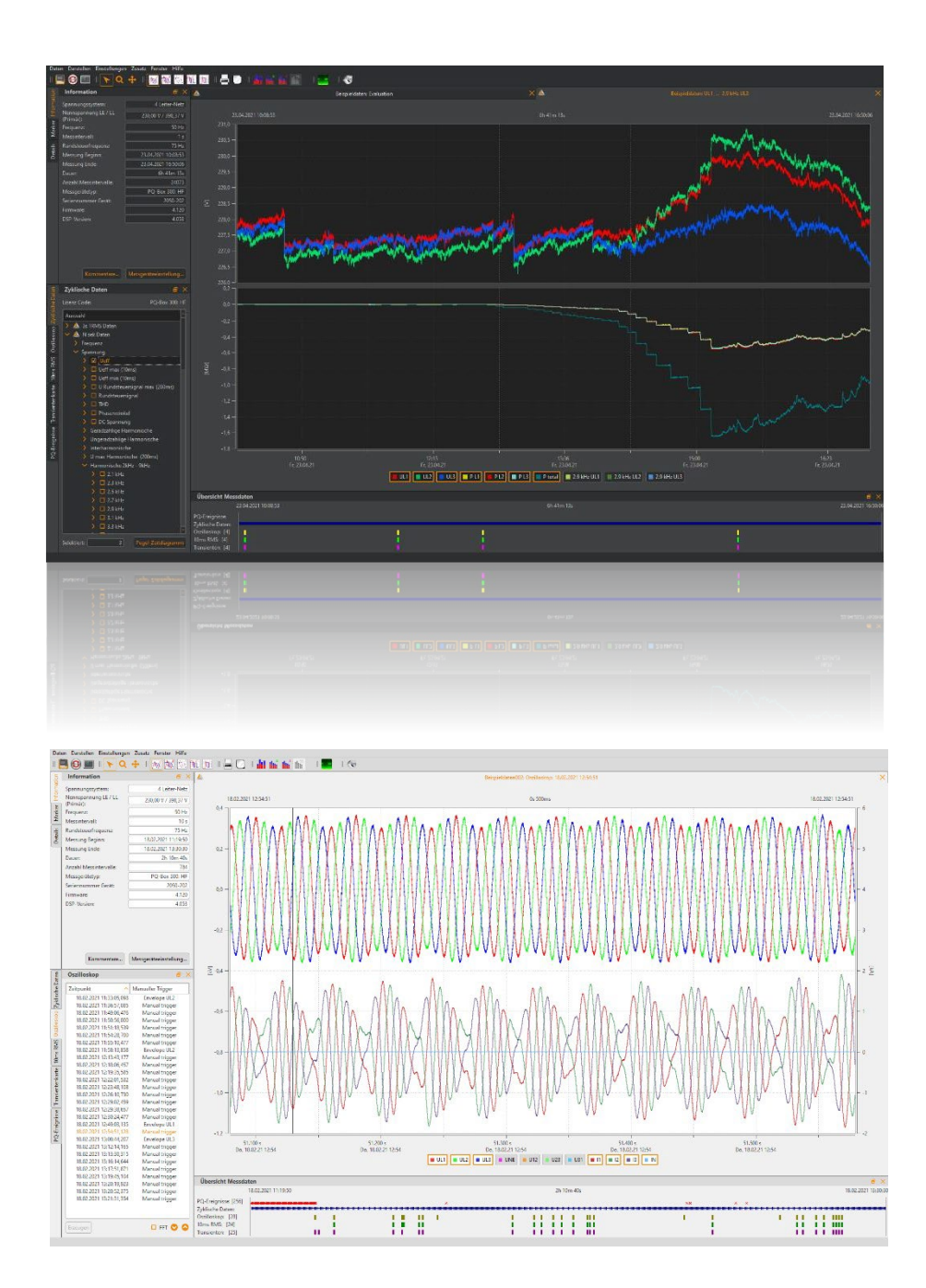

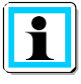

## **Note:**

Please note that this operating manual cannot describe the latest version of the device in all cases. For example, if you download a more recent firmware version from the internet, the following description may no longer be accurate in every point. In this case, either contact us directly or refer to the most recent version of the operating manual, available on our website (www.kbr.de).

#### **KBR GmbH**

Am Kiefernschlag 7 D-91126 Schwabach

Tel.: 09122 / 6373-0 Fax: 09122 / 6373-83

E-Mail [info@kbr.de](mailto:info@kbr.de) Internet: www.kbr.de

**KBR GmbH** cannot be held liable for any damage or losses, resulting from printing errors or changes to this operating manual.

Furthermore, **KBR GmbH** does not assume responsibility for any damage or losses resulting from defective devices or from devices altered by the user.

Copyright 2024 by KBR GmbH All rights reserved.

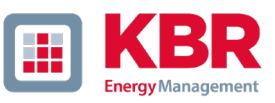

# Inhaltsverzeichnis

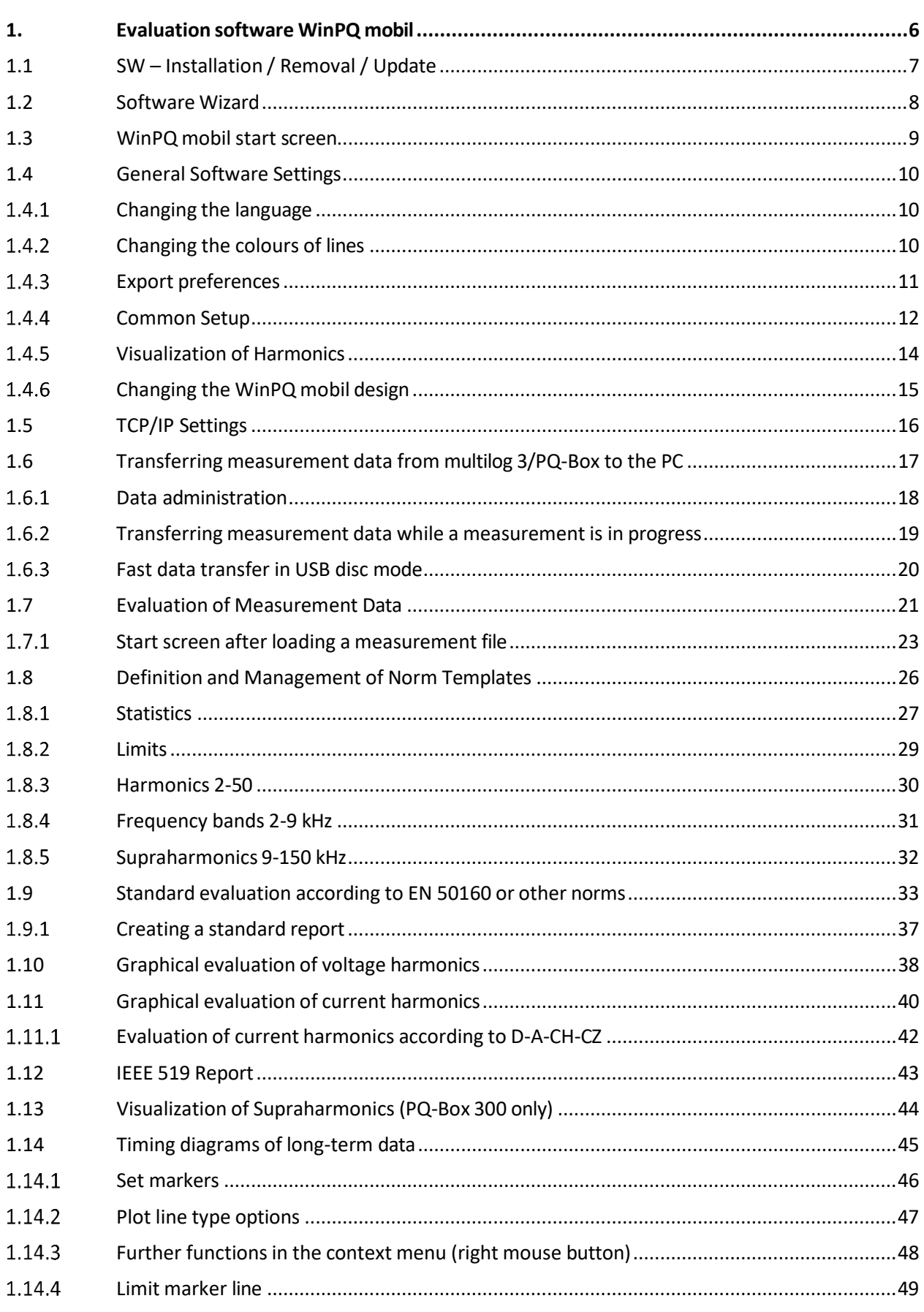

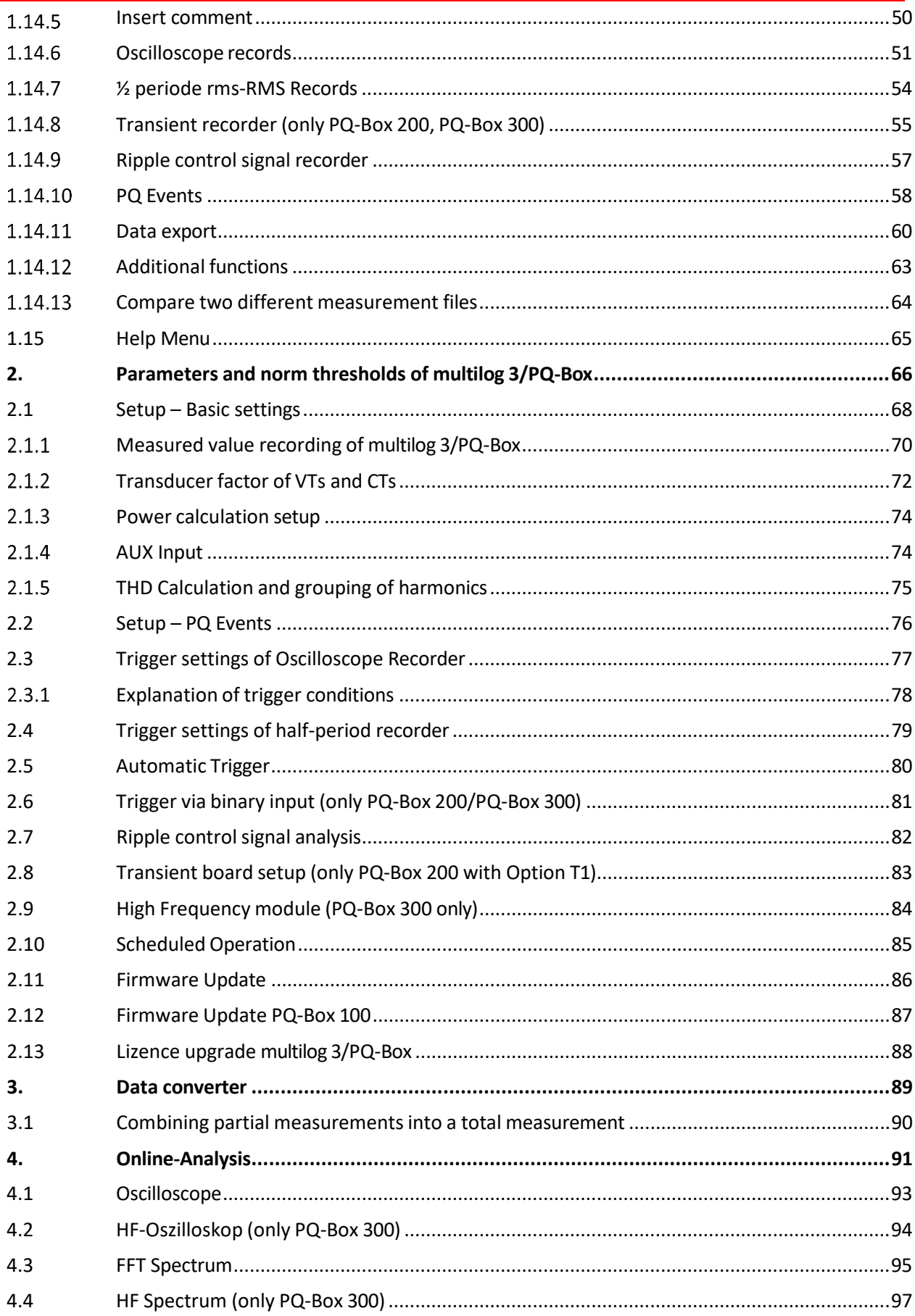

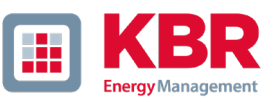

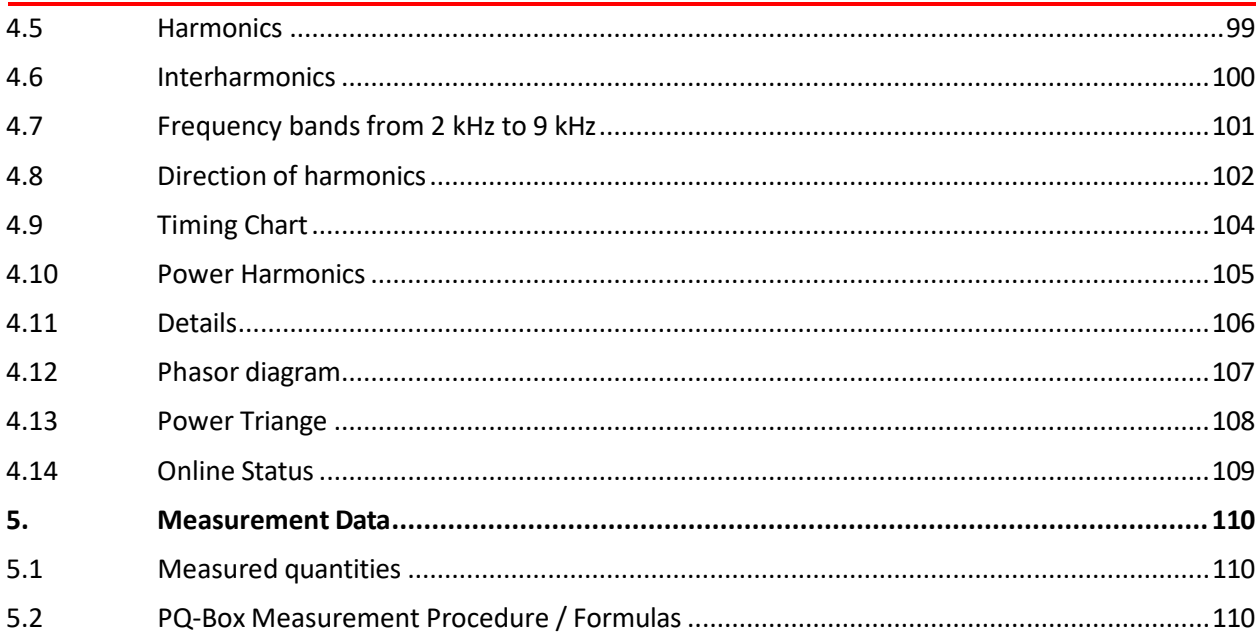

# <span id="page-5-0"></span>1. Evaluation software WinPQ mobil

The evaluation software WinPQ mobile supports the **multilog 3, PQ-Box 100, PQ-Box 150, PQ-Box 200 and PQ Box 300** portable network analyzers.

It was developed in collaboration with power supply companies with the goal of creating an easy-to-use and adaptable solution for the evaluation of power quality parameters in energy distribution networks.

The network analyzer software is suitable for evaluations in low, medium and high voltage networks.

The purpose of the program is to process the stored power quality measurement data and fault records for the viewer and display them on the PC screen in an appropriate manner. To this end, the program provides tools for the efficient selection of stored data and a set of graphical and tabular presentations of the parameters of power quality according to standard **EN50160**, **IEC61000-2-2, IEEE519** or the standard for industrial networks **IEC61000-2-4**.

The evaluation software WinPQ mobil supports the mobile network analyzers **multilog 3, PQ-Box 100, PQ-Box 150, PQ Box 200 und PQ-Box 300.**

- 1 **Automatic reporting according to the compatibility levels of EN50160, IEC61000-2-2, IEC61000-2-4 or IEEE519**
- 1 **Information about faults in the network by means of fault records**
- 1 **Management of many measurements**
- 1 **Data acquisition of long-term data and events**
- 1 **Statistical long-term analyses**
- 1 **Correlation of events and different measurement data**
- 1 **User-friendly, user-oriented evaluation**

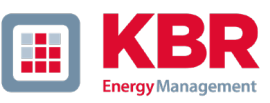

# <span id="page-6-0"></span>1.1 SW – Installation / Removal / Update

## **System Requirements:**

Operating system: Microsoft Windows 7 (32-bit & 64-bit)

Microsoft Windows 8

Microsoft Windows 10

Memory, at least 2 GB

## **The WinPQ mobile software is available free of charge in 32-bit and 64-bit versions.**

## **Installation of the evaluation software:**

To start the installation of the evaluation software, download the file free of charge from our home page in the download area under "Apps, software and GSD files". It can be found under the name Power Quality Evaluation Software WinPQ mobile. If the auto-start function is activated, the installation programme starts automatically. Otherwise, navigate to your download area via your file explorer and double-click to start the file WinPQ mobil (64Bit)\_Setup\_7.0.0.1\_KBR.exe.

The installation complies with the Windows standard including uninstalling the program using the "software" system control. The installation location of the program (target directory) can be freely selected during installation.

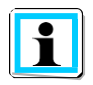

Please install the software in a directory in which you have the rights to read and write data files.

The start icon **WinPQ mobil (64bit)** is created automatically on your PC's Desktop.

## **Uninstalling the software using the system control:**

The components are removed from the PC using the Windows "System control".

Under "Software", select "WinPQ mobile" and delete the evaluation software with the "Remove" button.

All parts of the program, including the generated links, are completely removed after a single confirmation. Before uninstalling the program, all running components must be closed.

## **Software Update**

The evaluation software and all updates are available free of charge on our website under the category "Power Quality":

### [www.kbr.de](http://www.a-eberle.de/)

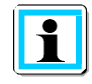

Please also install the latest device firmware on your measuring device to be able to use new functions.

## <span id="page-7-0"></span>1.2 Software Wizard

If you install the software on a new PC, after the first opening, a setup assistant will start. Customer and country-specific settings are automatically queried and copied into the software. All settings can be changed later in the Software General Settings.

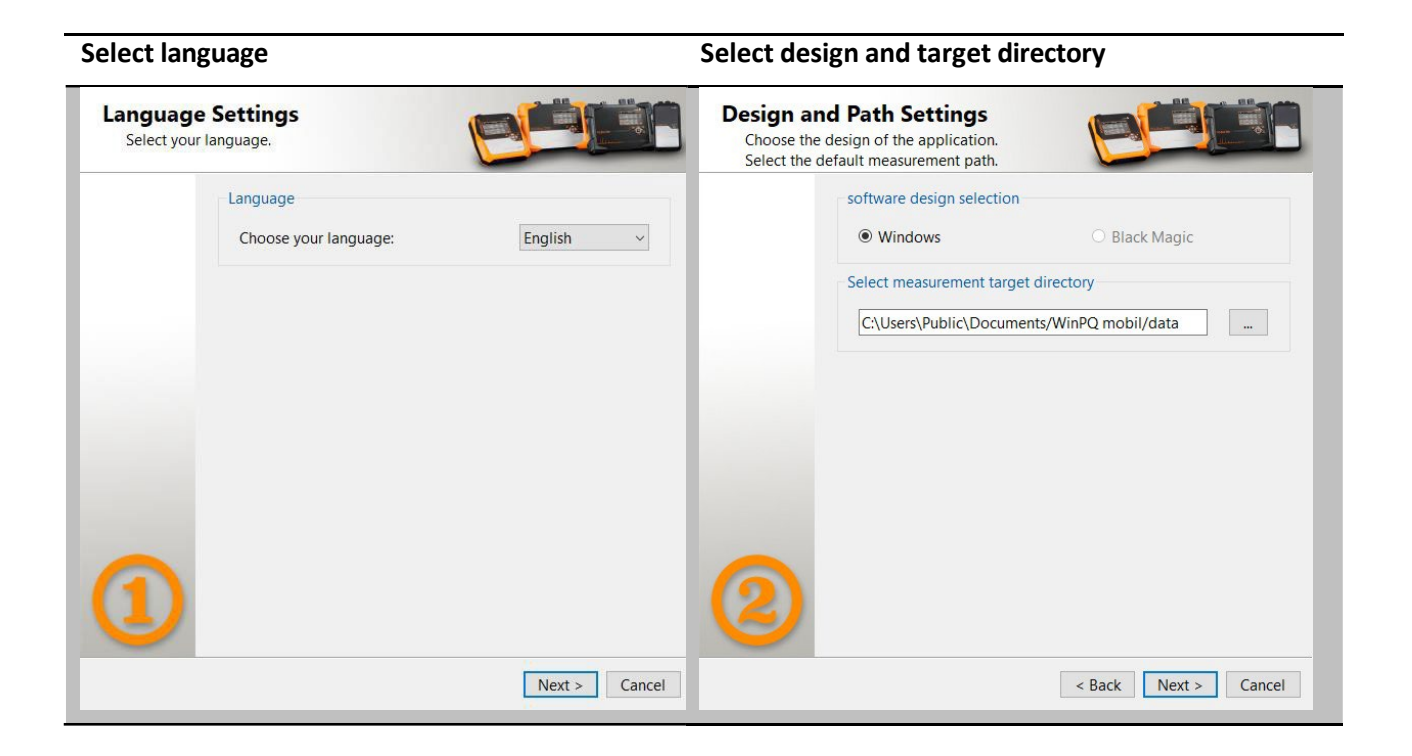

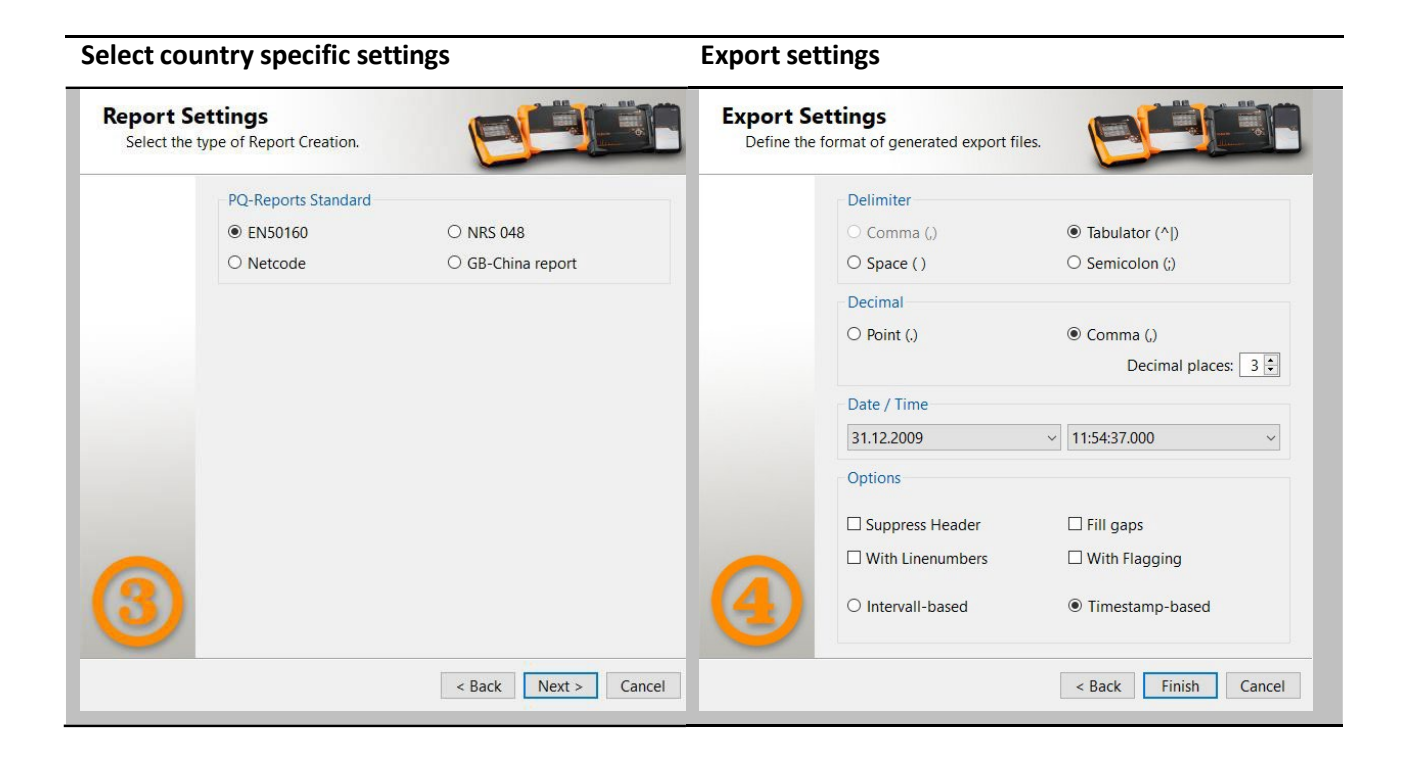

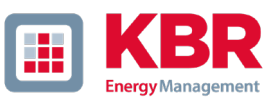

# <span id="page-8-0"></span>1.3 WinPQ mobil start screen

In the start screen of the WinPQ mobil evaluation software, 4 buttons are available for accessing the different sections of the software:

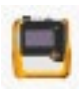

Opening a measurement from the hard disk

Loading the measurement data of the PQ box

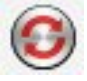

Change settings (See chapter 2: [Parameters](#page-65-0) and norm thresholds of PQ-Box)

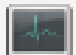

Online measurement (See chapter 4: Online Analyse)

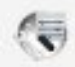

Correction of data (See chapter 3: Datenkonverter)

## **Iconsin the start screen of WinPQ mobile software**

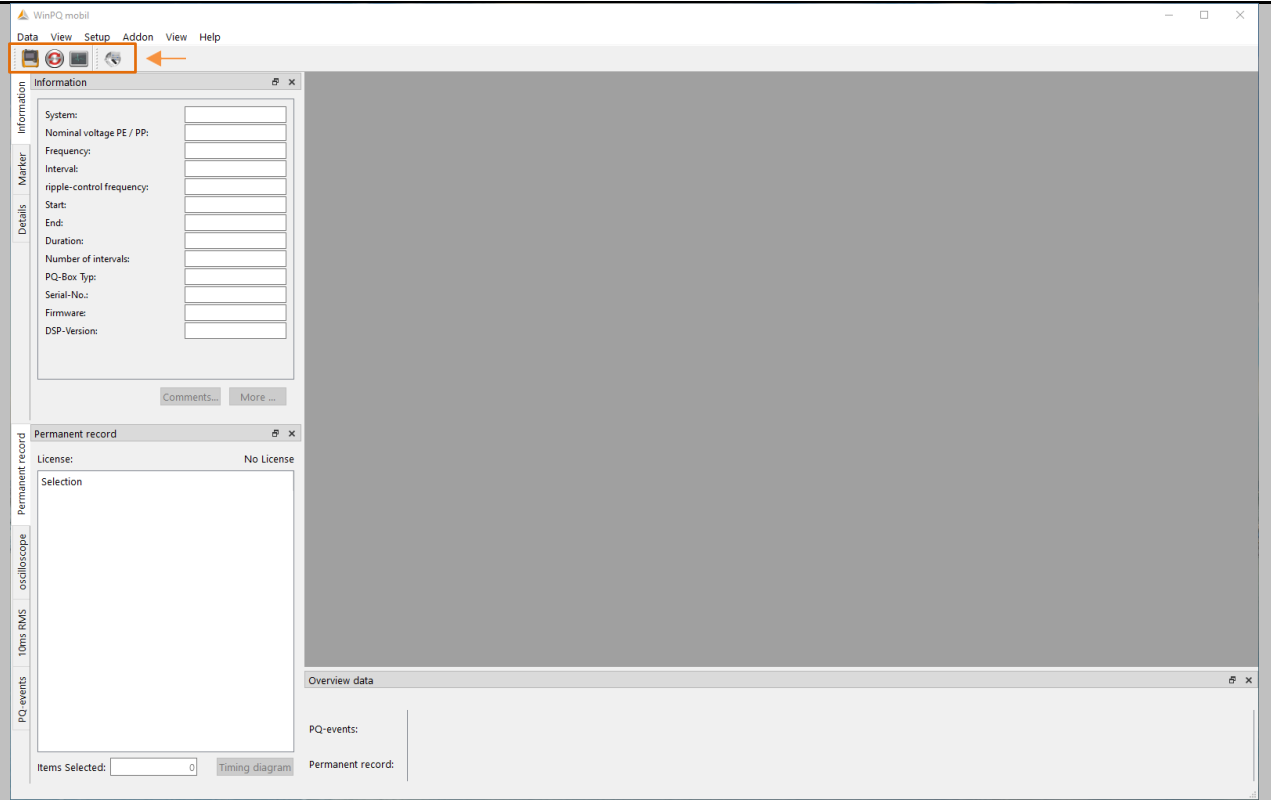

# <span id="page-9-1"></span><span id="page-9-0"></span>1.4 General Software Settings

#### Changing the language  $1.4.1$

The evaluation software language can be changed in the "Settings" menu. After changing to a new language, the software must be restarted for the change to take effect.

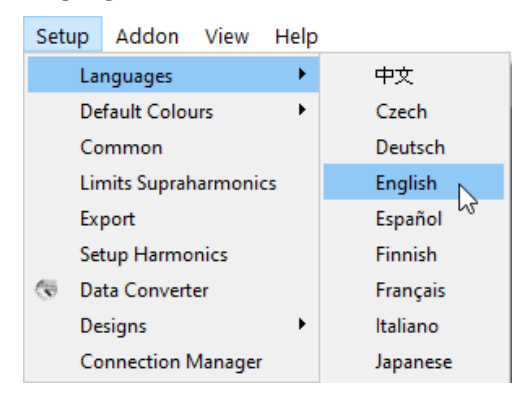

#### <span id="page-9-2"></span>Changing the colours of lines 1.4.2

Each measuring channel can be assigned to a specific colour. There are two different settings possible: Windows native and Black magic. For print always the colors Windows native are used.

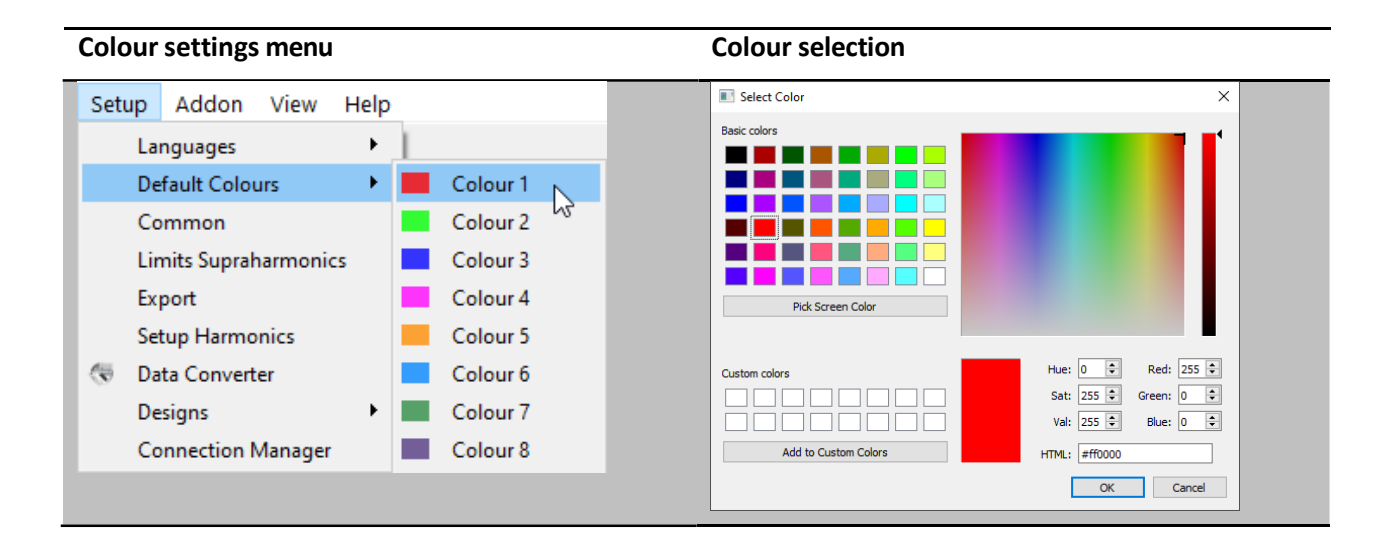

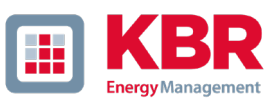

#### <span id="page-10-0"></span> $1.4.3$ Export preferences

In the menu option Data export the format of exported CSV files can be defined. Besides delimiter, decimal separator and date/time format there are more options available.

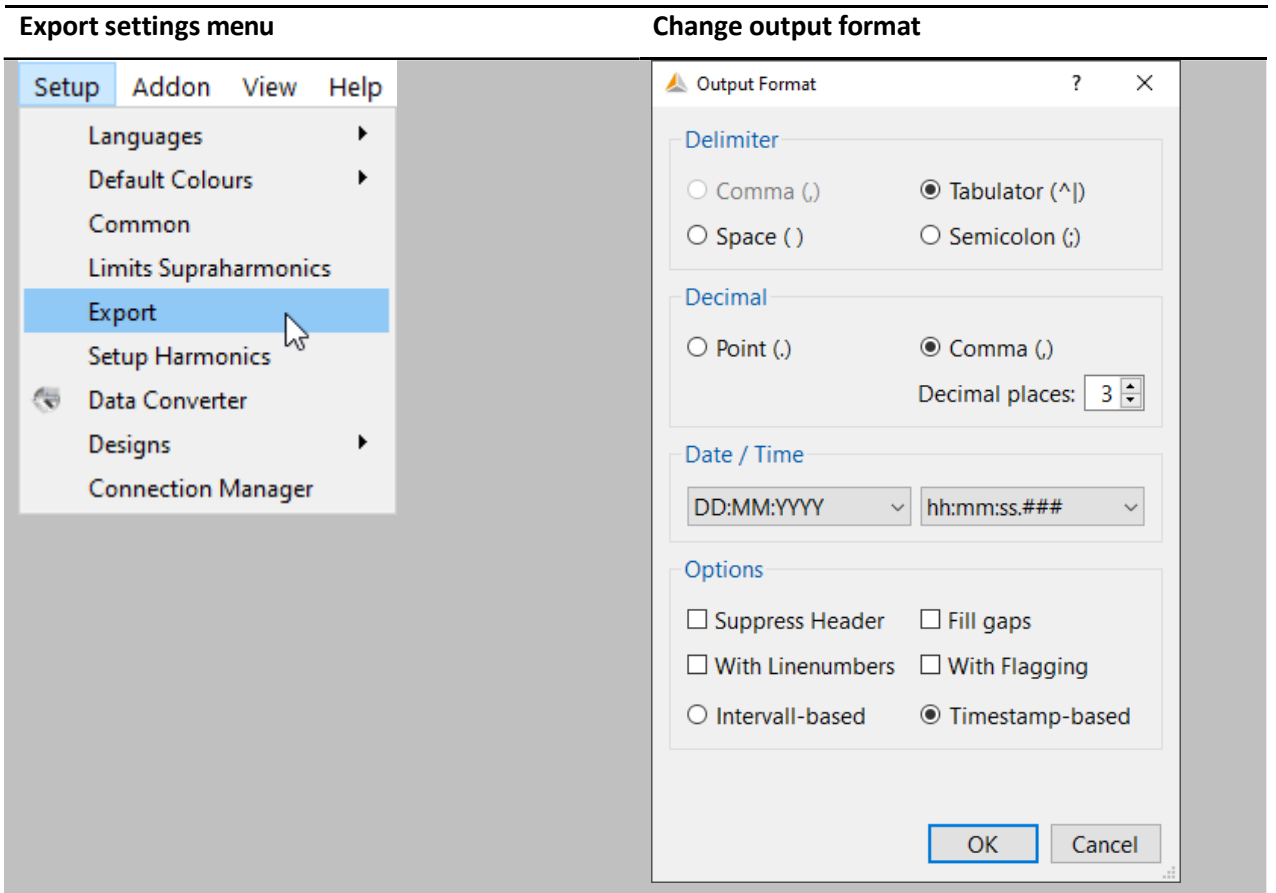

**Options:**

- 0 **Suppress Header:** Information such as designation of measuring job, device number and measuring interval are not displayed in the header.
- 0 **Fill Gaps:** Gaps in the measurement are filled with 0 in case of interruptions of the measuring job. All time intervals are continuous with constant interval.
- 0 **With Flagging:** Display whether measurement data were marked due to a fault according to IEC61000-4-30 in the data export or not.
- 0 **With Line numbers**
- 0 **Interval-based:** Extreme values of voltage and current are displayed with the time stamp of the respective interval.
- 0 **Timestamp-based:** Extreme values of voltage and current are displayed with an exact time stamp (accurate to the millisecond).

#### <span id="page-11-0"></span>1.4.4 Common Setup

In the general settings, the properties of PQ reports can be edited.

The **Logo** section offers the possibility to define a customized logo for the header of all automatic PDF reports.

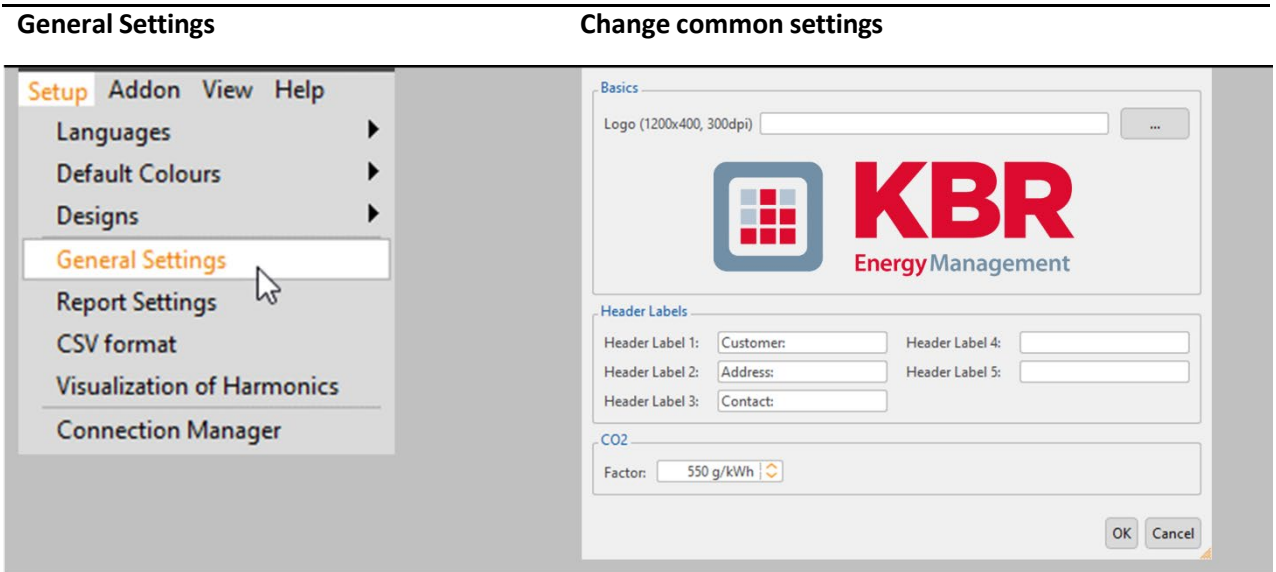

In section **Header Labels** it is possible to define the title of 5 comment fields in the header of the reports. The **CO2** section provides definition of an individual **CO2** factor, which can be used to calculate the produced ammount of  $CO<sub>2</sub>$  in long-term data.

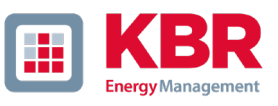

## **Enter comments to the measurement**

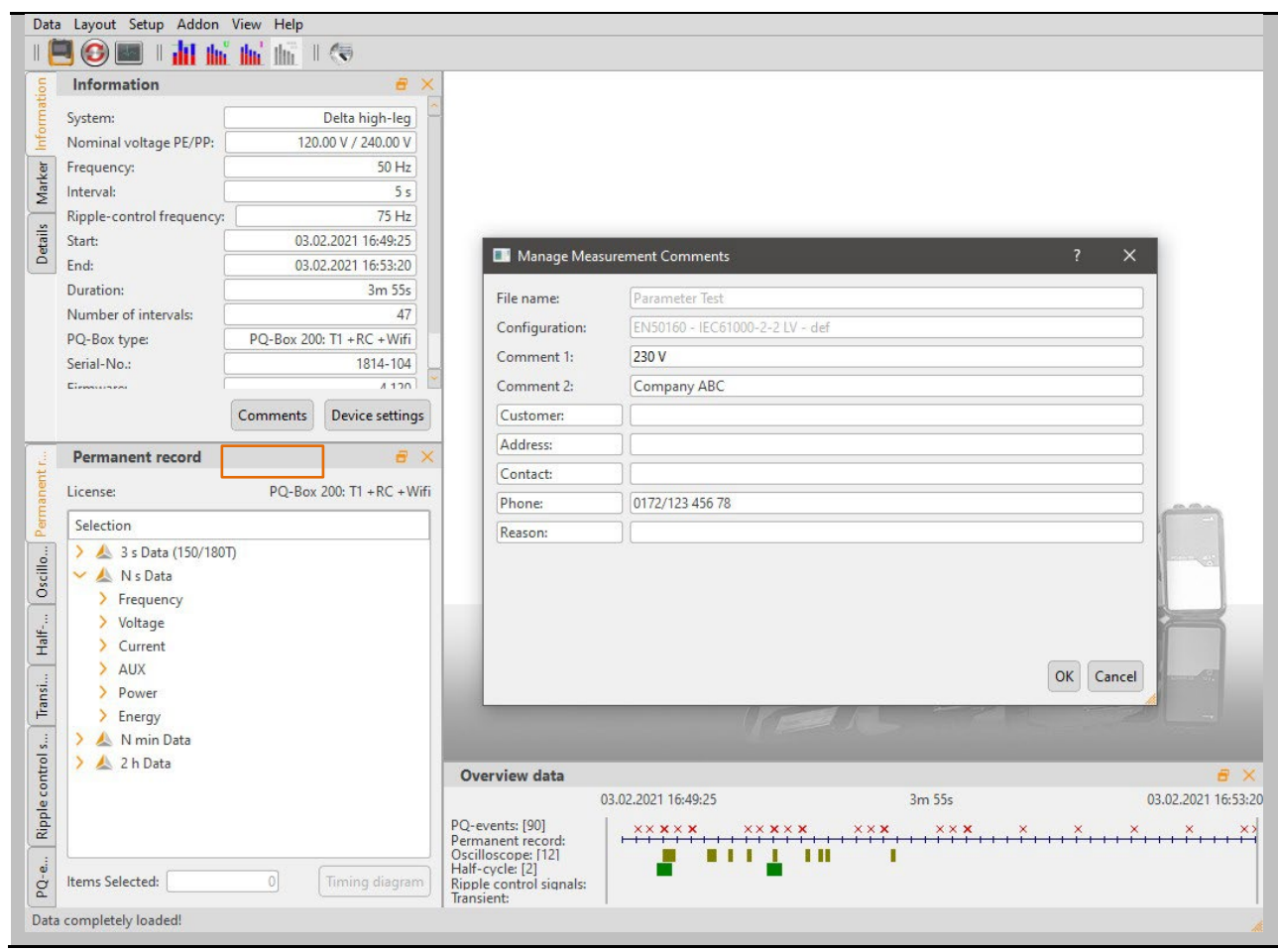

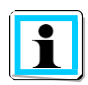

The fields **File name** and **Configuration** can only be edited via the File Management dialogue.

#### <span id="page-13-0"></span>1.4.5 Visualization of Harmonics

The type of display of harmonics can be set via Setup -> Visualization of Harmonics. The change-over of the voltage harmonics to "V" or "%" has an influence on all sectors of the software (online analysis as well as long term data and statistical evaluation).

- 0 **Voltage harmonics and 2-9 kHz frequency bands:** Display in "V" or "% of fundamental oscillation"
- 0 **Supraharmonics 9 150 kHz:** Display in "V" or "dB( $\mu$ V)"
- 0 **Current harmonics / THD Current:** Display in "A", "% of fundamental oscillation" or "% nominal value"
- 0 **TDD Setting** "% of maximum Ieff" or "% of nominal value"

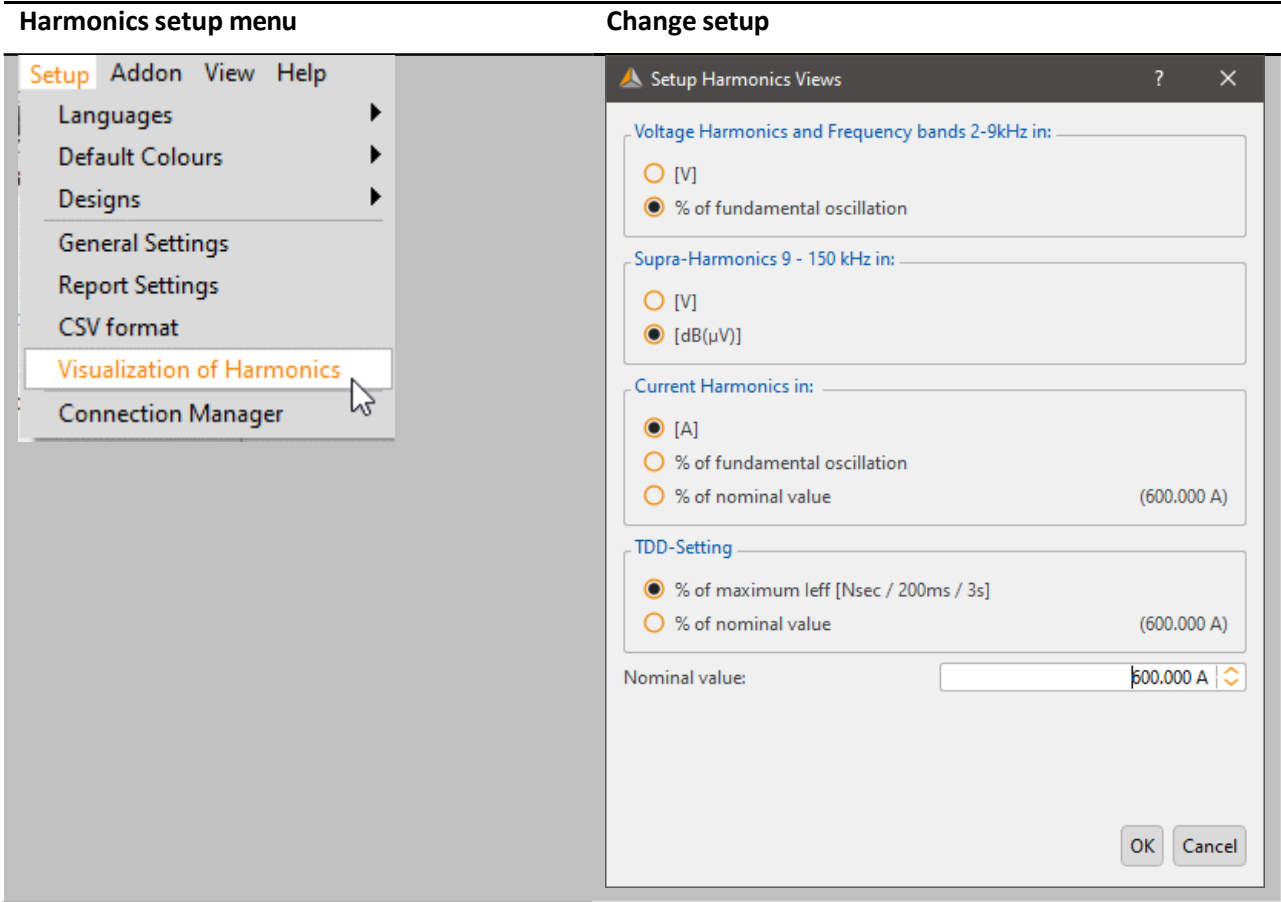

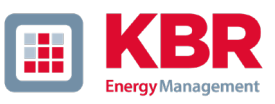

#### <span id="page-14-0"></span>Changing the WinPQ mobil design 1.4.6

WinPQ mobile offers two different designs for screen displays.

- 0 Design Dark
- 0 Design Light

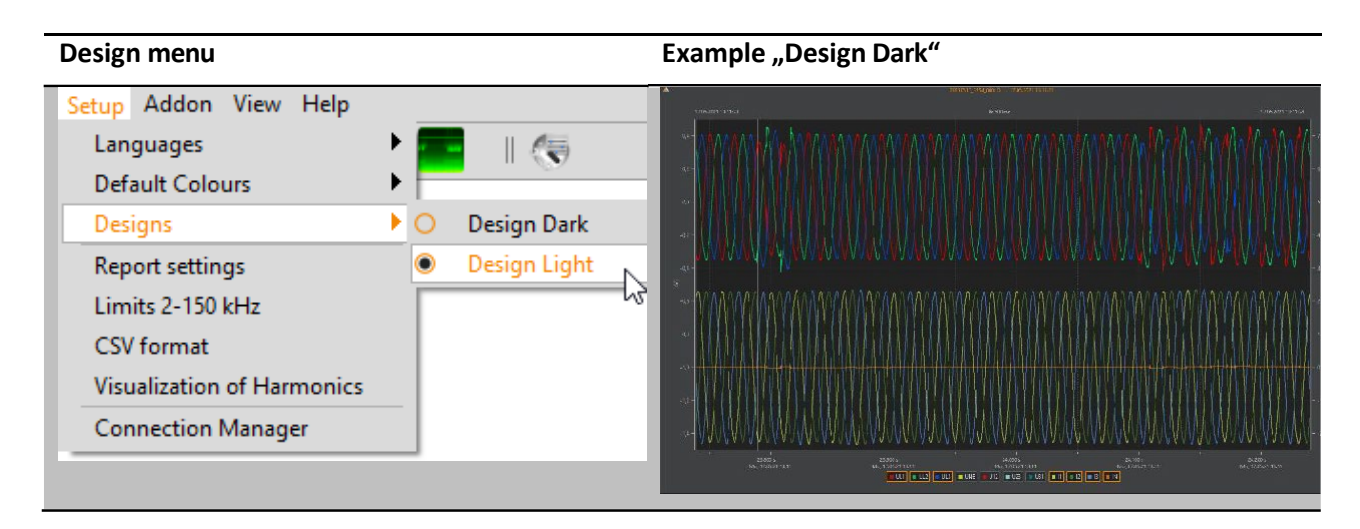

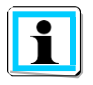

In the "Design Dark" setting, all print jobs are printed in light design.

## <span id="page-15-0"></span>1.5 TCP/IP Settings

In order to establish a connection with the multilog 3/PQ-Box via TCP/IP or WLAN interface, it must be created once in the connection manager. Any number of boxes can be added to the list.

The WinPQ mobile evaluation software tries to reach these set connections every time it is opened. In the menus of the device parameterization, online software and read out measurement data, available devices are offered via USB, TCP/IP or WLAN connections.

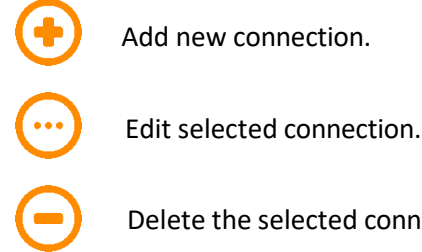

Delete the selected connection.

### **Connection Manager Menu Add connections**

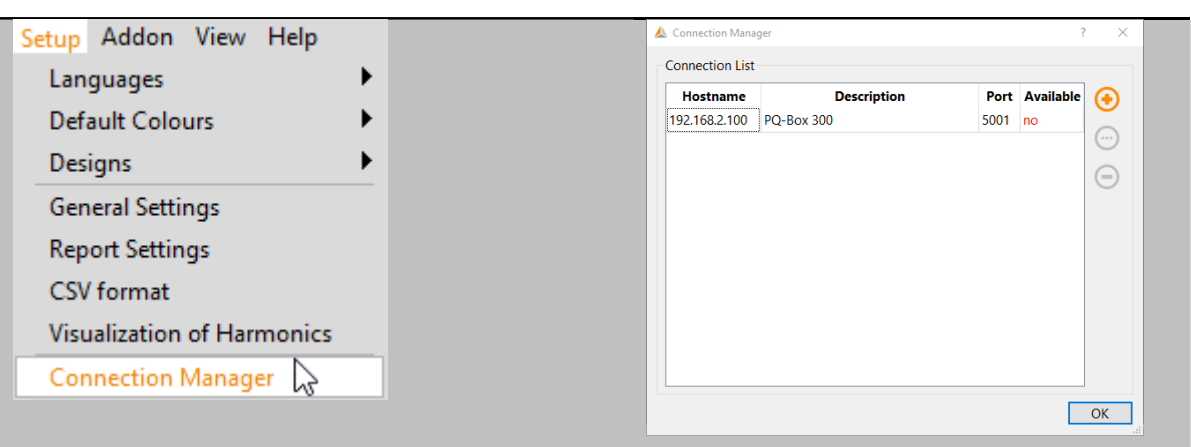

In order to establish a connection via WLAN, the multilog 3 / PQ-Box must be at first registered as a WLAN router on the PC. The network key corresponds to the last 8 characters of the network name of the box. In the example below, the key would be "1821-001".

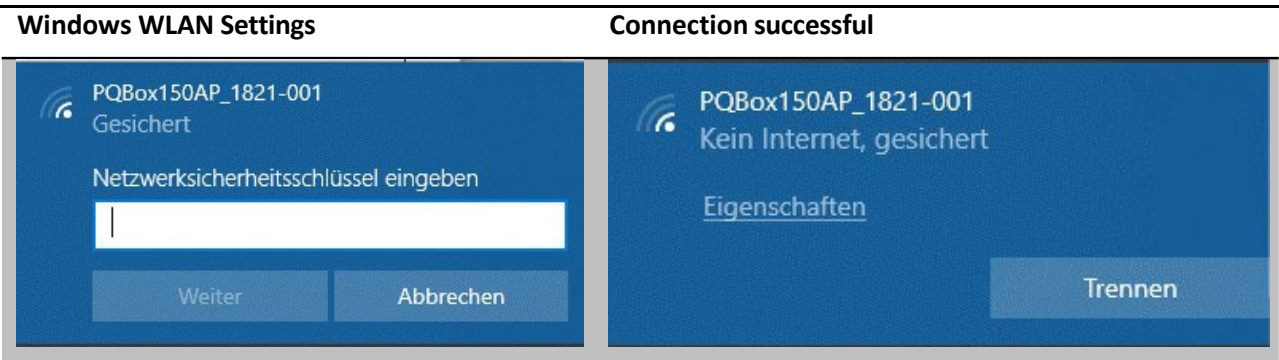

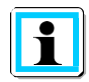

## **Note on multilog 3**

The WLAN IP address of multilog 3 is pre-set to 192.168.2.4 and cannot be parameterized.

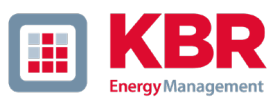

# <span id="page-16-0"></span>1.6 Transferring measurement data from multilog 3/PQ-Box to the PC

Connect the power analyzer to the PC via the supplied USB cable or TCP/IP connection. Alternatively, the device can also communicate via WLAN interface. The power analyzer must be supplied with voltage via the power supply unit.

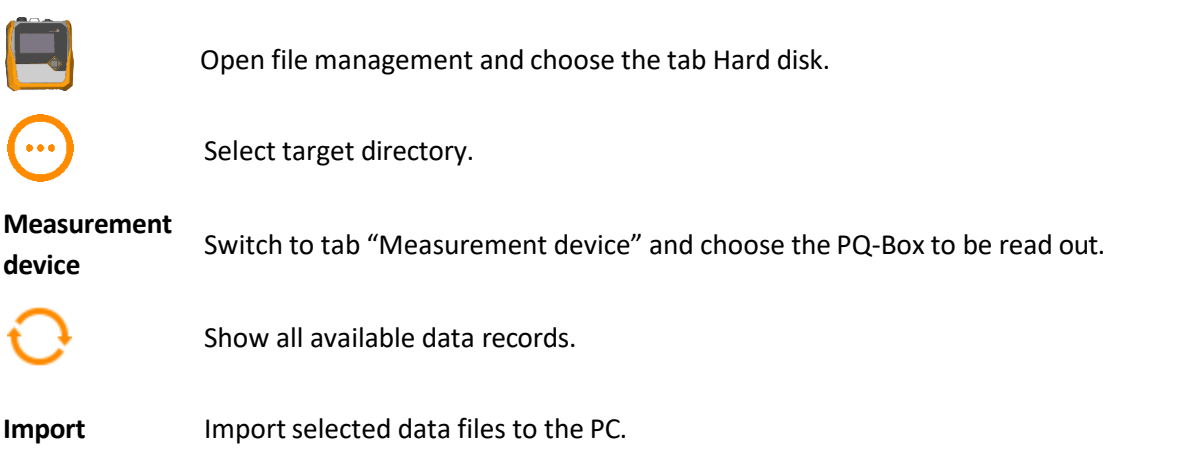

The displayed list shows all measurements that are located on the device memory. By left-clicking on the "Import" button, the selected files are transferred to the previously defined target folder. A multiple selection is possible by holding the shift key.

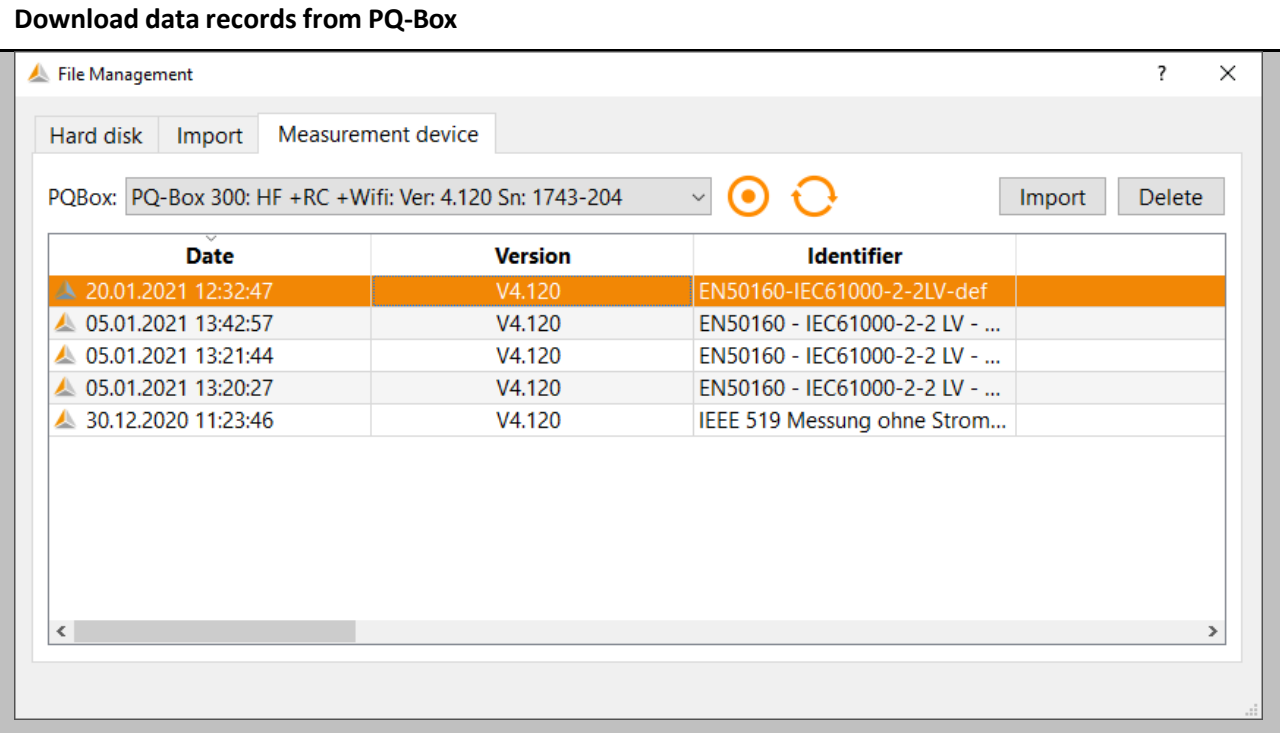

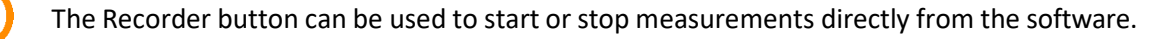

After successful transfer of the measurement data from the measuring device to the PC hard disk, the message "Should the measurement data now be deleted in the multilog 3/PQ box?" appears.

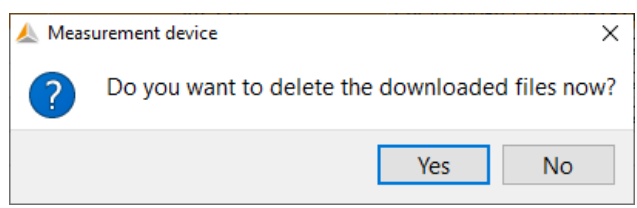

**Yes** Measurement data is deleted and the occupied memory in the device is free.

**No** The measurement data remains stored in the meter and can be downloaded from additional PC<sub>s</sub>.

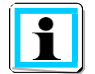

<span id="page-17-0"></span>We recommend deleting the measurement data from the device memory after the download in order to avoid filling the memory of the measuring device unnecessarily.

#### $1.6.1$ Data administration

The tab "Hard disk" provides an overview of all measurement data stored on the PC. In addition to the date and type of the measuring device, 4 comment columns are available. These can be edited via double click.

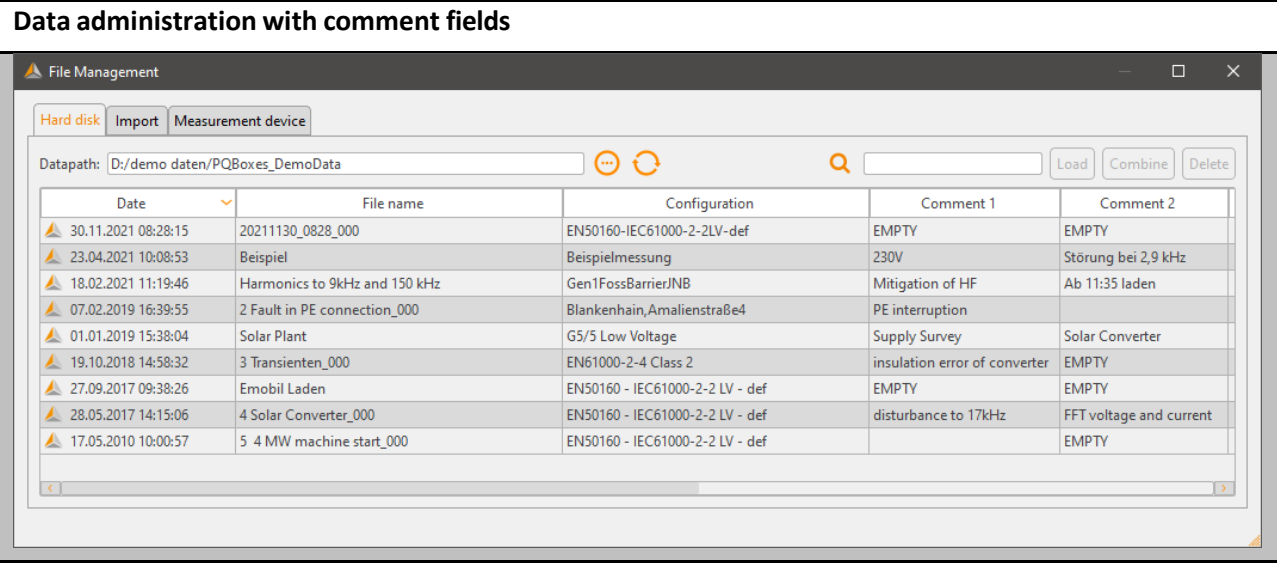

**File name** Determines the name of the measurement data folder in the file system.

**Configuration** Name of the PQ box configuration.

**Comment 1** Free comment e.g. location

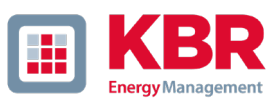

**Comment 2 omment 2** Free comment e.g. Measurement carried out by Mr/Mrs…

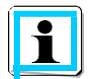

Using the **Combine** button, several partial measurements can be combined into a new measurement file, when multiple measurements are selected.

### **Combine partial measurement files**

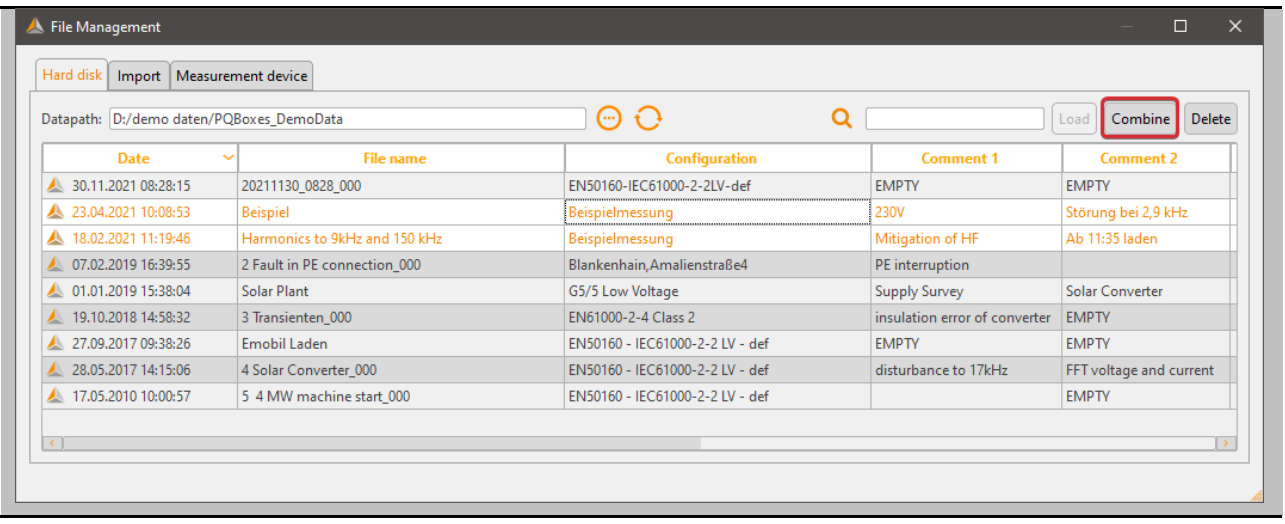

#### <span id="page-18-0"></span>Transferring measurement data while a measurement is in progress 1.6.2

In order to be able to read out the measurement data from the measuring device during a started recording, the measurement is briefly paused for the duration of the data transfer. Confirm the question "Do you want to transfer the measurement data during recording?" with "Yes".

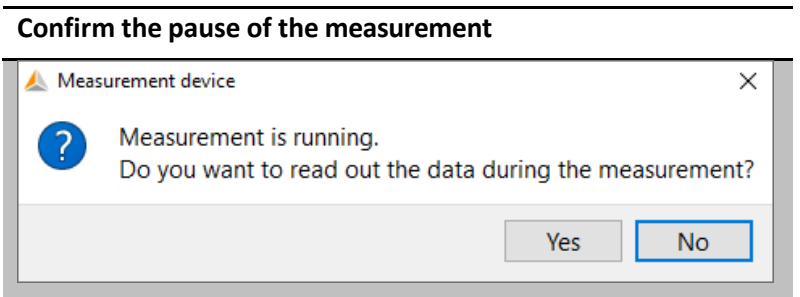

After data transmission, the measurement can be restarted by clicking on the flashing pause button.

Measurement is running again (recorder button flashes).

#### <span id="page-19-0"></span>1.6.3 Fast data transfer in USB disc mode

The PQ-Boxes 150, 200 and 300 can be run in the "USB data carrier" mode, which means that very large amounts of data can be transferred to a PC very quickly.

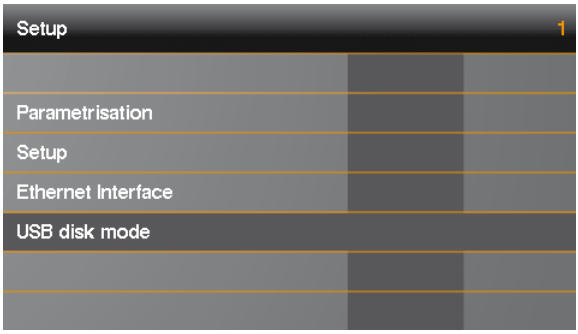

Via the "Import" tab, the PQ box appears as a data carrier. All measurement data of the device are located in the "DATA" folder.

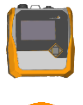

Open the measurement data management and select the "Import" tab.

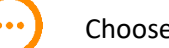

Choose PQ-BoxDisk/DATA directory.

**Import** Transfer data via "Import" button.

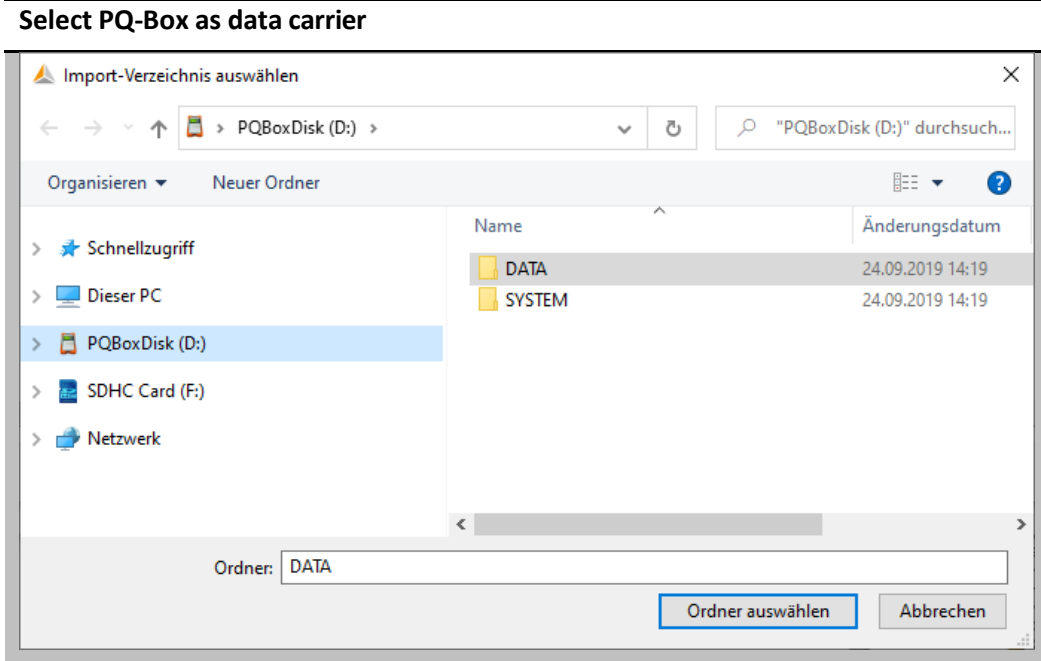

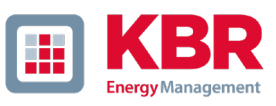

# <span id="page-20-0"></span>1.7 Evaluation of Measurement Data

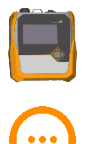

Open the measurement data management and select the "Hard disk" tab.

Select measurement data directory via Explorer window.

All existing measurement data in the selected folder are displayed than. By clicking in the header, the files can be sorted by date, measuring device type, version, size and comments.

### **Measurement data management with comment fields**

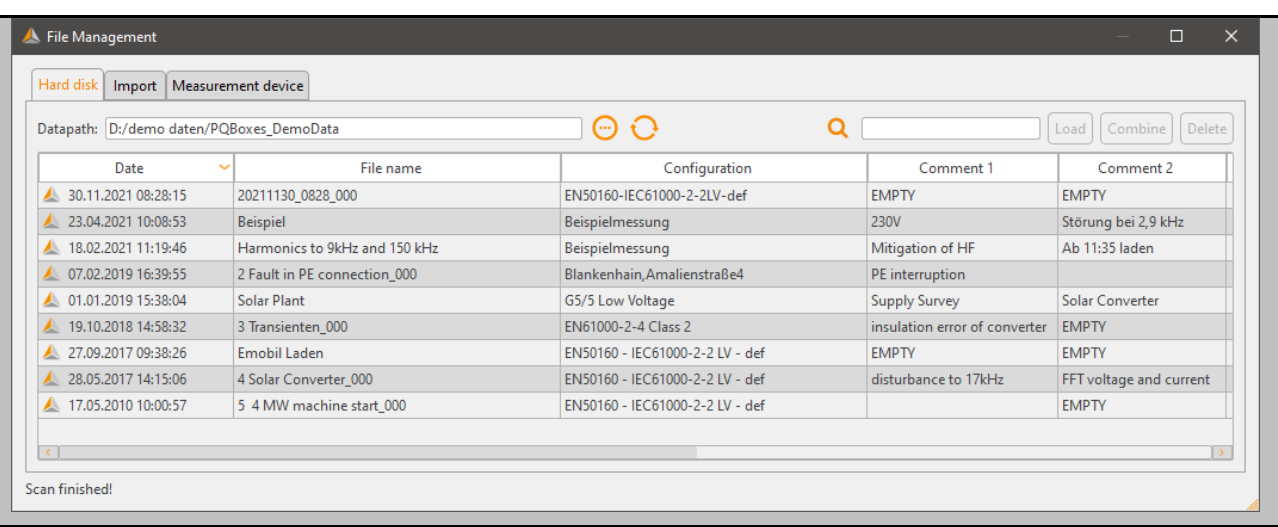

L oad Open the selected measurement for evaluation. This function is also possible by double-clicking with the left mouse button.

D elete **elete** Delete the selected measurement (multiple selections possible).

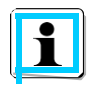

Deleted measurements are moved to the Windows Recycle Bin and can be restored or permanently deleted from there.

The measurement data can also be opened via Windows Explorer by double-clicking without starting WinPQ mobile. By opening the measurement data folder, you can load the measurement by doubleclicking on one of the .pqf icons. WinPQ mobile starts automatically and displays the selected measurement.

After opening a measurement file, the information about the entire measurement period appears. In the field "Evaluated period" you have the possibility to select a certain period within the measurement and to evaluate only this period.

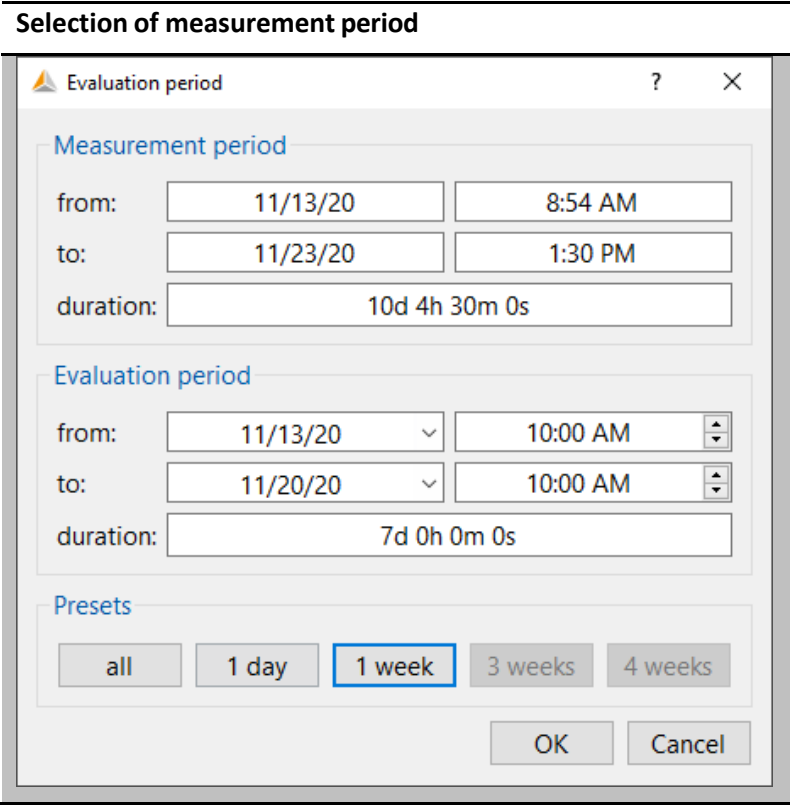

Example: A measurement was performed over 10 days. However, the standard report is to be created for a fixed period of one week (7 full days). Via the "1 week" button, the measurement data are firmly limited to one week.

After pressing the "OK" button, the selected measurement is opened with the defined period. All measurement data and evaluations shown in the following have been created with demo measurement data, which are included in every installation.

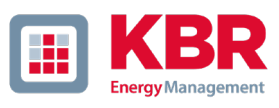

#### $1.7.1$ Start screen after loading a measurement file

After opening a measurement, 3 buttons are available in the header for an automatic report generation.

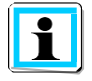

<span id="page-22-0"></span>These functions do not exist in the basic version of multilog 3, PQ-Box 100 and PQ-Box 150.

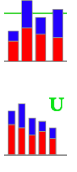

Generate automatic report according to EN 50160, IEC61000-2-2 or IEC61000-2-4.

Generate voltage harmonics report.

 $\mathbf{f}^{\mathrm{H}}$ Generate current harmonics report or D-A-CH-Z evaluation.

Createn an IEEE519 Report. This report can only be generated, if the measuring interval illi: is set to 600s and 3s data recording is activated.

## **Start screen after loading a measurement**

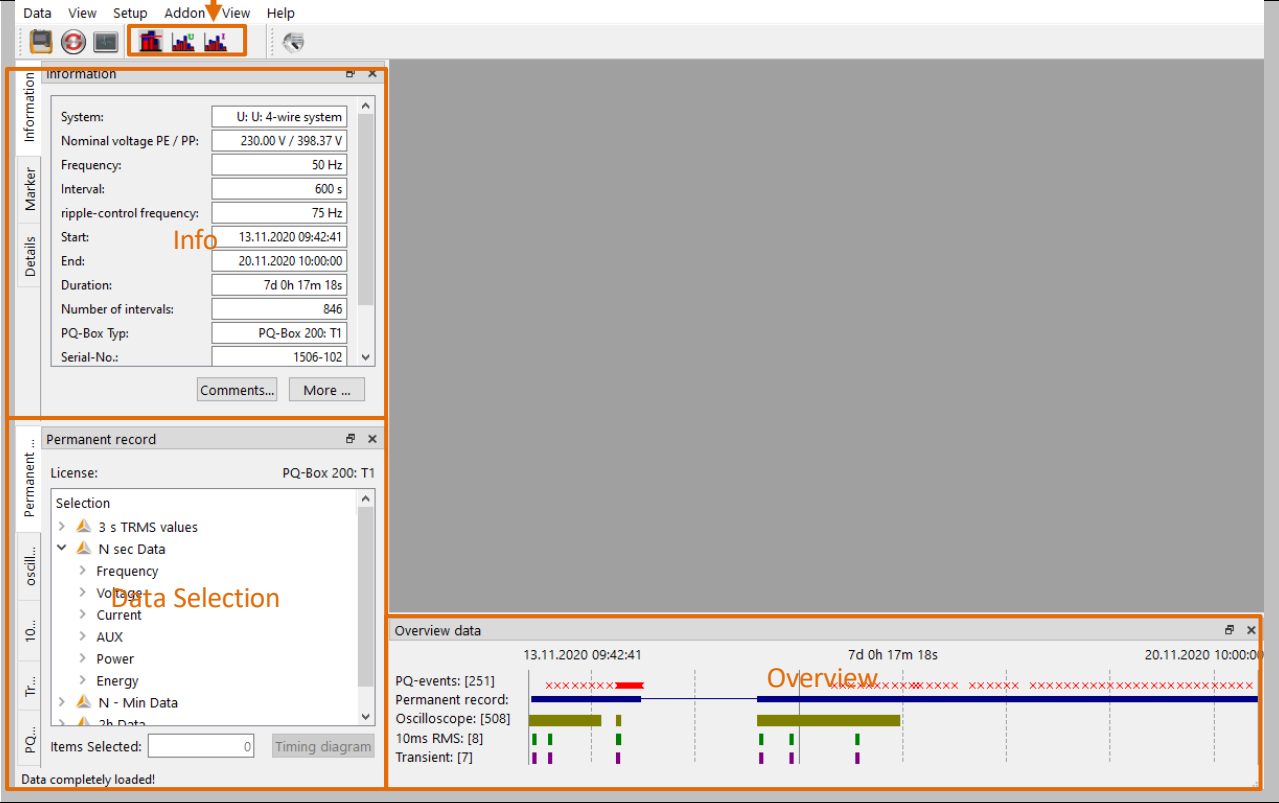

The area on the left side of the surface is used for displaying general information about the measurement as well as for data selection of cyclic data, fault records and PQ events.

The window at the bottom gives an overview of the time sequence of disturbance records and PQ events during the measurem

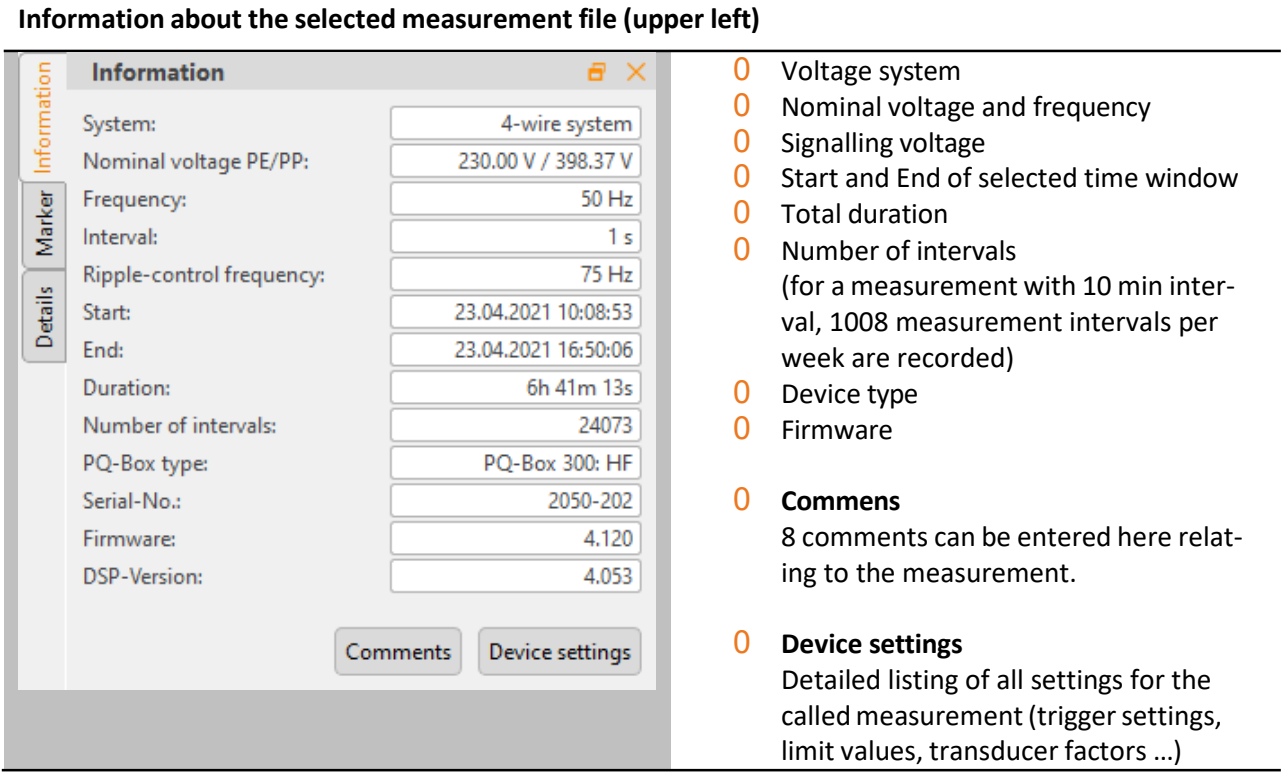

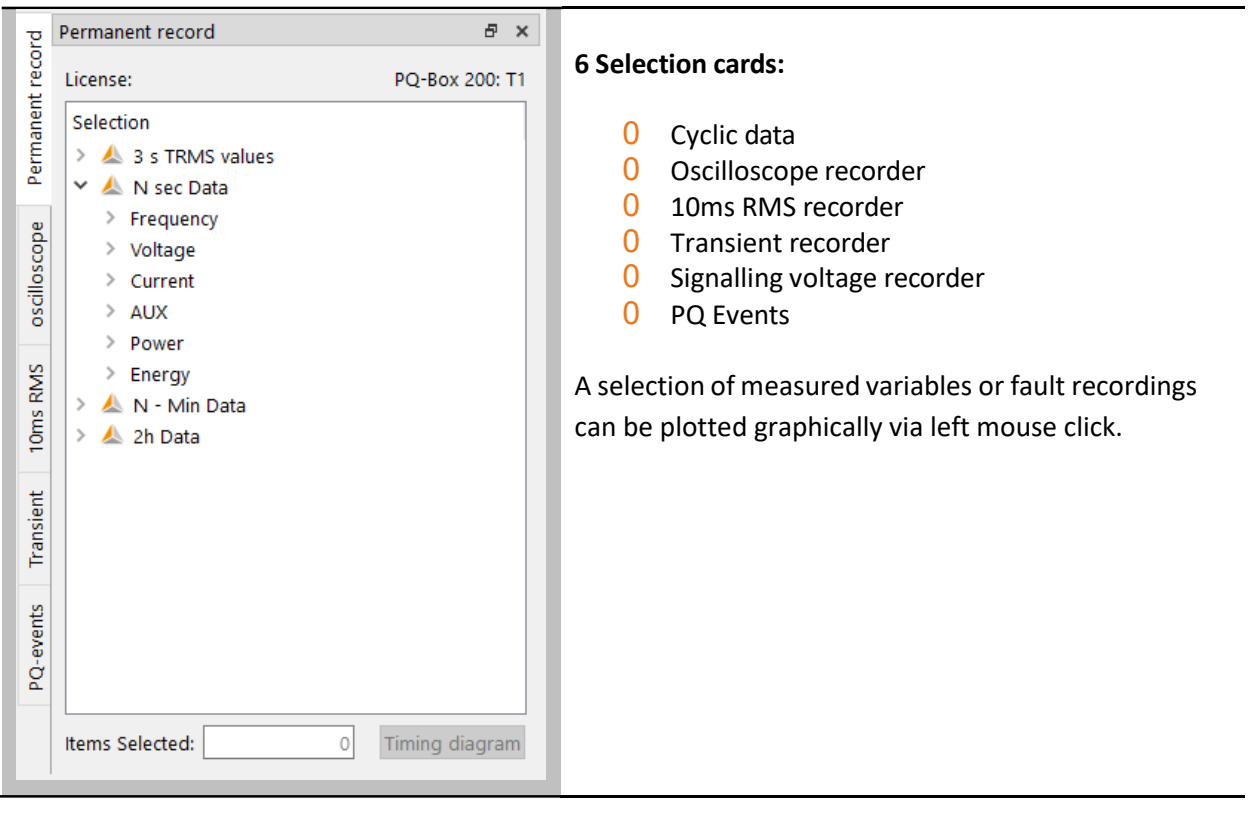

# **Data selection field (bottom left)**

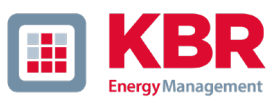

In the lower area of the window, the temporal overview of the measurement data is displayed. A dashed vertical line marks Day changes. If the mouse pointer is hovered over an oscilloscope or RMS recorder symbol, information about this event is displayed.

#### **Chronological overview of the measurement data (bottom)** Overview data  $\vert x \vert$ 23.11.2020 13:30:00 13.11.2020.08:58:10 10d 4h 31m 49s PQ-events: [303]<br>Permanent record:<br>Oscilloscope: [519] **xxxxx** Ħ 10ms RMS: [8]<br>Transient: [7] 冨 F  $\frac{1}{k}$ ī 10<sub>ms</sub> RMS Time stamp: 15.11.20 / 22:04:26 Trigger: Cross trigger

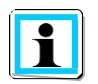

By clicking on a symbol for oscilloscope image, RMS recorder, ripple control signal or transient recorder, the corresponding disturbance record opens automatically.

## <span id="page-25-0"></span>1.8 Definition and Management of Norm Templates

The menu Setup -> Report Settings offers the possibility to setup individual statistical evaluation with WinPQ mobil software.

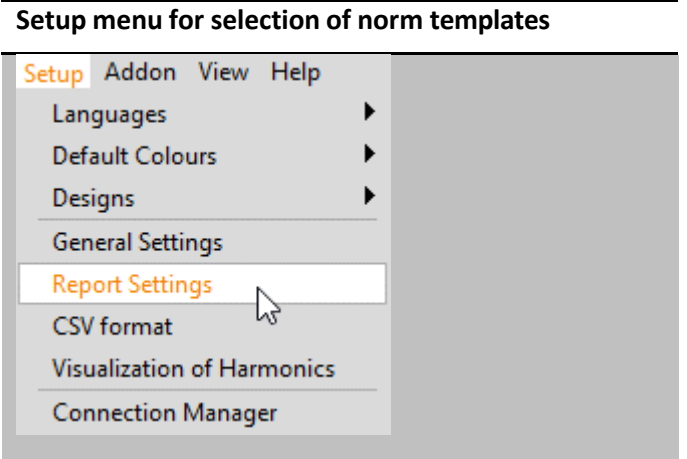

The report menu consists of five different tabs:

- 0 **Statistics** Setup oft he general report settings.
- 0 **Limits** Setup of limit fort he individual norm parameters.
- 0 **Harmonics 2-50** Setup of limit for individual voltage harmonics up to 50th order as well as for interharmonic signals.
- 0 **Frequency bands 2-9 kHz** Limit value definition for 2-9 kHz bands.
- 0 **Supraharmonics 9-150 kHz** Limit value definition for supraharmonics signals between 9 and 150 kHz.

The set limit values are used for online evaluation, for EN reports, as well as for limit value lines in longterm data evaluation. The name of the currently used template is always displayed in the header of the software.

The name of the standard template can be changed in this field.

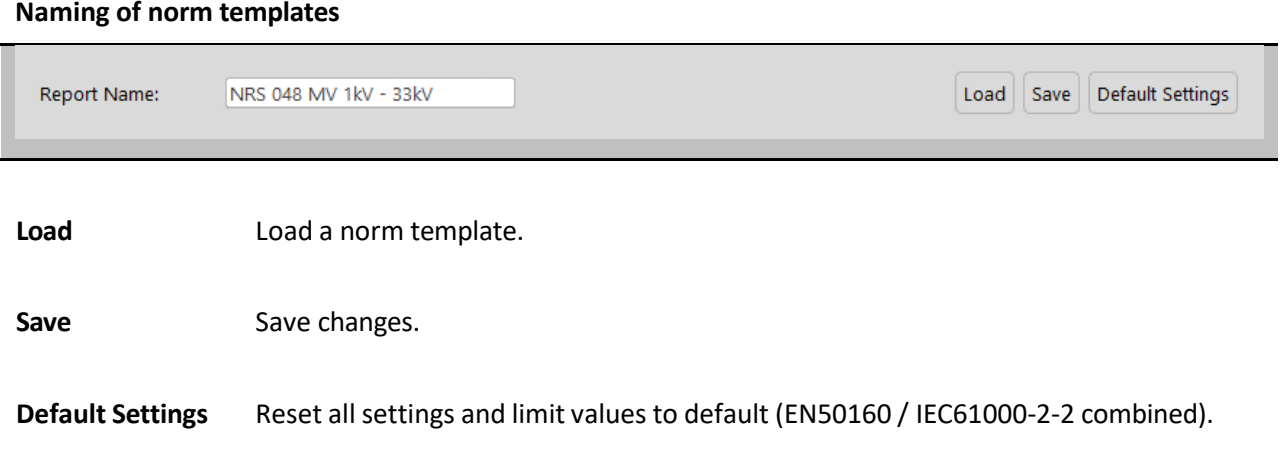

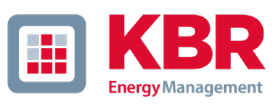

#### <span id="page-26-0"></span>1.8.1 **Statistics**

In the statistics settings of the standard evaluation menu, the general parameters of the automatic report generation can be parameterized.

The settings in this menu directly influence the automatic norm evaluation (see chapte[r 1.9\)](#page-32-0). Templates provided as well as your own templates can be saved and loaded.

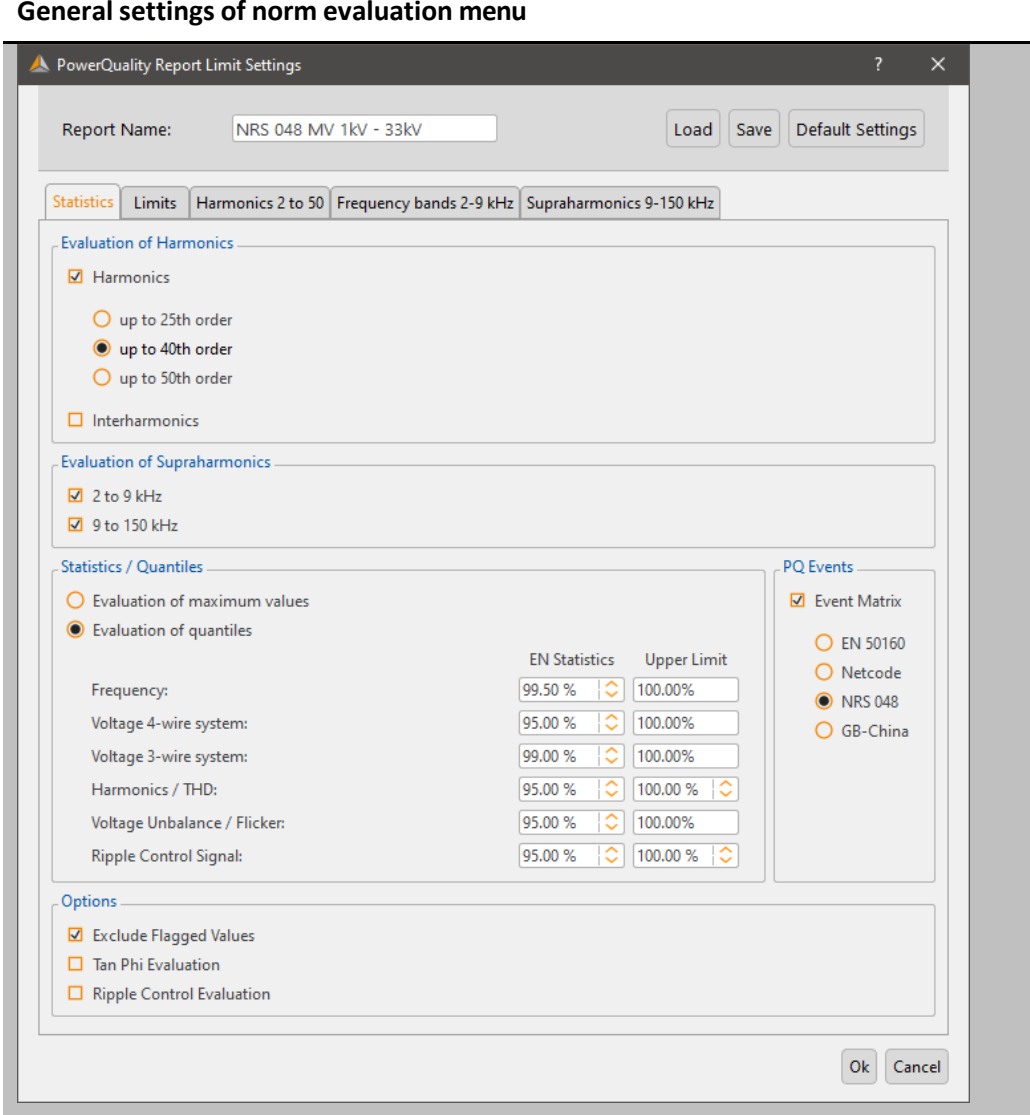

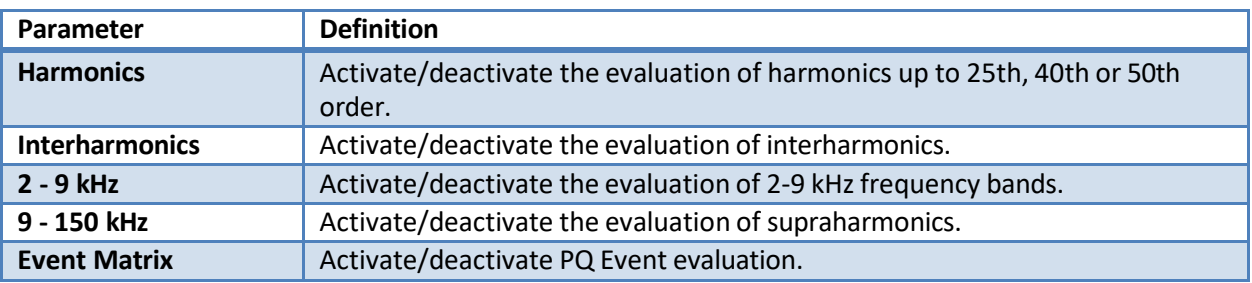

**Hint:**

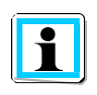

The settings in this menu only affect the automatic norm evaluation (see chapter [1.9\)](#page-32-0). The special harmonics reports (voltage harmonics [1.10](#page-37-0) and current harmonics [0\)](#page-38-0) always evaluate all available frequency components of the signals.

In the second section of the menu the statistical evaluation of the measured data can be influenced. Here you can choose whether the evaluation of the measured values against the limit value should be carried out on the basis of the maximum values or the quantiles on the basis of the ordered statistic line of all measured data.

Many standards such as EN 50160 evaluate the 95 % value. In medium and high voltage the 99 % value is often used. The maximum value evaluation can be interesting for shorter measurements.

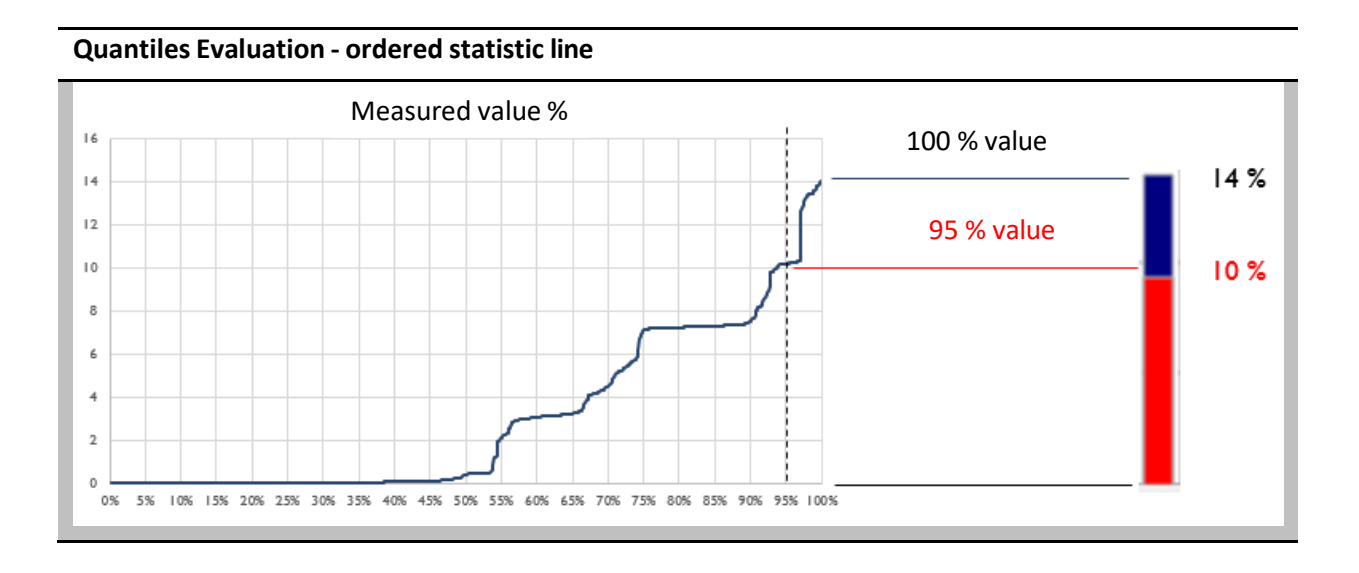

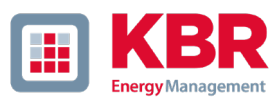

#### <span id="page-28-0"></span>1.8.2 Limits

In the **limits** tab the threshold values for all Power Quality relevant parameters can be set individually.

The individual parameters have a limit value for the quantile value and the maximum value. Depending on the setting in the "Statistics" tab, the labels adapt automatically.

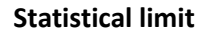

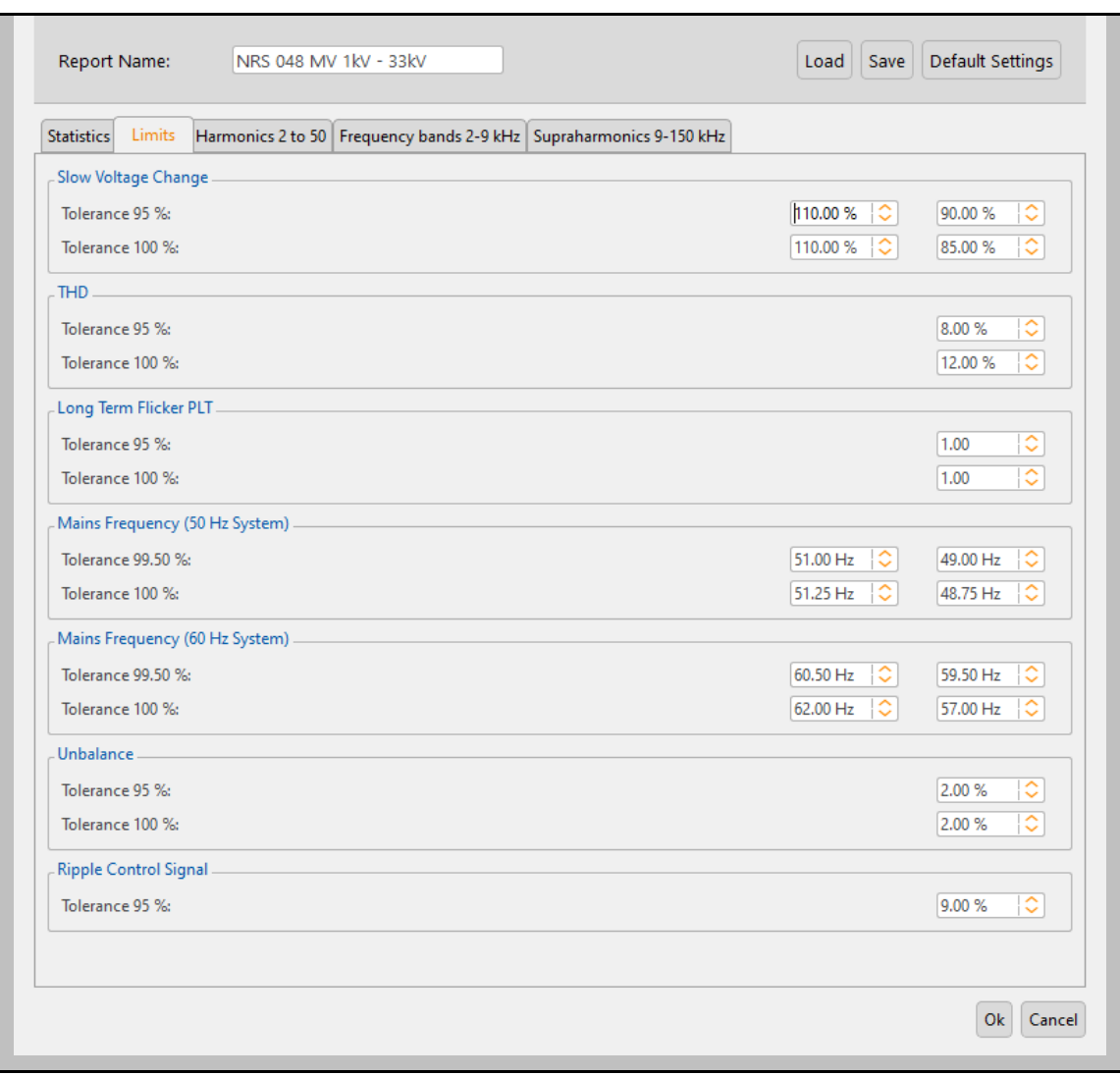

#### <span id="page-29-0"></span>Harmonics 2-50 1.8.3

In this tab the limit values for voltage harmonics are set. With left click on the corresponding bar the individual harmonics can be selected and edited in the submenu on the right side.

In the second part of the settings window the limit value for all interharmonics (1 to 49) is set.

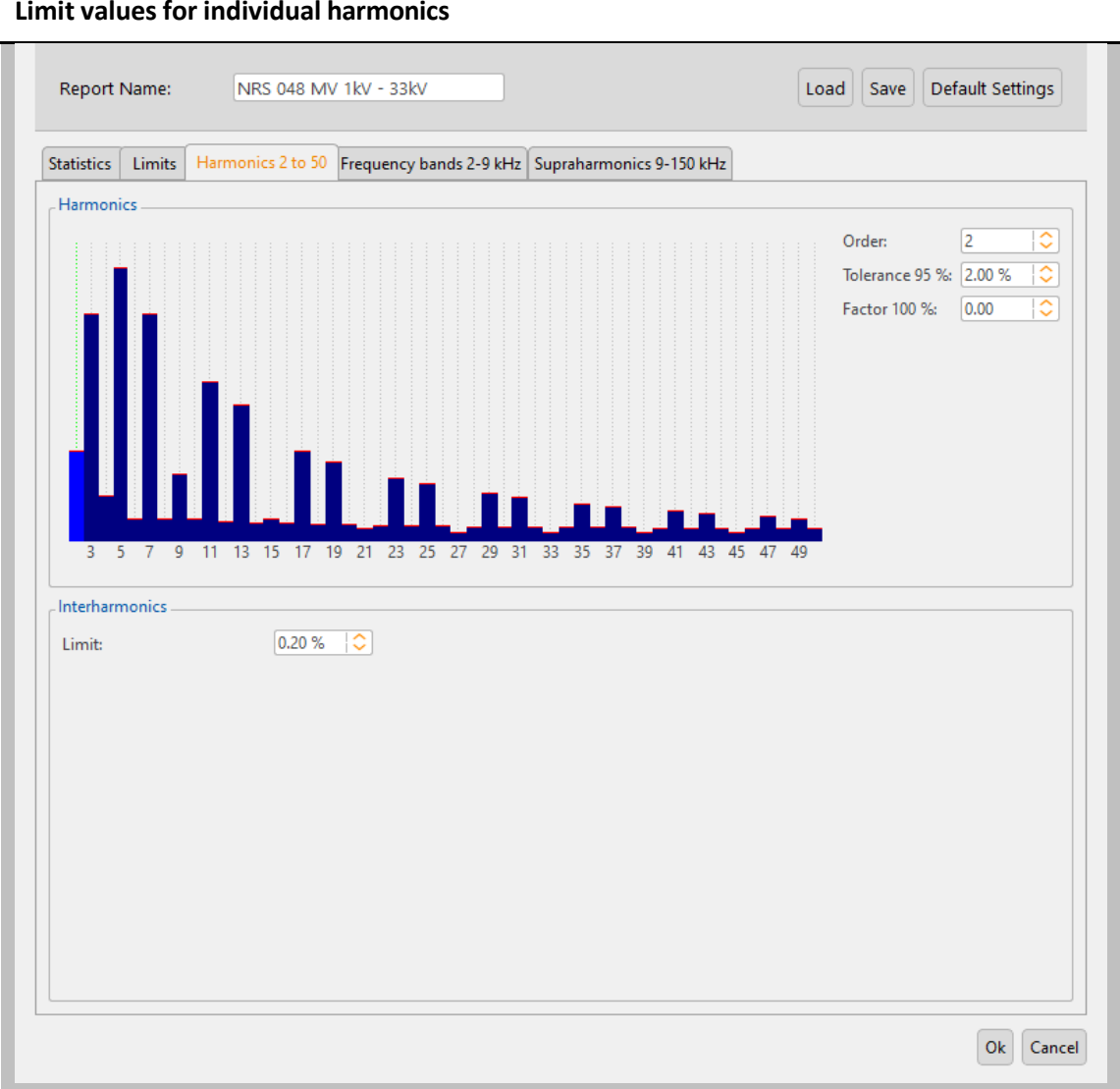

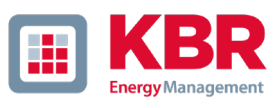

#### <span id="page-30-0"></span>1.8.4 Frequency bands 2-9 kHz

In this tab the limit values for the frequency bands in the 2-9 kHz report can be set.

The basic settings correspond to the IEC 61000-2-2 standard, which applies to public low-voltage networks.

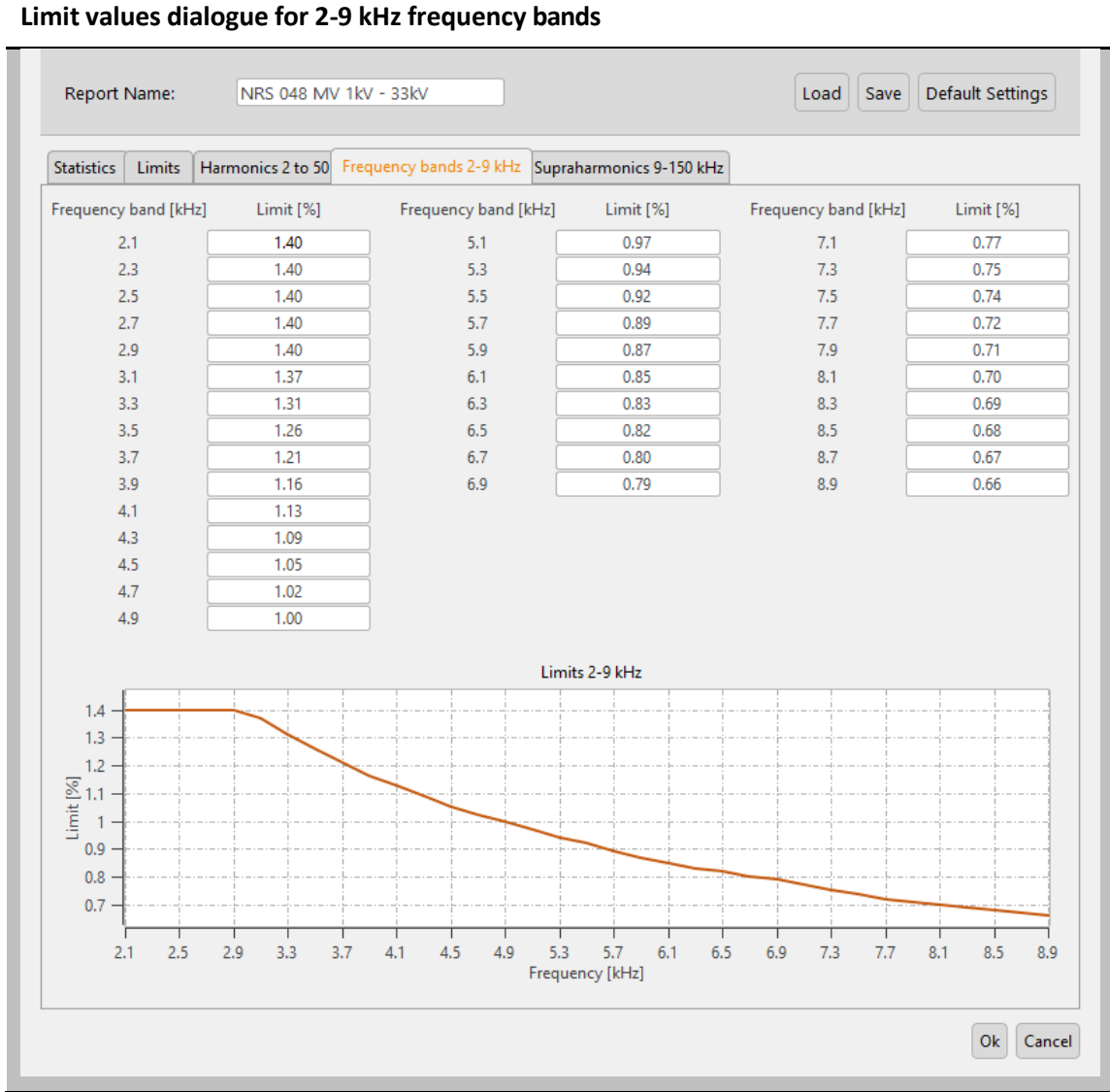

#### <span id="page-31-0"></span>1.8.5 Supraharmonics 9-150 kHz

In this tab the limit values for the supraharmonic frequency range are defined in the unit  $dB(\mu V)$ .

The limit value curve has three reference points, between the reference points the limit value level decreases logarithmically. The basic settings correspond to the IEC 61000-2-2 standard, which defines limit values for public low-voltage networks.

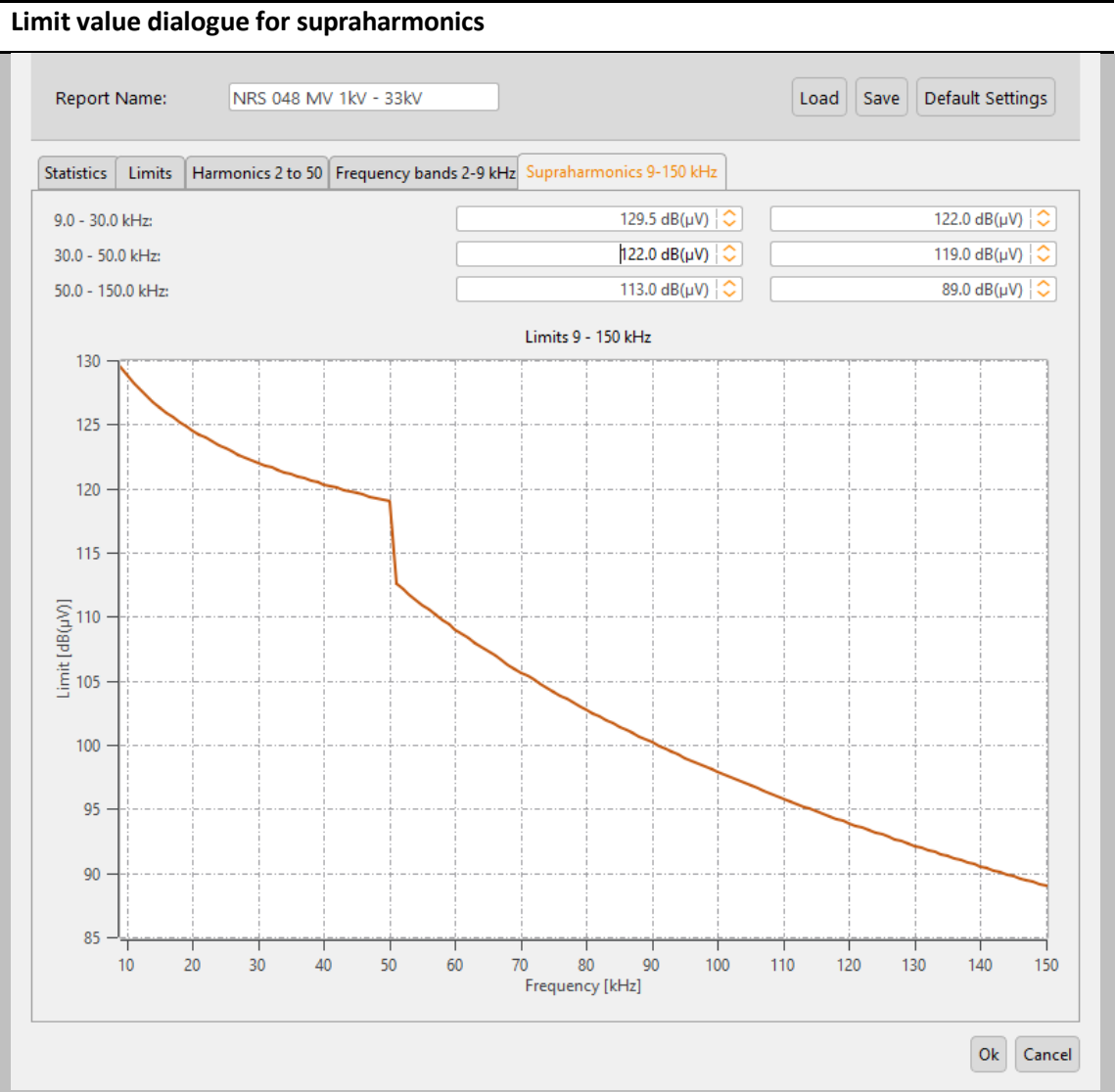

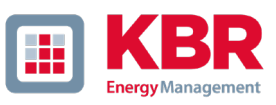

# 1.9 Standard evaluation according to EN50160 or other norms

<span id="page-32-0"></span>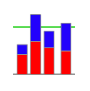

Generate and display automatic report according to EN 50160, IEC61000-2-2 or other standards.

This function provides a quick overview of all voltage measurement values, with reference to the compatibility levels of the set standard. In the default setting is the EN50160 and IEC61000-2-2 combined. Depending on the measurement data size, the creation of these statistics can take a few seconds. In a weekly measurement, more than 300000 measured values are compared with the corresponding compatibility levels and displayed graphically.

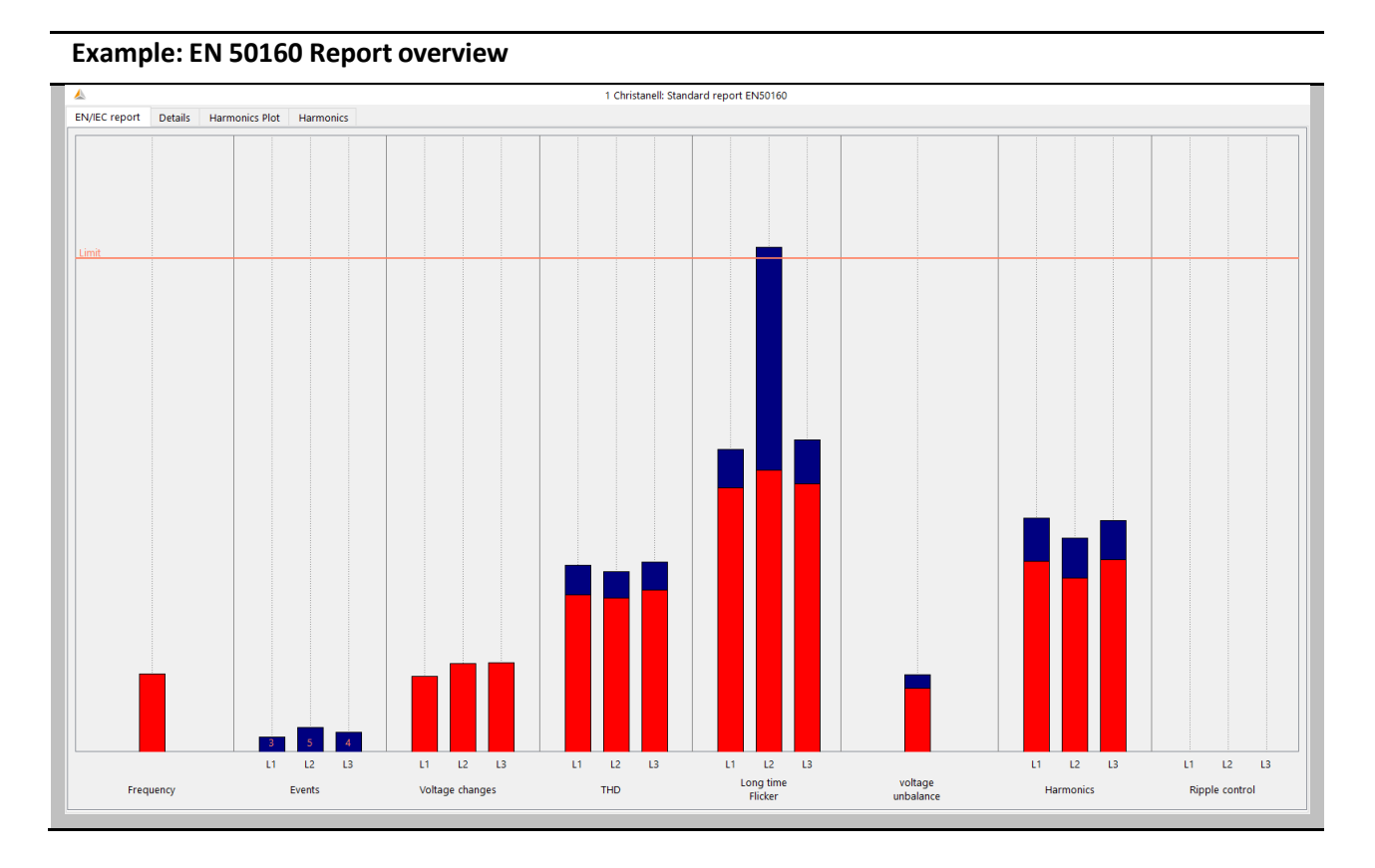

The bars show in a very easy to read form the 95% measured value in red color and the highest occurred measured value "100% value" in blue colour.

In the example shown, the maximum value of the long-term flicker Plt violates the compatibility levels of the standard on phase L2. However, the 95% value is far below the permitted limits.

In the basic settings for the standard evaluation, it is also possible to define a 100% limit value. If the 100% limit value defined in the setup is exceeded, the blue bar is shaded red.  $\mathbb{R}$ 

## Harmonics:

The bars of the voltage harmonics evaluation compare all measured values of the 2nd to 50th harmonic with the respective compatibility level of the EN50160 and IEC61000-2-2 standards. In each case the harmonic is shown which comes closest to or exceeds the corresponding limit value.

The "Details" card of the standard report provides detailed information on the respective maximum and minimum values, as well as the reference to the standard limit value.

### **Details of EN 50160 report**

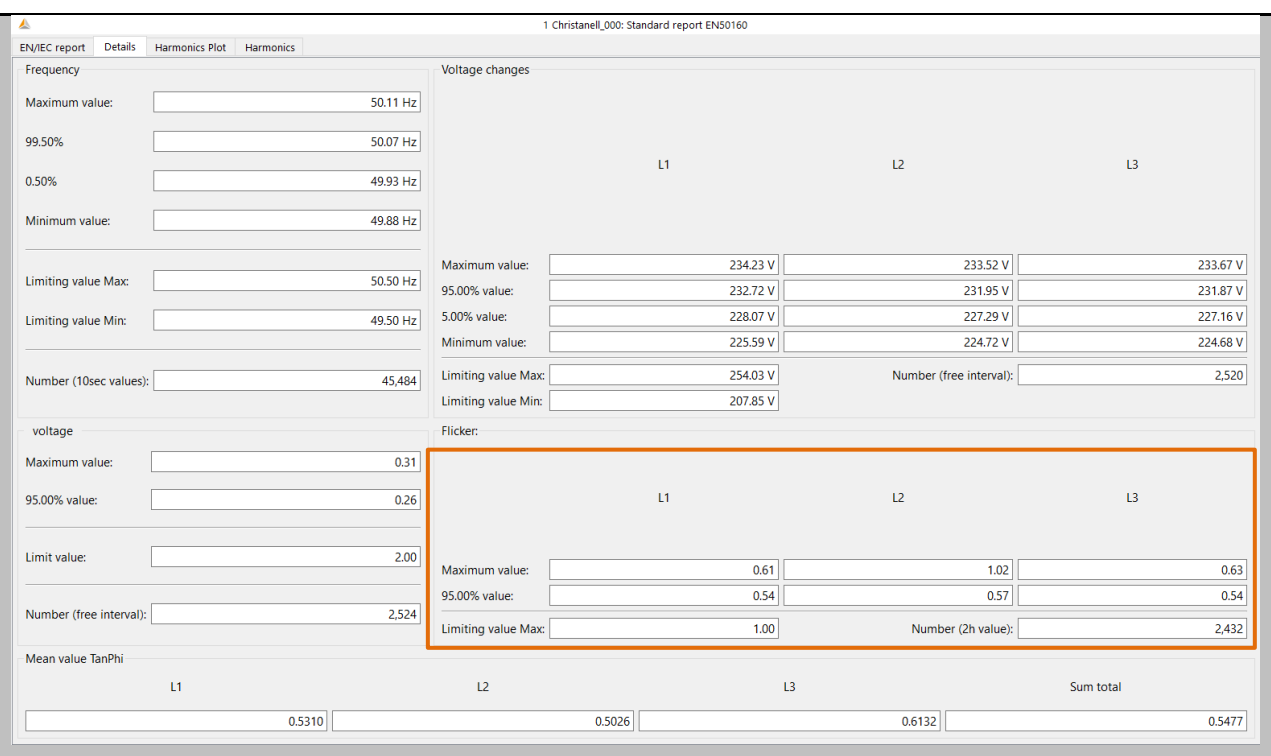

## Example: Evaluation of Flicker value

The maximum values of the phases are: L1 = 0.61; L2 = 1.02; L3 = 0.63. Since the limit value Plt is 1, the bar of phase L2 in the overview plot exceeds the limit line. The 95% values (red bars) are all far below the limit value.

The Harmonics card shows all harmonics in a bar chart. All harmonics are scaled to the respective limit value of the set standard. Depending on the settings in the menu **Setup** -> **Report Settings**, automatic norm evaluations of:

- 1 **Interharmonics**
- 1 **Frequency bands 2-9 kHz**
- 1 **Supraharmonics 9-150 kHz**

can be added to the standard report.

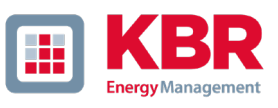

### **Overview of voltage harmonics EN 50160 report**

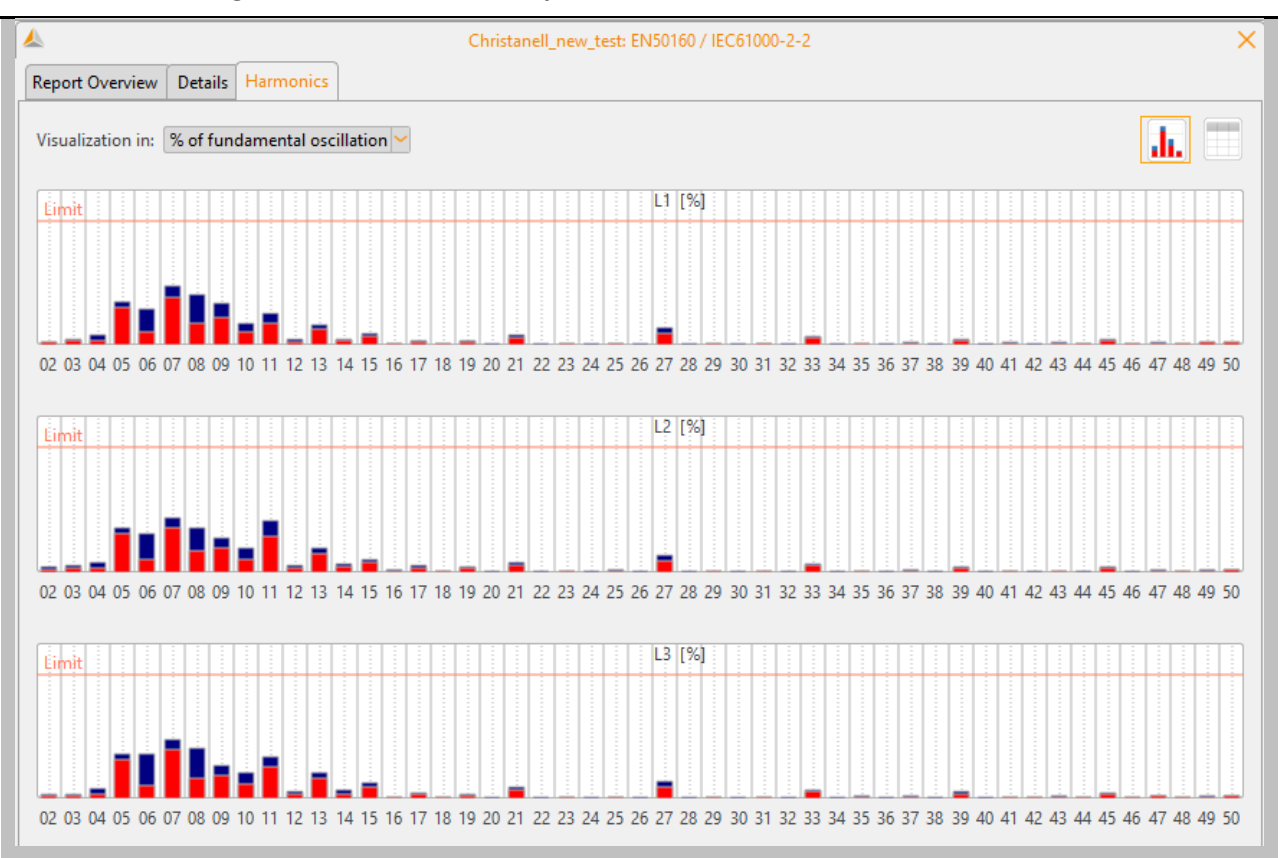

The bars show in a simple form the 95% measured value in red colour and the highest occurred measured value "100% value" in blue colour.

The buttons in the upper right corner can be used to switch between the bar view and the tabular view.

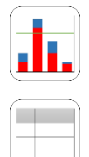

**l** 

Statistical evaluation as bar view.

Display the results as measurement data table.

On the "Harmonics" card, the limit values of the set standard, as well as the 95% values and maximum values of the individual phases are listed in tabular form. If a harmonic violates the limit values, the corresponding line is marked red. The evaluation of string or concatenated quantities is carried out depending on the network form.

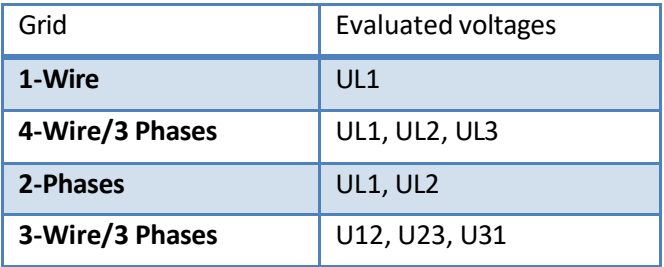

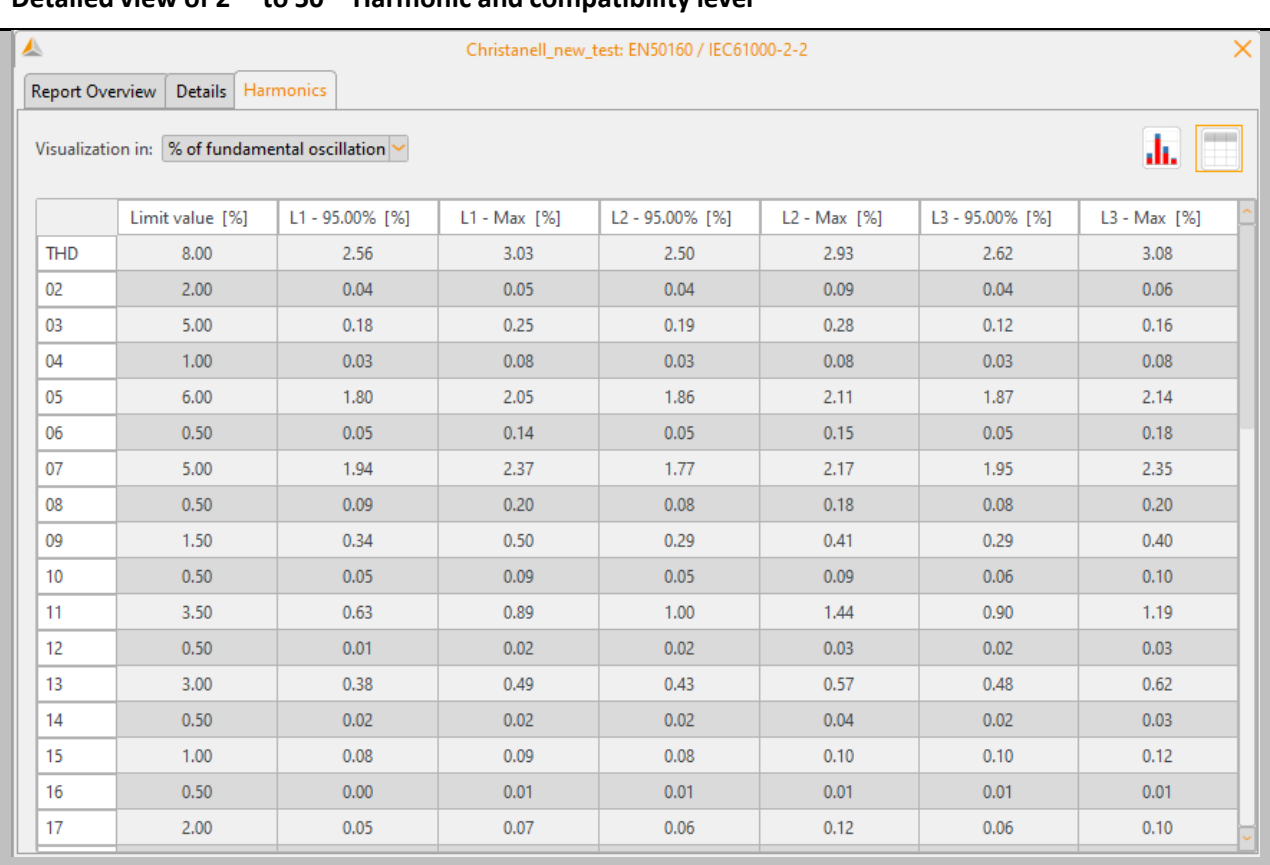

## **Detailed view of 2nd to 50th Harmonic and compatibility level**

**L** imit [%] **Compatibility level of the standard** 

L 1 - 95.00% [%] **1 - 95.00% [%]** 95%-quantile (L1).

L 1 - 100.00% [%] **Maximum value (L1).** 

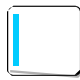

Via right-click the displayed table can be exported as CSV file.

If one measurement value exceed the limit this value will showed in red in the table
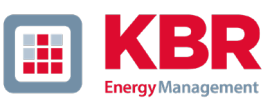

#### $1.9.1$ Creating a standard report

The right-click menu "print" function opens a multi-page standard report. The report contains all comments on the measurement as well as the statistical evaluations described in [1.8.](#page-25-0)

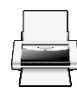

Create a PDF report.

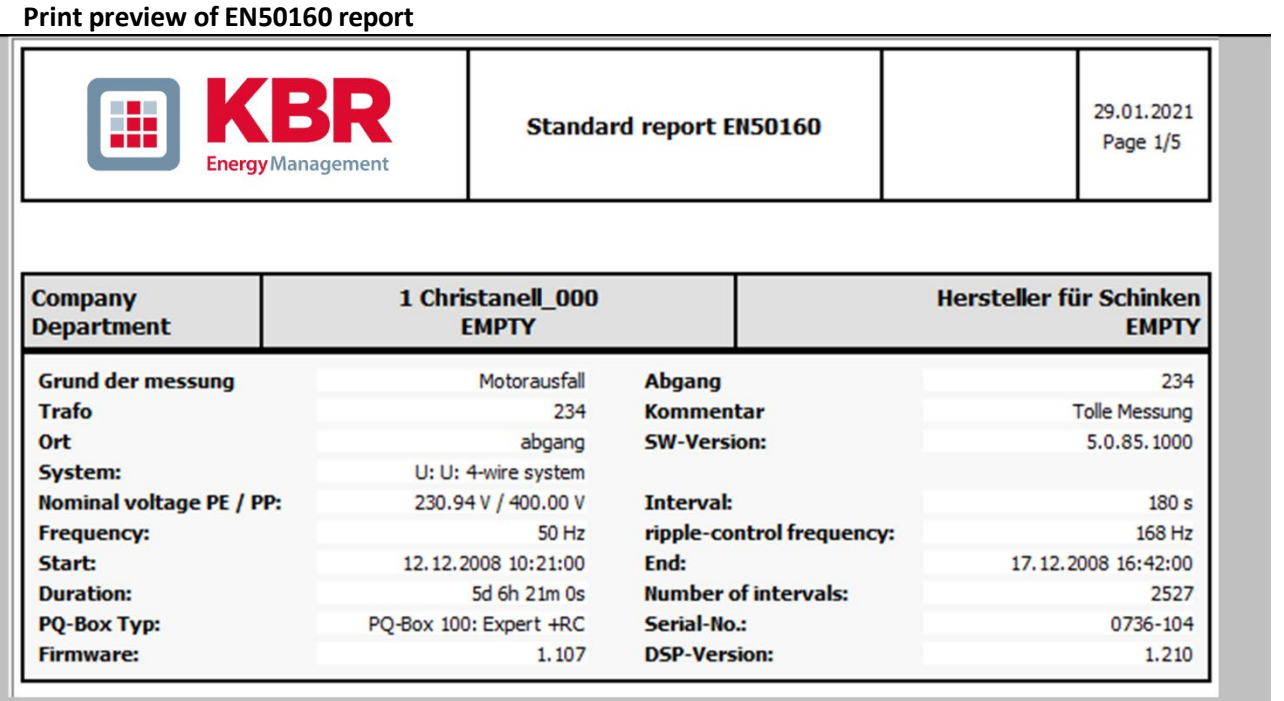

In addition, the printed EN50160 report contains an overview of the PQ events that occurred during the measurement period in graphical and tabular form on the last page.

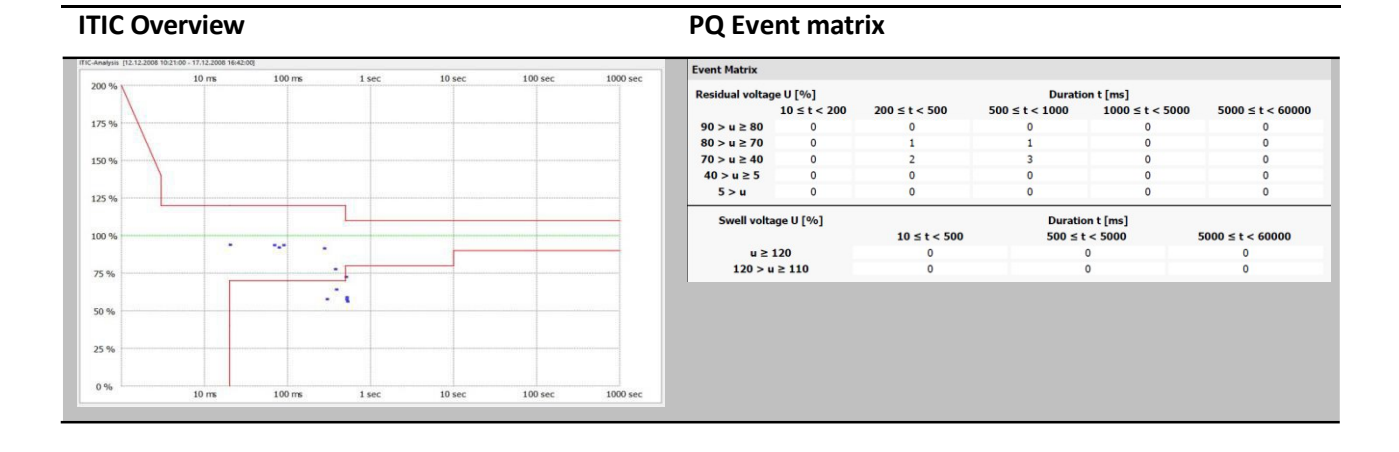

# 1.10 Graphical evaluation of voltage harmonics

### Huĭ Create voltage harmonics report.

Via the icon shown above, all harmonic levels of the measured voltages are statistically processed and displayed. All graphical representations are also available in tabular form. The display in the software depends on the type and version of the PQ-Box used. The following table provides an overview of the licenses from which the displays are available.

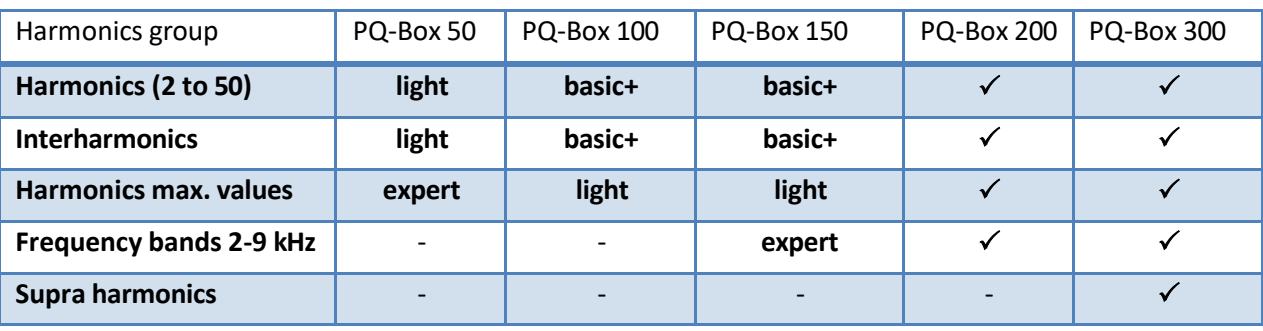

**Table 1: Overview of displayed harmonic evaluations depending on the PQ box type**

The graphical evaluation can be switched between display of absolute values [V] and relative values [%]. In the case of relative evaluation, a limit line is automatically displayed in the view of the voltage harmonics on the basis of the stored limit values and the bars in the display are normalized to these limit values.

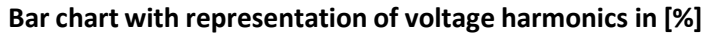

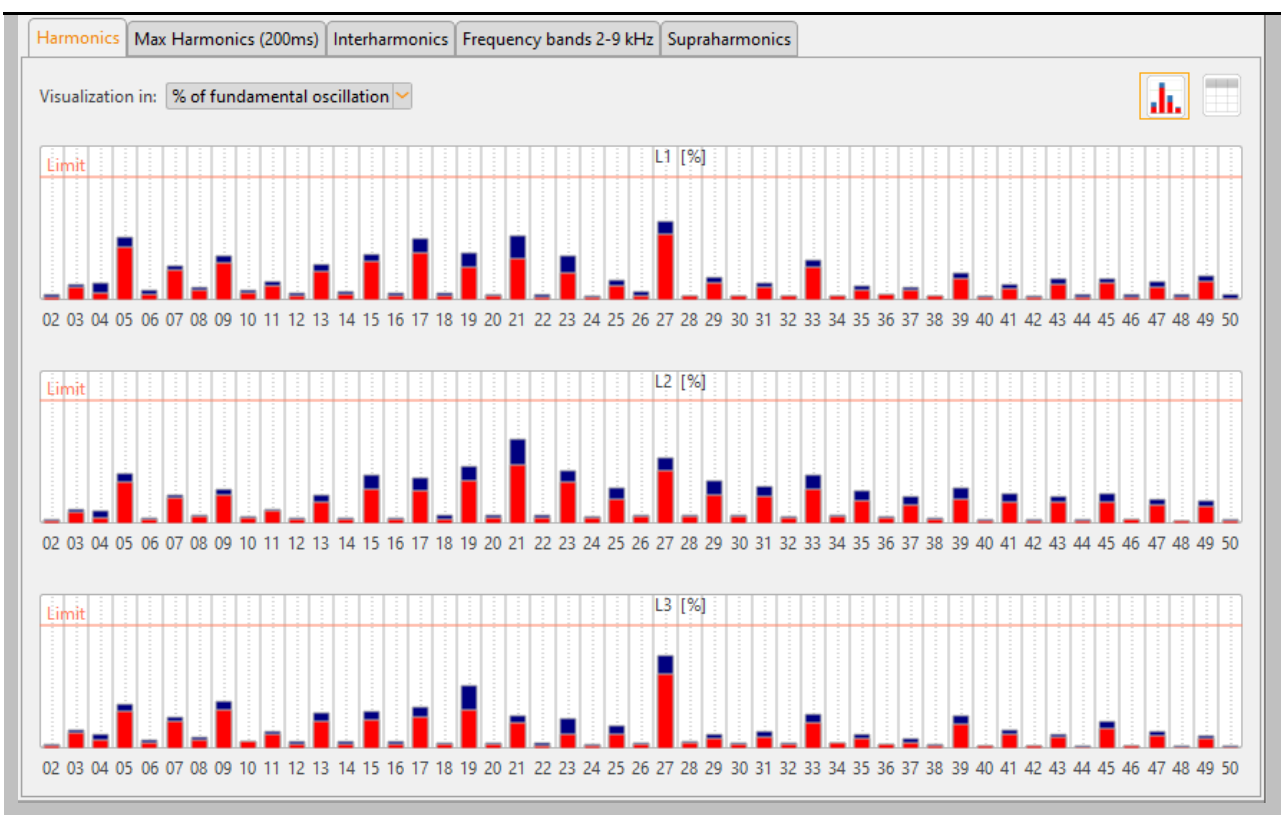

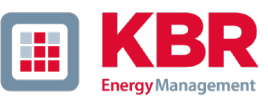

You can switch between graphical and tabular display using the buttons in the upper right corner:

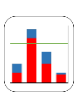

Statistical evaluation (bar view).

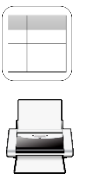

Display all results as table view.

Print the selected tab as PDF. (Page 1: bar view, page 2: table view)

Also in the table view it is possible to switch between the units [%] and [V] at any time.

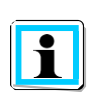

The blue bar in the plot describes the maximum measured value during the measurement. The red bar indicates the 95% quantile (low voltage) or 99% quantile (medium and high voltage).

**HH** 

# 1.11 Graphical evaluation of current harmonics

# Create current harmonics report.

Via the icon shown above, all harmonic levels of the measured currents are statistically processed and displayed. All graphical representations are also available in tabular form.

The representation in the software depends on the type and version of the multilog 3/PQ box used. The following table provides an overview of the license from which the displays are available.

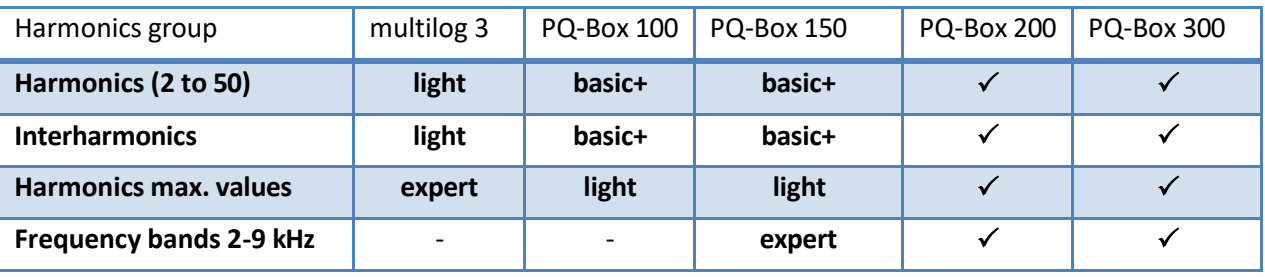

**Table 2: Overview of displayed harmonic evaluations depending on the multilog 3/ PQ box type**

The graphical evaluation can be switched between display of absolute values [A] and relative values [%].

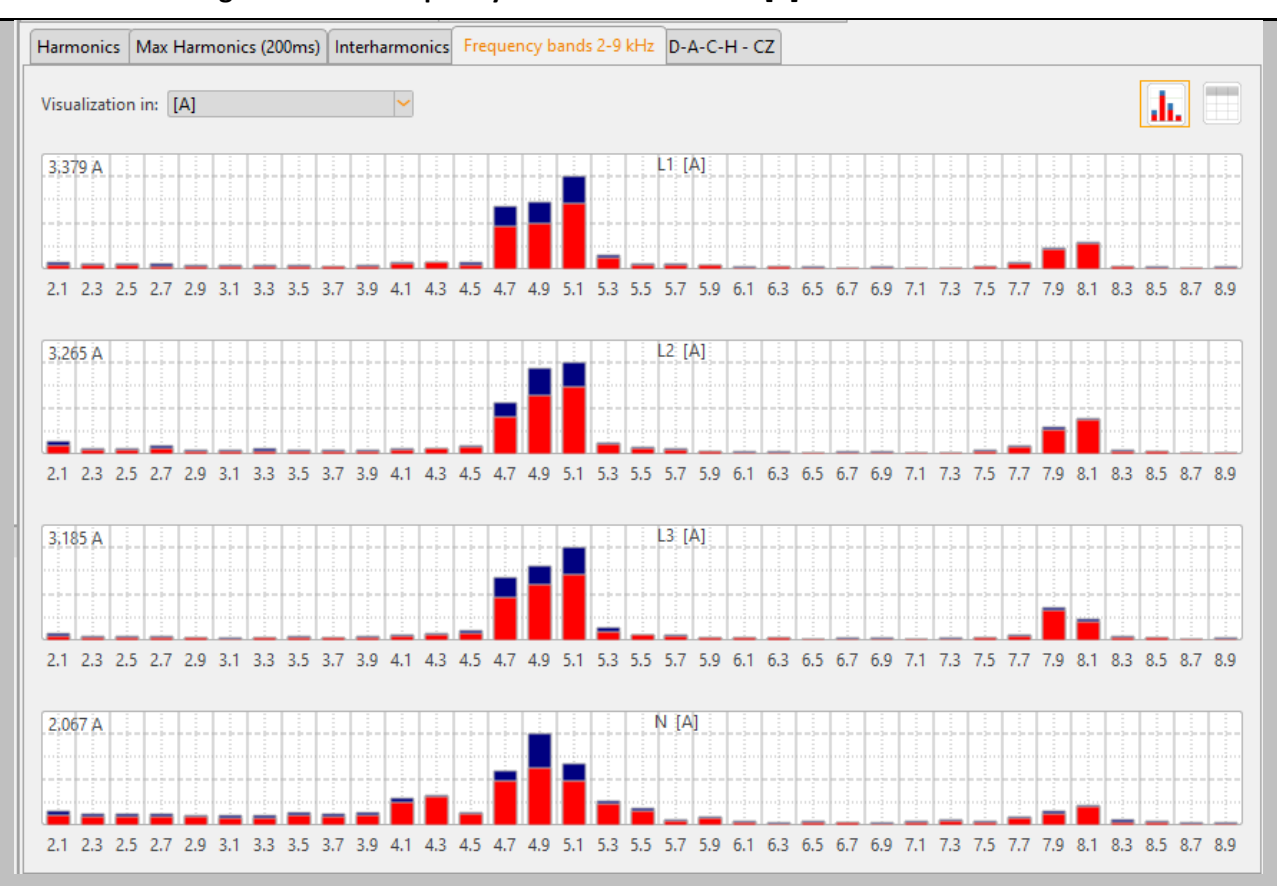

### **Bar chart showing the 2-9 kHz frequency bands of the current [A]**

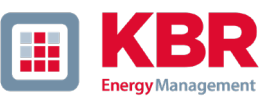

You can switch between graphical and tabular display using the buttons in the upper right corner:

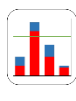

Statistical evaluation (bar view).

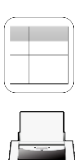

Display all results as table view.

Print the selected tab as PDF. (Page 1: bar view, page 2: table view)

Also in the table view it is possible to switch between the units [%] and [A] at any time.

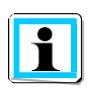

The blue bar in the plot describes the maximum measured value during the measurement. The red bar indicates the 95% quantile (low voltage) or 99% quantile (medium and high voltage).

### We DO THAT

#### Evaluation of current harmonics according to D-A-CH-CZ 1.11.1

The evaluation of the current harmonics according to the D-A-CH-CZ guideline can be selected in the menu item "Current harmonics". It is possible to have the software calculate the maximum permissible harmonic level and the permissible THDi [%] by entering the short-circuit power of the network and the agreed connected load.

The measured levels are compared in a table with the calculated limit values. Red measured values indicate an exceedance of the limit values.

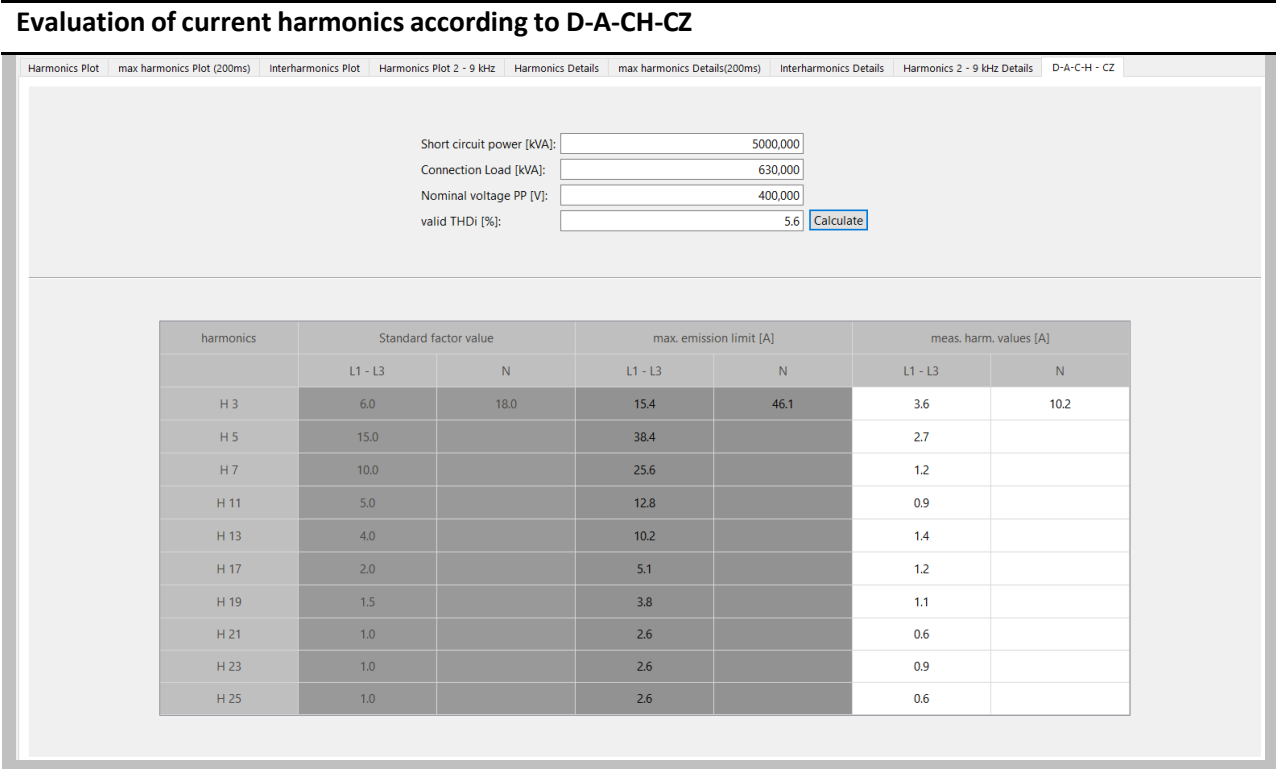

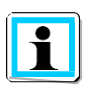

A PDF report for the D-A-CH-CZ connection guideline can be created by right-clicking and selecting "Print". Depending on the limit values, a comment (connection conditions fulfilled / not fulfilled) is displayed in this report.

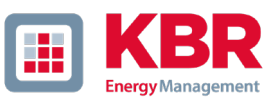

# 1.12 IEEE 519 Report

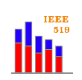

**THE EXECUTE CONSTRUSTED STANDARY CONSTRUSTS** 

In this report, voltage and current harmonics are automatically compared with limits of the IEEE 519 standard. Before generating the report, the **load current** and **short-circuit** current parameters must be defined via an input mask.

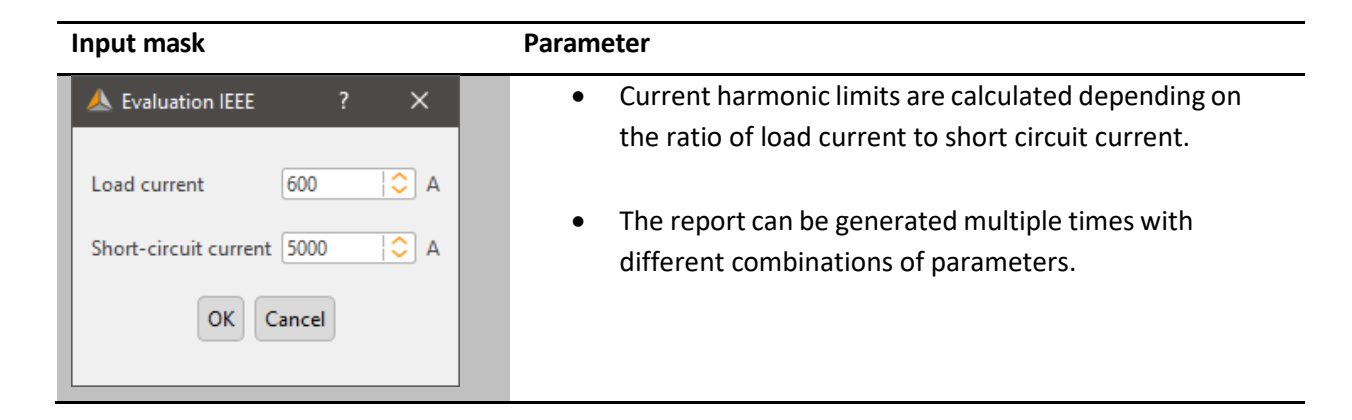

We recommend the use of one of the IEEE 519 parameter templates for parameterization of the multilog 3/PQ- Box.

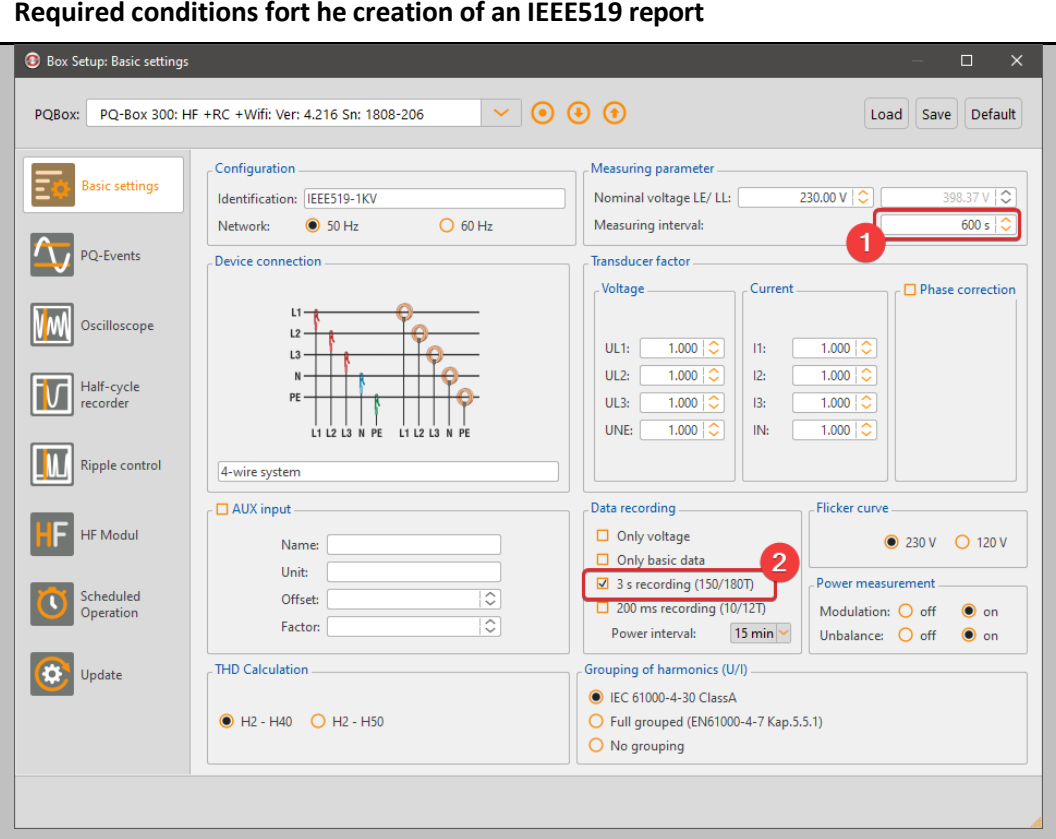

# 1.13 Visualization of Supraharmonics (PQ-Box 300 only)

## Heat map of supraharmonic voltages

When using measurement data from a PQ-Box 300, the icon shown above is displayed in the header. A click on the button displays all supraharmonics of the voltages UL1, UL2, UL3, UNE from 8 kHz to 170 kHz (or the parameterized detection range at 200Hz frequency bands).

The measurement data is displayed in a heat map representation over the complete measurement time. The left axis represents the frequency. On the right side of the diagram, the measured value of the frequency components is scaled by colour. The colour gradient runs from 0 = black via green to red = highest occurred measured value.

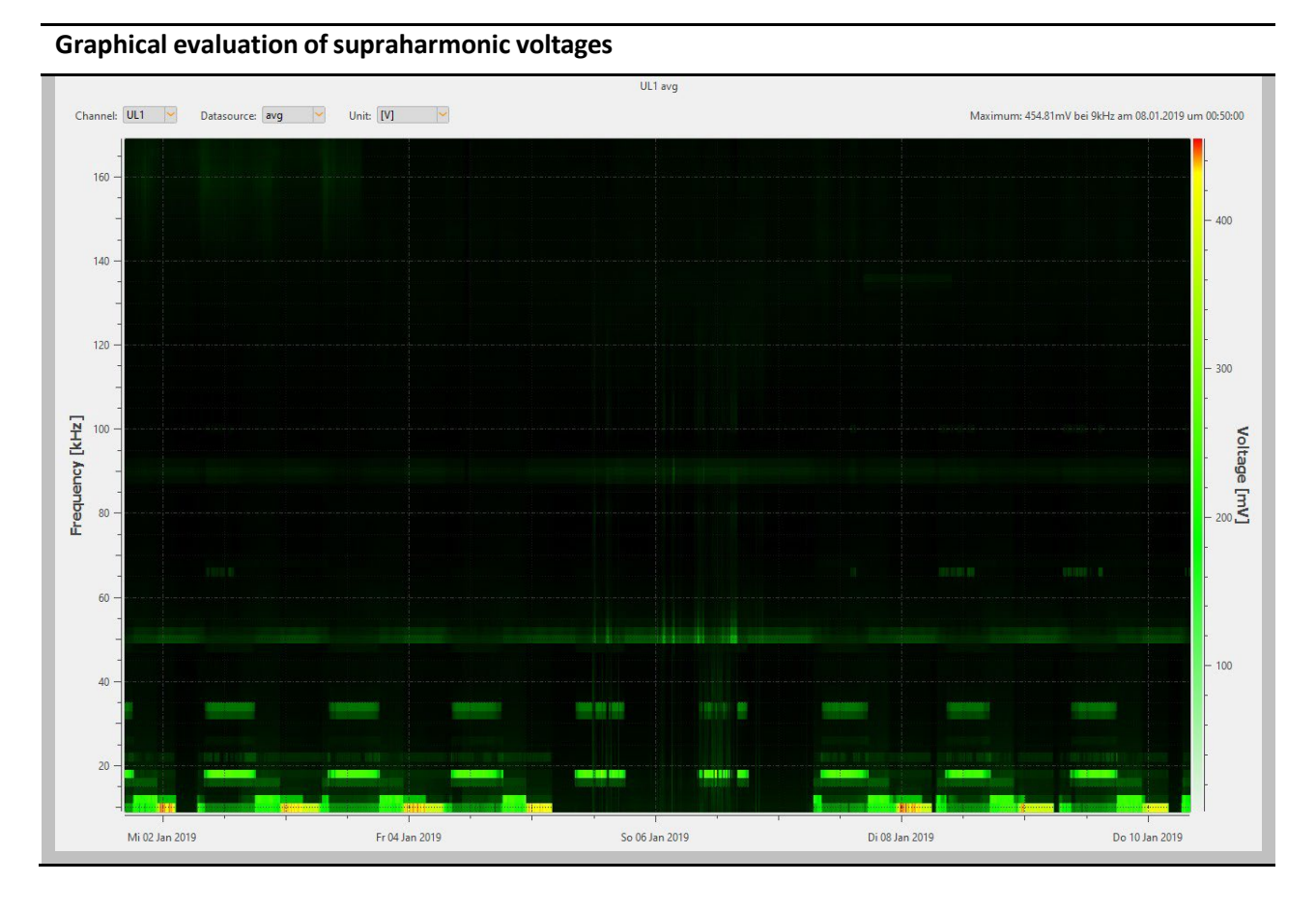

The biggest occurred measured value of the selected voltage is indicated directly in the upper right corner with magnitude and frequency.

The channel selection can be switched between the voltage inputs L1, L2, L3 and NE. Within the channel selection it is possible to switch between the average values (free interval) and the recorded extreme values (200ms min; 200ms max). The display of the extreme values depends on the device setup. The recording of the extreme values must have been activated before to enable the display.

The unit of the visualized data in [V] or  $[dB(\mu V)]$  can be set directly in the header of the diagram.

 $\mathbf i$ 

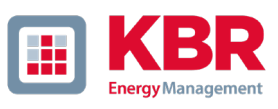

# 1.14 Timing diagrams of long-term data

In the menu point "Cyclic data" all permanently recorded measuring data are listed. More than 3800 different measured values (voltages, harmonics, inter-harmonics, currents, powers and energy) are recorded in each measurement.

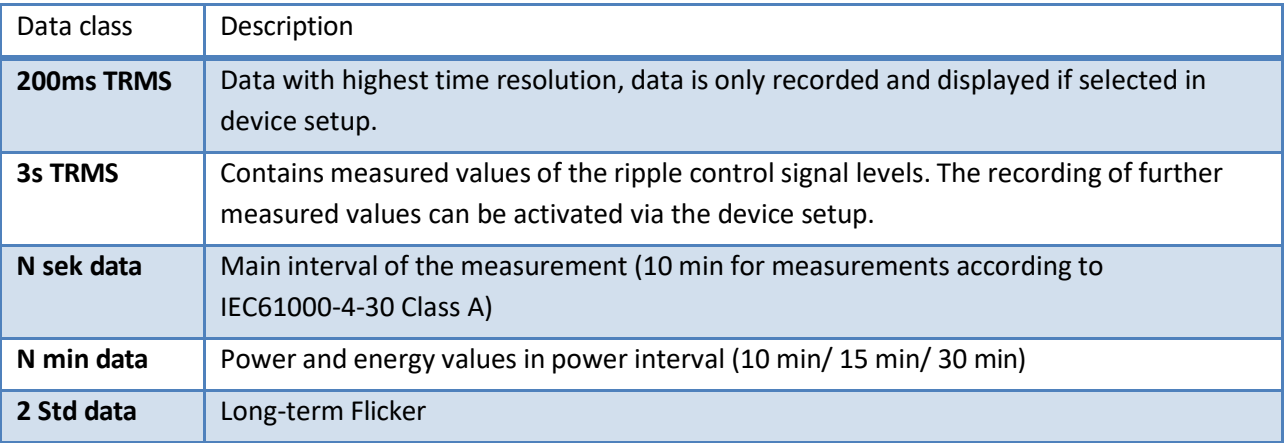

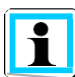

The 10 s mean values of mains frequency are available in the N sek tree via "Frequency".

Any measured values can be displayed together in a level-time diagram. For example, a relationship can be formed between the voltage fluctuations, the resulting flicker levels and the cause in the network by means of associated current changes.

### **Selection of cyclic data to be displayed aslevel-time diagram** Permanent record  $\oplus$   $\hspace{0.1cm}$   $\times$

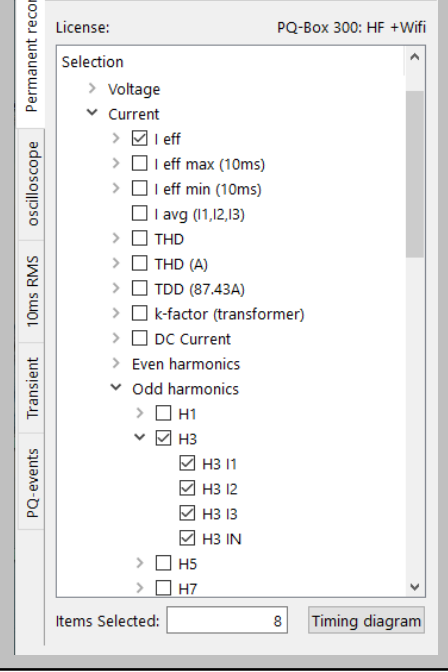

# **Create level-time diagram**

- **O** Select measured values or measured value groups from the measured value tree.
- 0 By pressing the "Timing diagram" button, a new diagram is created.
- **O** The selection of the measured variables is reseted automatically.
- **O** The measurement data are displayed exactly in the order in which they were selected.

### We DO THAT

After confirming the selection, the measurement data is automatically grouped and displayed. The "Details" card shows the min, max and average value of the selected measurement or the displayed range for each variable.

By left-clicking on the icons below the graphical window, individual channels can be shown or hidden. For navigation through the diagram area, the following icons are available in the header line.

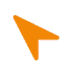

Two Markers can be set by pressing the "Shift" and "Ctrl" keys while holding down the left mouse button.

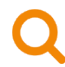

To enlarge an area, activate the zoom function. Then, with the left mouse button activated, drag a window from the top left to the bottom right. If the window is dragged in the opposite direction, the zoom is reset.

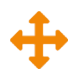

If the "Move" button is activated, the graphic can be moved freely in the time axis, as well as in the value axis.

### **Timing diagram**

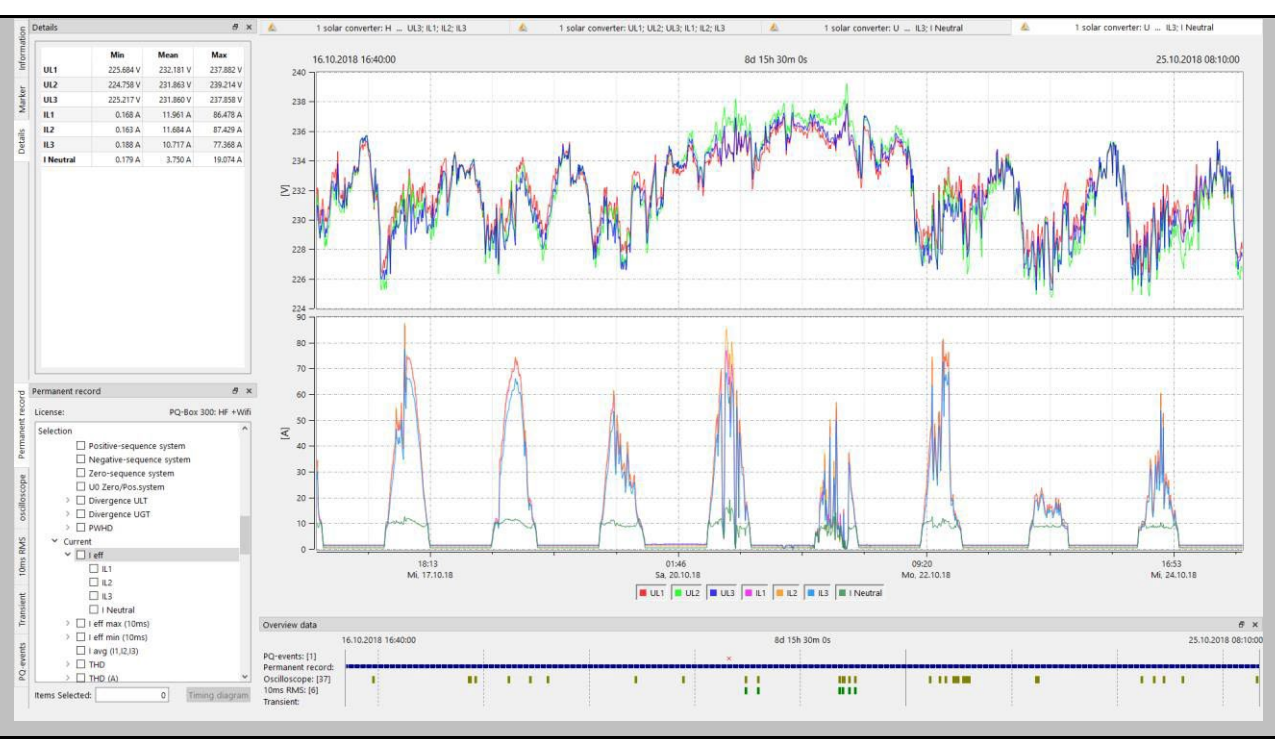

#### 1.14.1 Set markers

Two markers can be set in the plot using the left mouse button. The nearest curve is selected and the marker adapts its colour.

- 0 **Marker No. 1** shift + left click
- 0 **Marker No. 2** ctrl + left click

The distance between both markers is calculated as an absolute value. The time distance is always calculated, the value difference is only calculated for identical units.

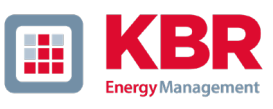

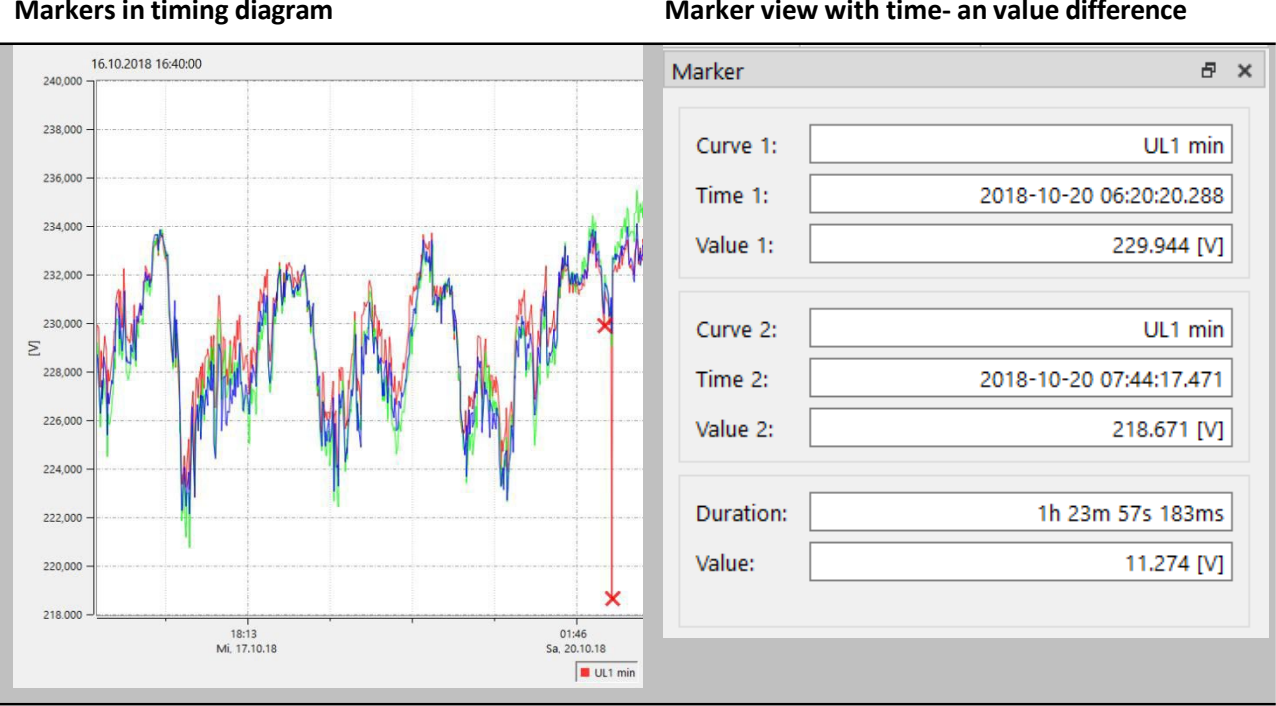

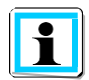

Even with long set measuring intervals (e.g. 10min) the exact time information in milliseconds is displayed in the marker for the extreme values (10ms).

### 1.14.2 Plot line type options

Five types of representations are offered for the plot lines.

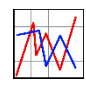

Connects each measuring point directly. (Basic setting for all diagrams)

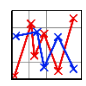

Connects each measuring point directly and plots a marker for each point.

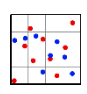

Data points without connection line.

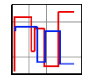

This step display is particularly suitable for average values, e.g. 15-minute power values. Here, the average value over the measurement period is displayed as a straight line.

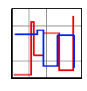

The "Step display inverted" offers the possibility to clearly display mains interruptions in the level-time diagram.

### Further functions in the context menu (right mouse button): 1.14.3

With a right mouse click in the display area, the following functions can be selected:

- **Delete markers** = remove all markers
- **Show flagging** = Measured data which were recorded during a power failure or power interruption are marked (flagged). Here the marking can be shown and hidden.
- **Scaling left** = scale left axis manually
- **Scaling right** = scale right axis manually
- **Logarithmic scale**
- **Divide axis** = SW automatically separates measured values with their own scale reasonably so that no measured values overlap.
- **Autoscale** = Software scales the window automatically
- **Limit markers** = Set value and colour of a limit line.
- **Show all** = the entire measurement period is displayed
- **Show day** = set time scaling to 1 day
- **Show week** = set time scaling to 7 days
- **Show 2 weeks** = set time scaling to 14 days
- **Show 4 weeks** = set time scaling to 1 month
- **Insert comment** = With this function a comment can be inserted into the graphic. This also appears in the printout.
- **Print** = current graphic is sent to the set printer or saved as a PDF document.
- **Copy image** = The graphic representation is copied to the clipboard. Afterwards, the illustration can be transferred to an MS-WORD™ document, for example.

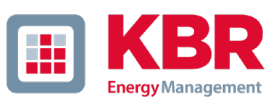

### 1.14.4 Limit marker line

In the menu item "Limit markers" it is possible to define several limit lines. The colour, the value, as well as the associated Y-axis of the limit value line are set.

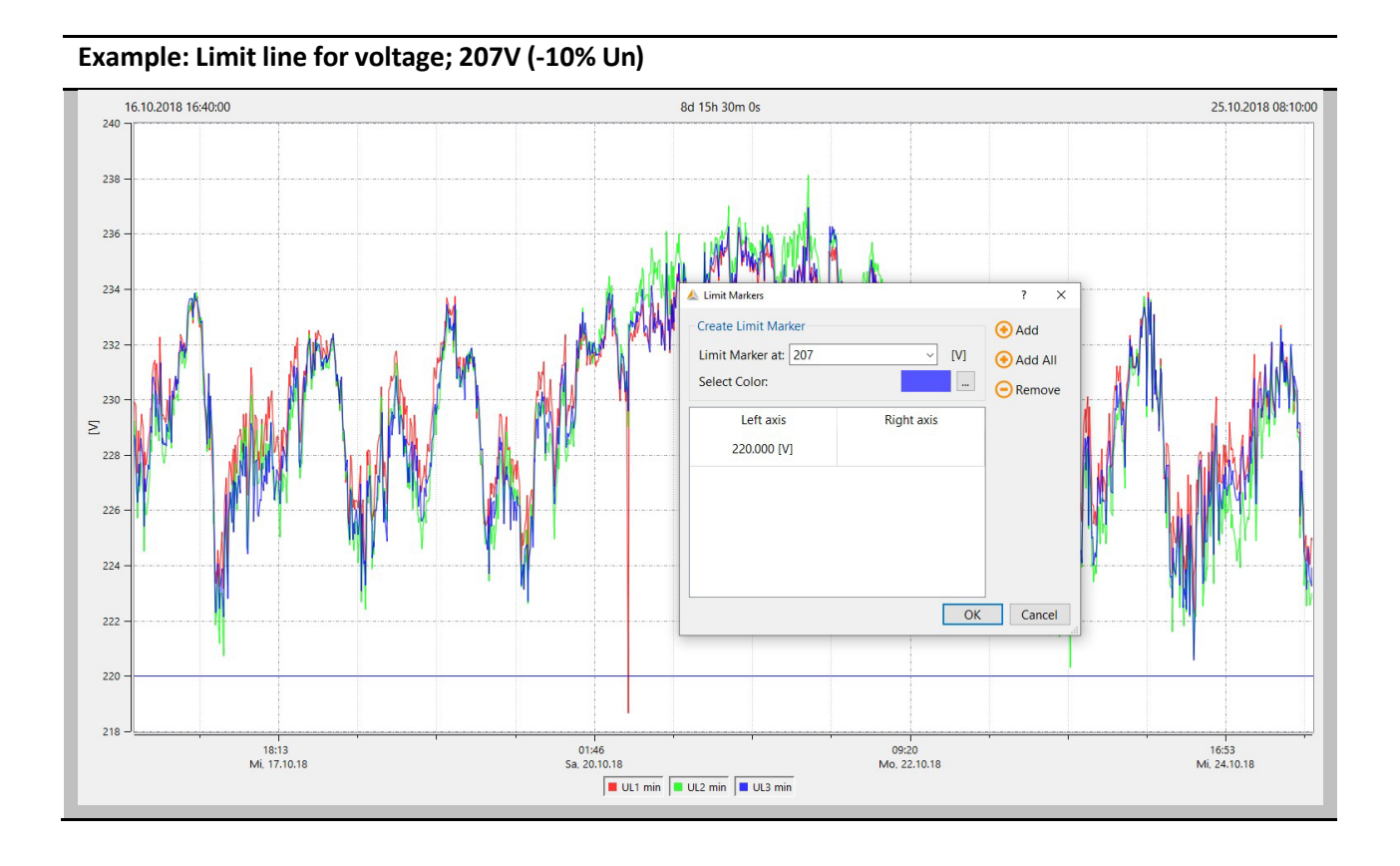

## **Display limit values**

H

If a limit line for a harmonic, the voltage or the unbalance is to be displayed, the software automatically suggests the associated limit value of the set standard. The limit value is automatically offered as a % value or absolute value, depending on the representation of the harmonics.

#### 1.14.5 Insert comment

With the function "Insert comment" it is possible to put as many texts as you like into the graphic.

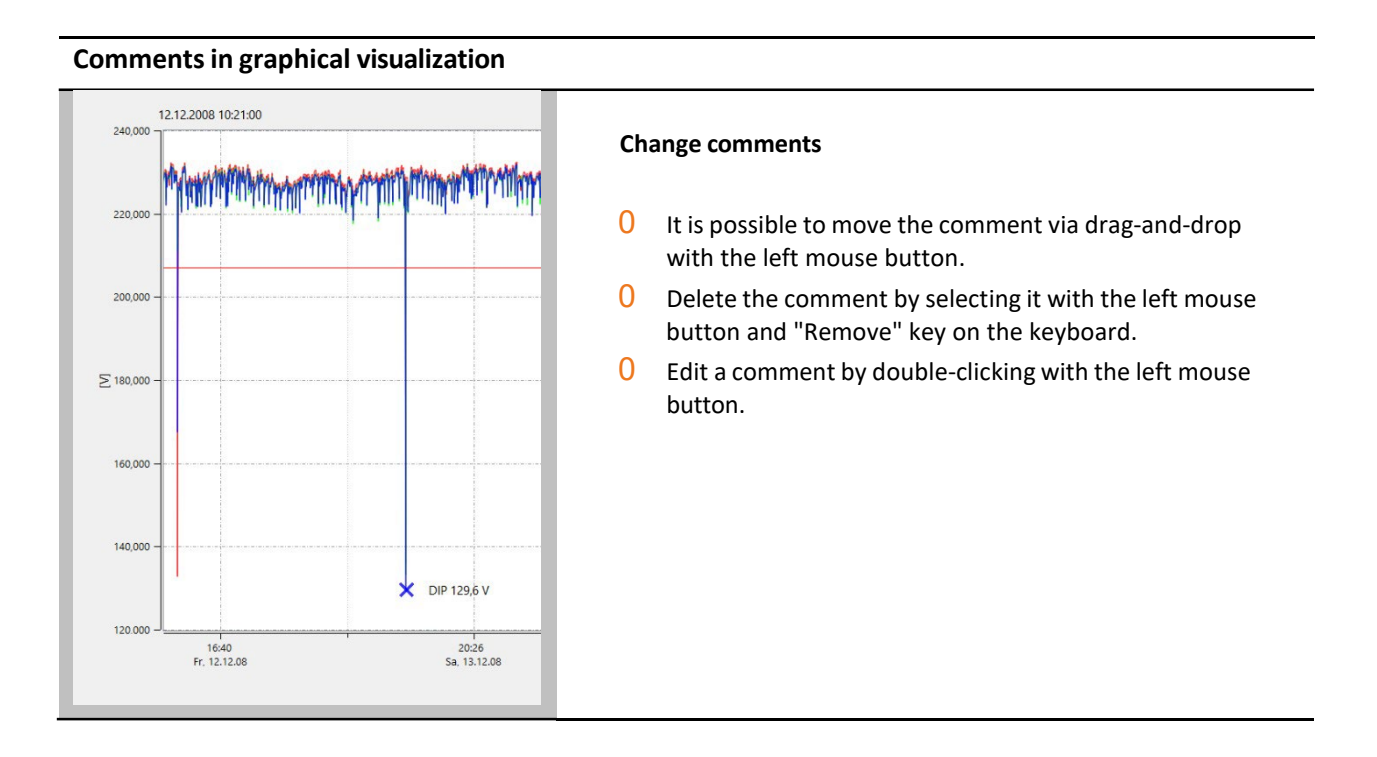

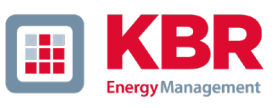

### 1.14.6 Oscilloscope records

Using the "Oscilloscope" card, all oscilloscope recorders triggered manually, as well as via trigger settings, are listed. These can be sorted according to the time or the trigger condition.

Via a left click on the line the corresponding oscilloscope image is displayed.

In each disturbance record the following measured values are recorded:

- 0 All voltages "Line-to-line" (U12, U23, U31)
- 0 All voltages "Lint-to-earth" (UL1, UL2, UL3, UNE)
- 0 All currents (I1, I2, I3, IN)

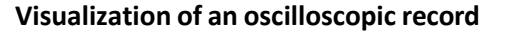

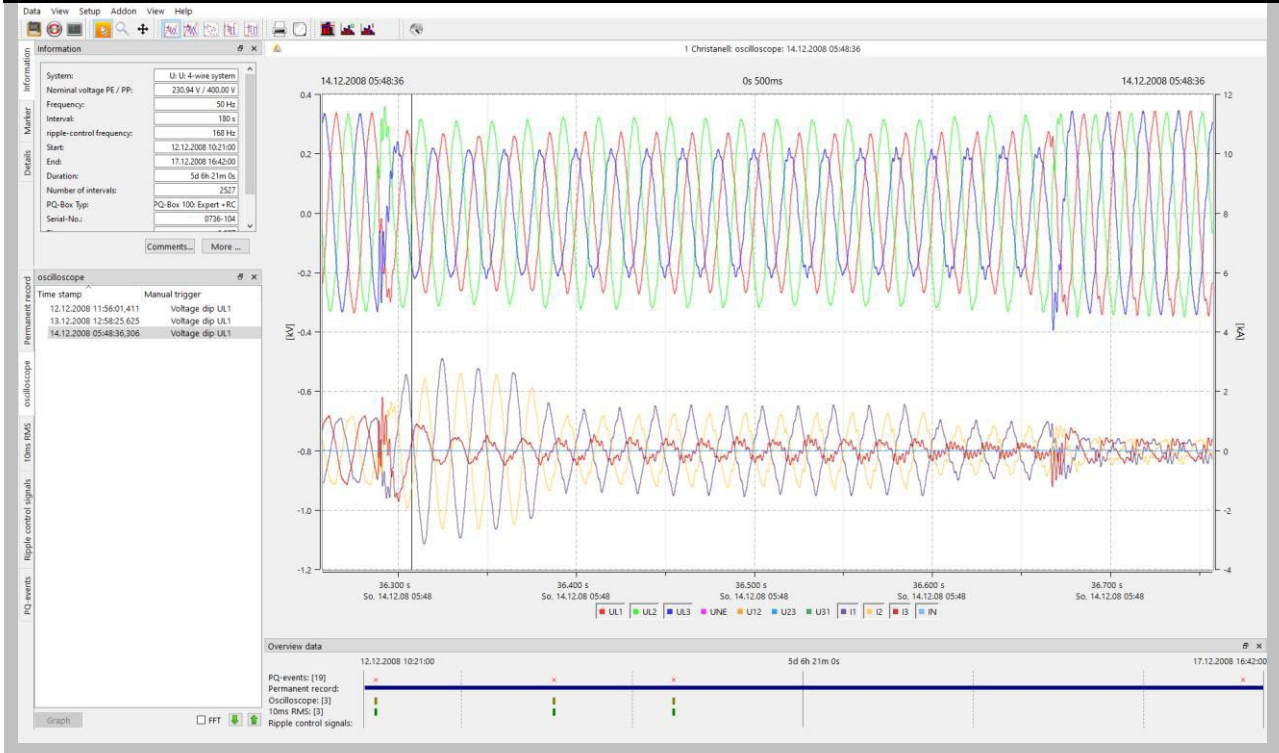

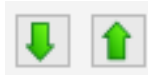

The two keys can be used to scroll through the triggered images. The software remembers the settings of the previous image and shows all further images in the same display (e.g. only the voltage channels without current)..

## We DO THAT

# **Right-click menu**

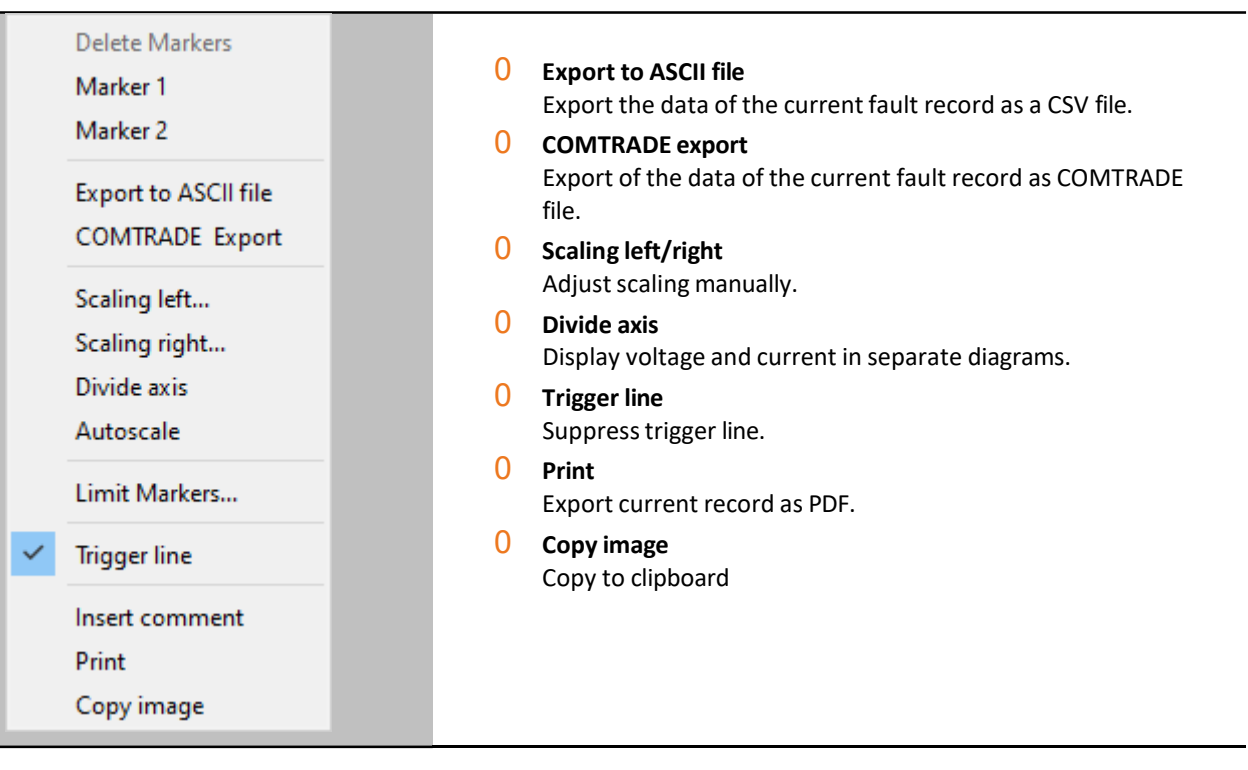

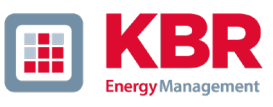

## **FFT Analyse**

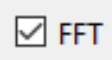

The calculation of the FFT spectrum is possible by activating the field "FFT" of each triggered oscilloscope image.

The accessible spectrum depends on the PQ-Box type.

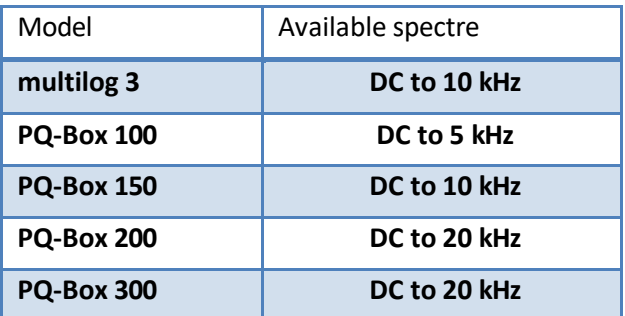

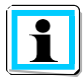

The marker fields show the selected frequency and amplitude in the spectrum in the FFT analysis.

# **Voltage and current in FFT Analysis up to 20.000 Hz**

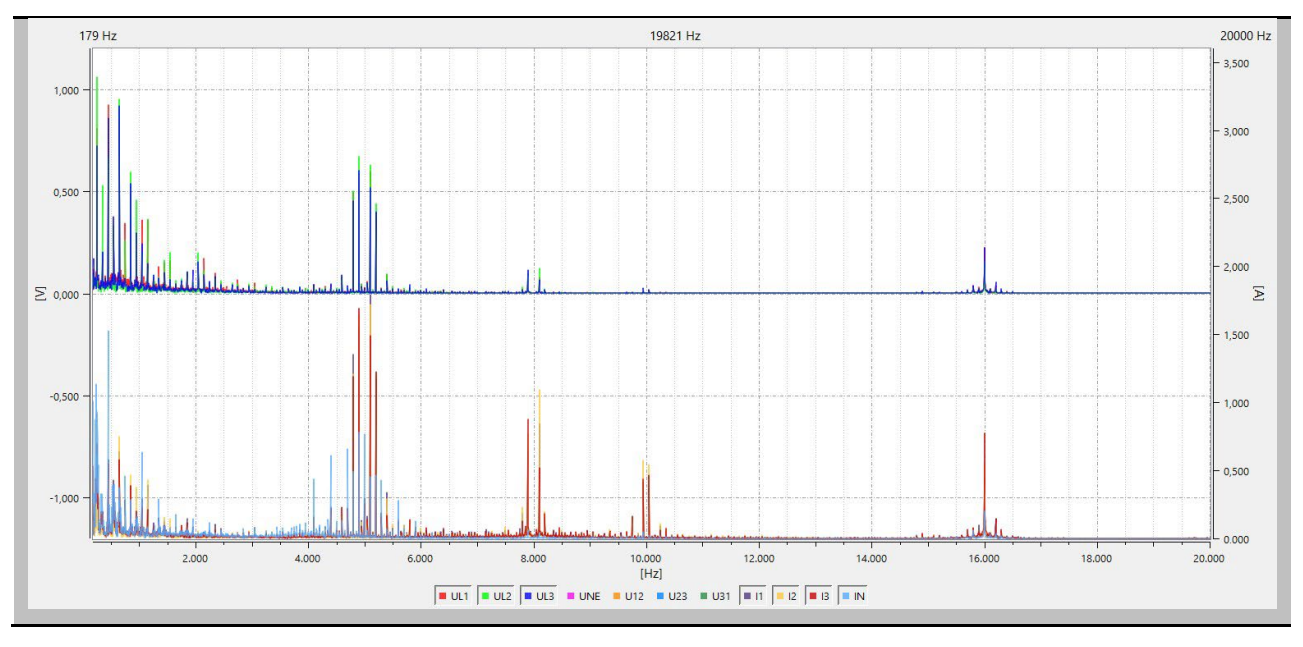

#### 1.14.7 ½ periode rms-RMS Records

The "1/2 periode RMS" card lists all RMS recordings that were recorded manually or via trigger settings. These can be sorted according to the time or the trigger condition.

Via a left click on the line the corresponding oscilloscope image is displayed.

In each disturbance record the following measured values are recorded:

- 0 All voltages "Line-to-lie" (U12, U23, U31)
- 0 All voltages "Line-to-neutral" (UL1, UL2, UL3, UNE)
- 0 All currents (I1, I2, I3, IN)
- $0$  Power (P, Q, S)
- 0 Frequency and frequency changes (F, DFDT)

### **Visualization of a 10ms RMS record**

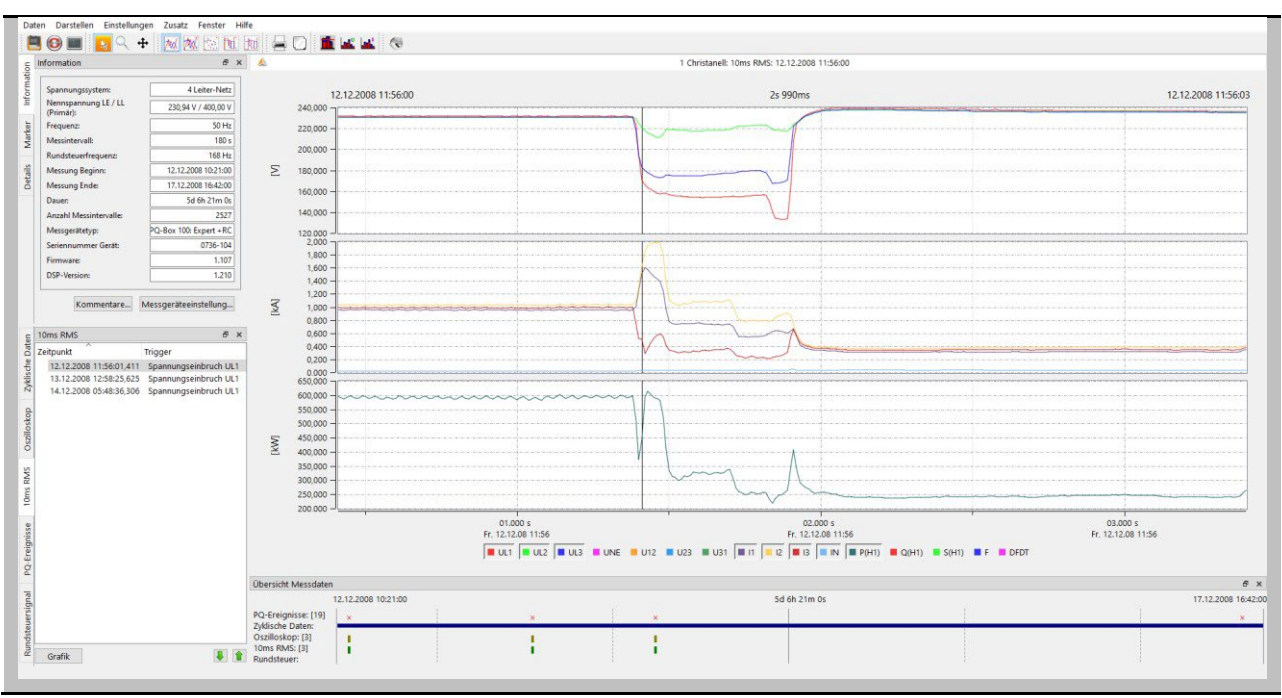

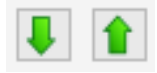

The two buttons can be used to scroll through the triggered images. The software remembers the settings of the previous image and shows all further images in the same display (e.g. only the voltage channels without current).

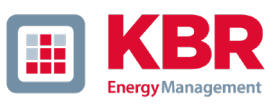

### 1.14.8 Transient recorder (only PQ-Box 200, PQ-Box 300)

The "Transient recorder" tab lists all transient signals triggered manually and via trigger settings. These records can be sorted according to the time or the trigger condition.

Via a left click on the line the corresponding oscilloscope image is displayed.

In each disturbance record the following measured values are recorded:

0 All voltages "Line-to-earth" (UL1, UL2, UL3, UNE)

# **Visualization of a transient record**

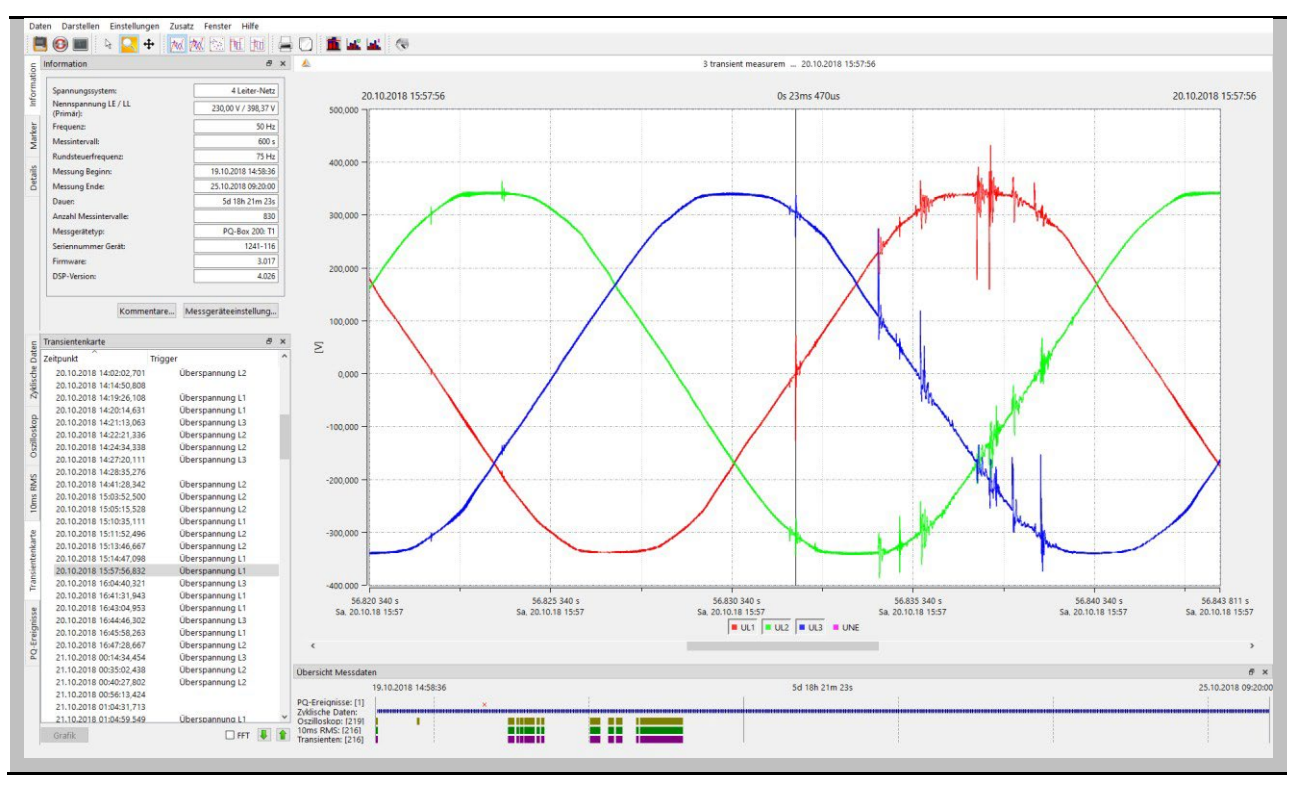

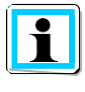

In the transient recorder the measured values are displayed as voltage against ground potential. When measuring in the medium voltage via a transformer, the secondary values are shown here.

### **FFT of transient recorder:**

Using the FFT function of the transient recorder, it is possible to perform evaluations of  $\boxdot$  FFT the voltage amplitudes in a frequency spectrum up to a maximum of half the sampling frequency.

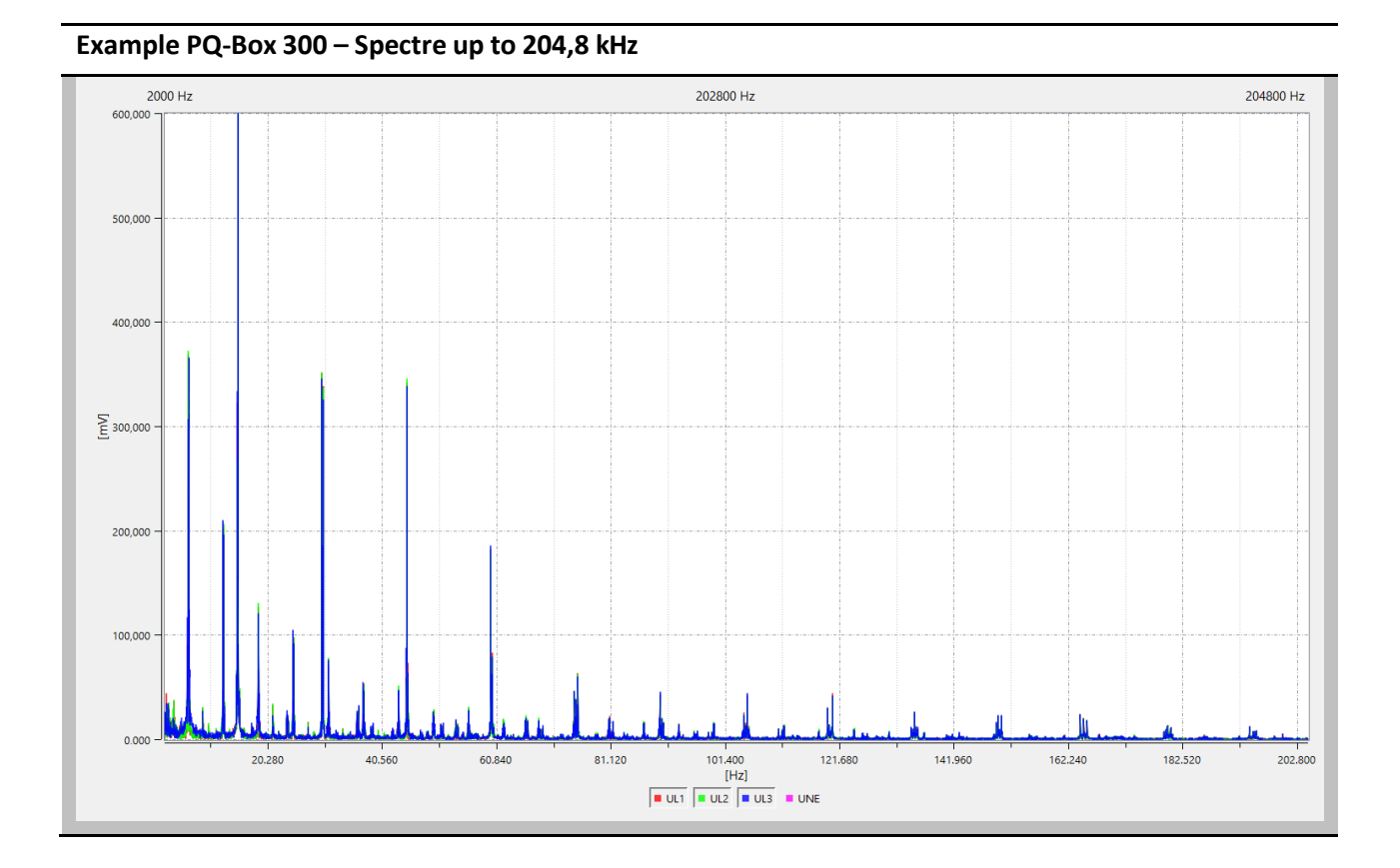

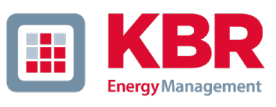

### 1.14.9 Ripple control signal recorder

With the "R1 - Ripple control signal analysis" option, the multilog 3/PQ-Box can trigger specifically on a ripple control signal. The telegram is recorded with a resolution of 10ms over the set recording duration. The maximum recorder length is 210 seconds.

The following measured values are recorded with each disturbance value recording:

- 0 All voltages "Line-to-line" (U12, U23, U31)
- 0 All voltages "Line-to-earth" (UL1, UL2, UL3, UNE)
- 0 All currents (I1, I2, I3, IN)

In the example below, the ripple control frequency 180Hz was recorded over a duration of 1 minute and 40 seconds.

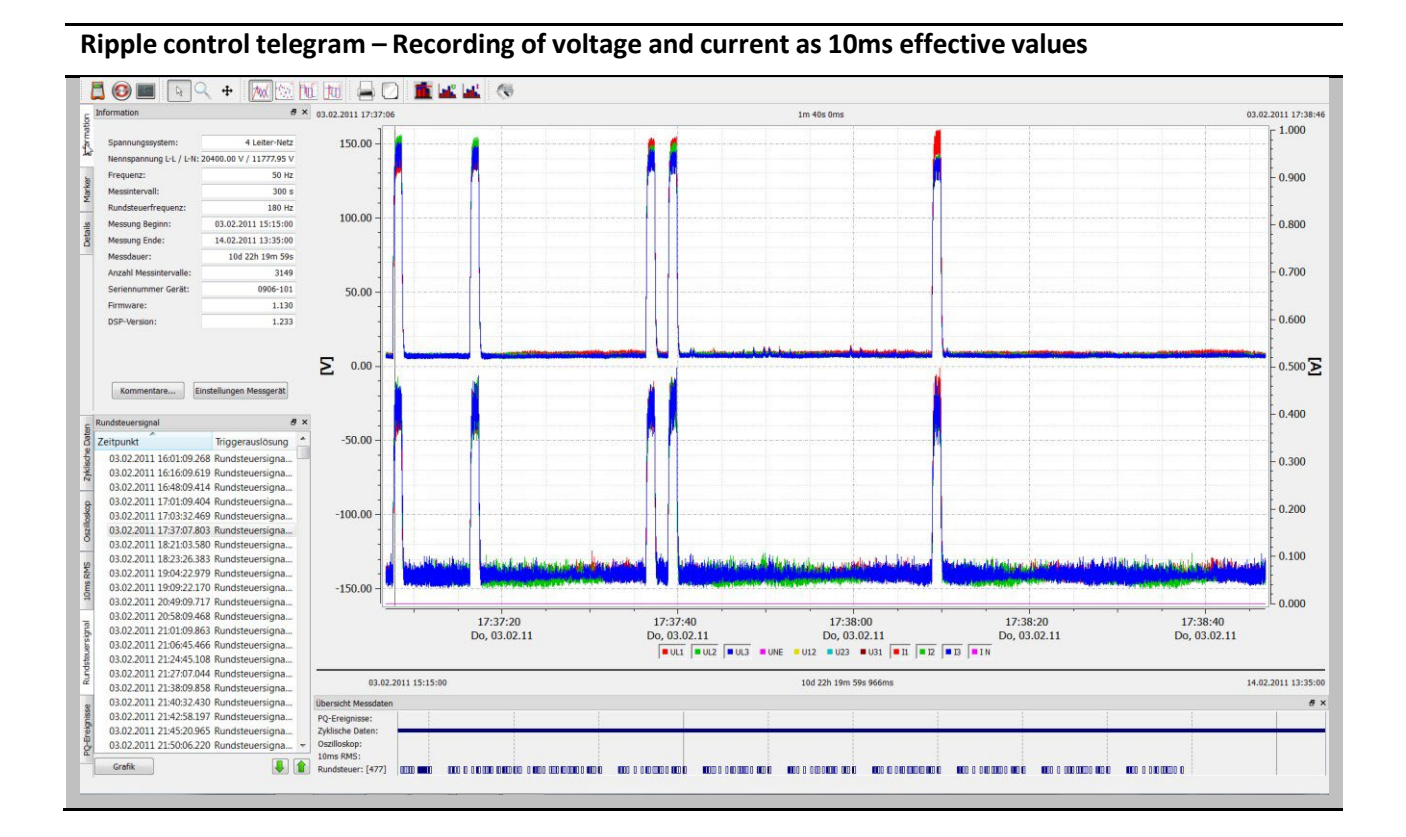

#### 1.14.10 PQ Events

Using the "PQ events" card, all violations of the set limit values are displayed.

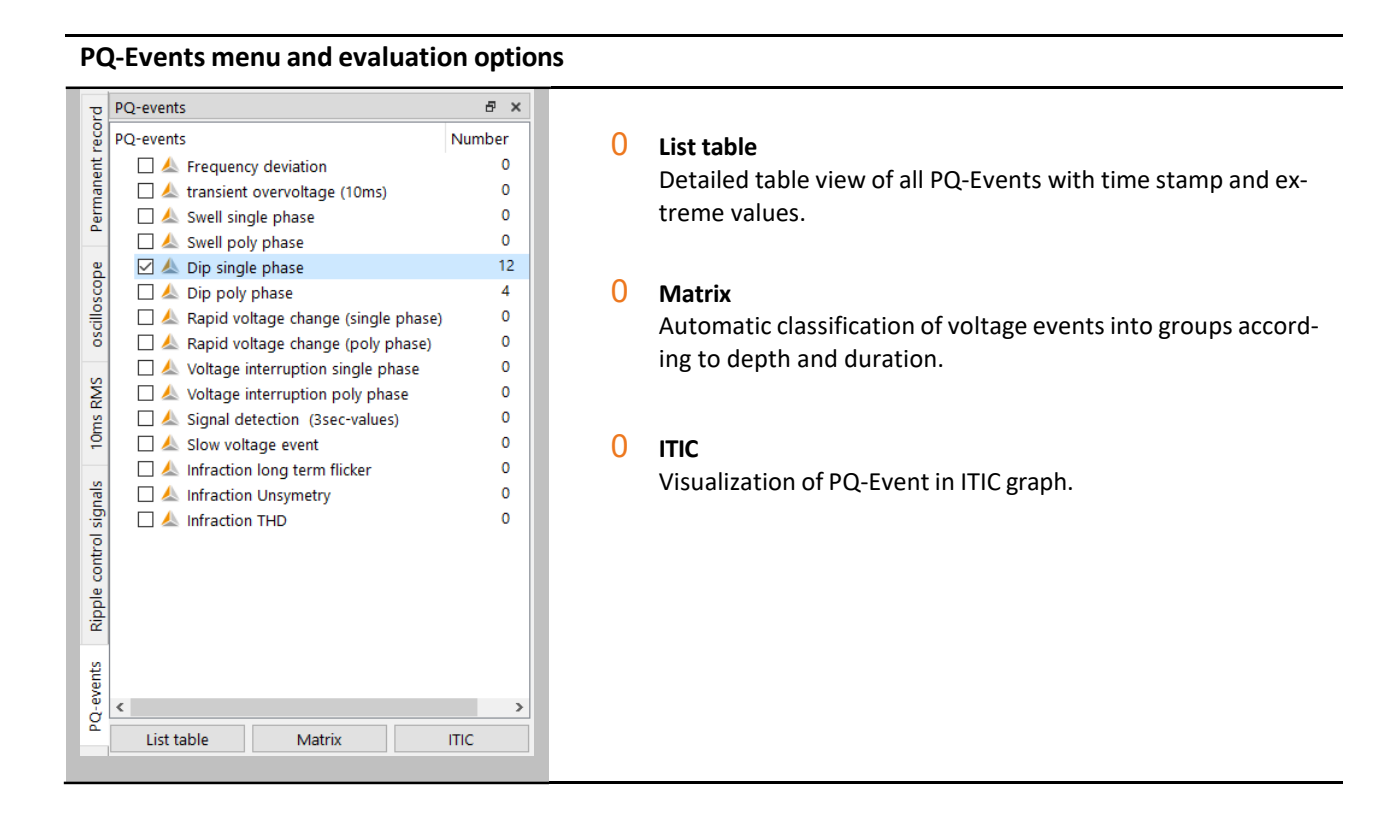

### **Table view of PQ Events**

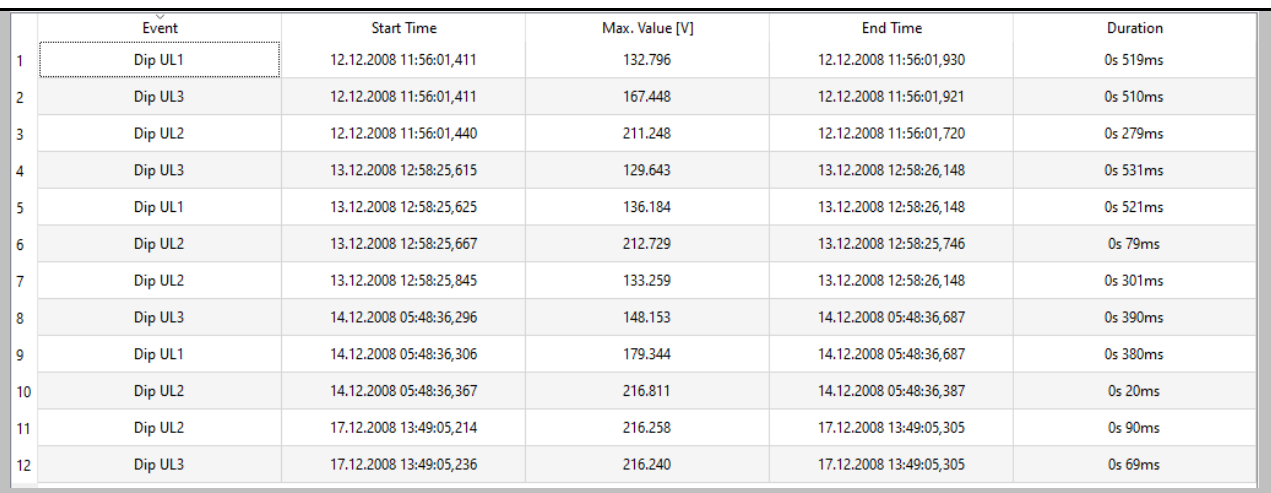

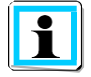

By left-clicking in the header, the tabular display can be sorted by maximum value or duration.

When displaying all voltage events as ITIC visualization, all deviations from the nominal voltage are displayed graphically as duration and amplitude.

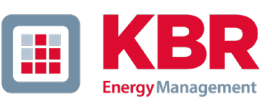

# **ITIC Visualization of PQ Events**

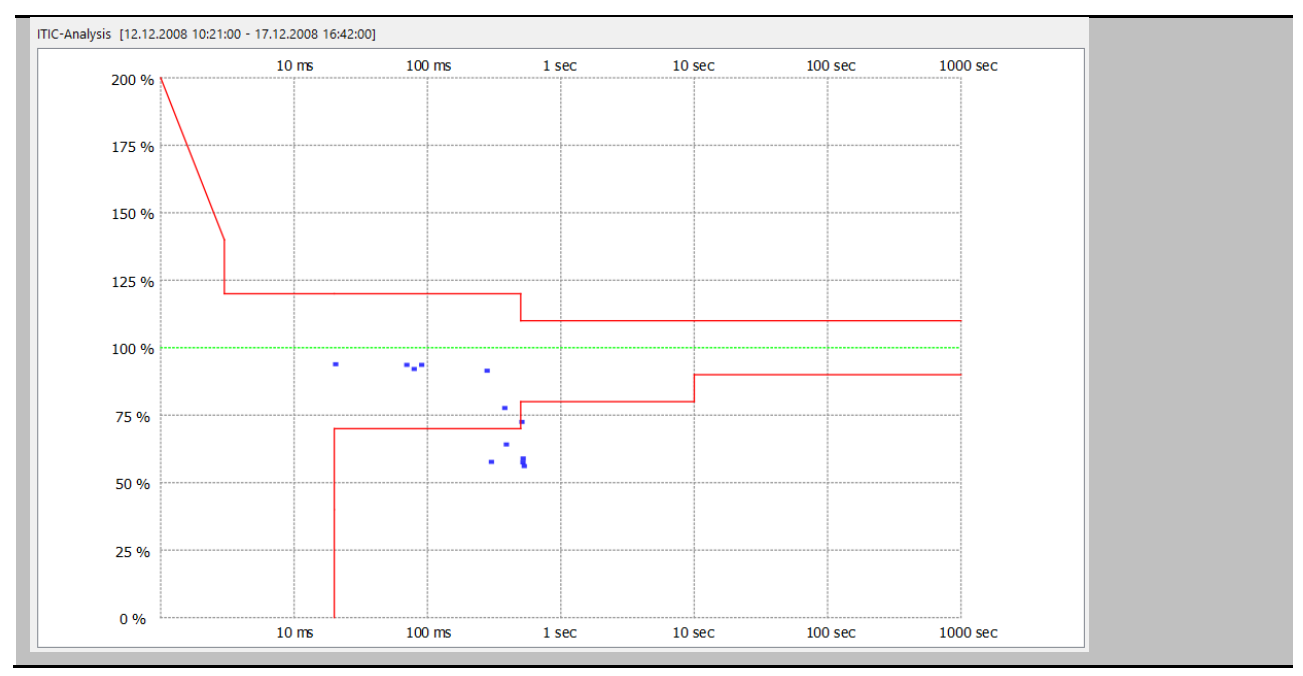

In addition to the ITIC graphic, the "PQ events" card contains an event table "UNIPEDE statistics" for all voltage dips and overvoltages.

## **Classification of PQ Eventsinto EN-Matrix**

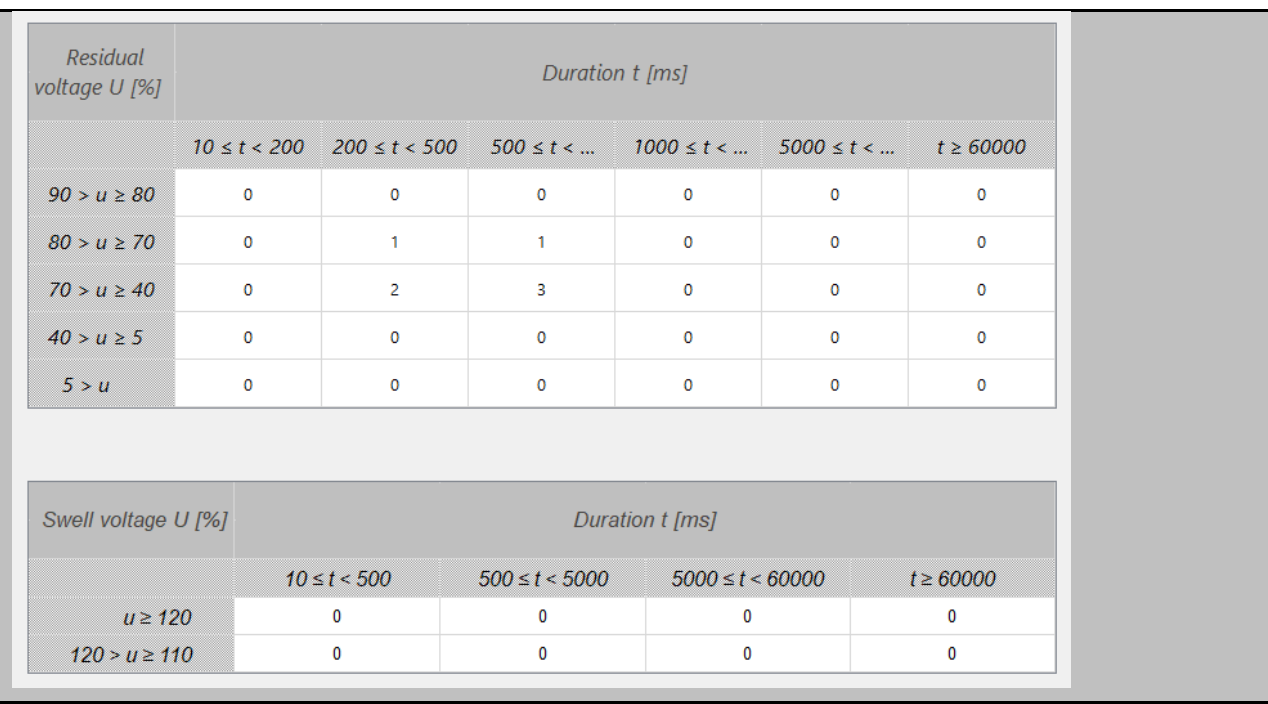

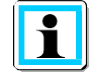

Via WinPQ mobile/Settings/General this matrix can be switched to other network standards. (Netcode, NRS-048, GB-China)

#### 1.14.11 Data export

Basic parameters for the measurement data export can be defined under "Settings/Export". The separation of the decimal point is to be specified as a point in English Windows versions.

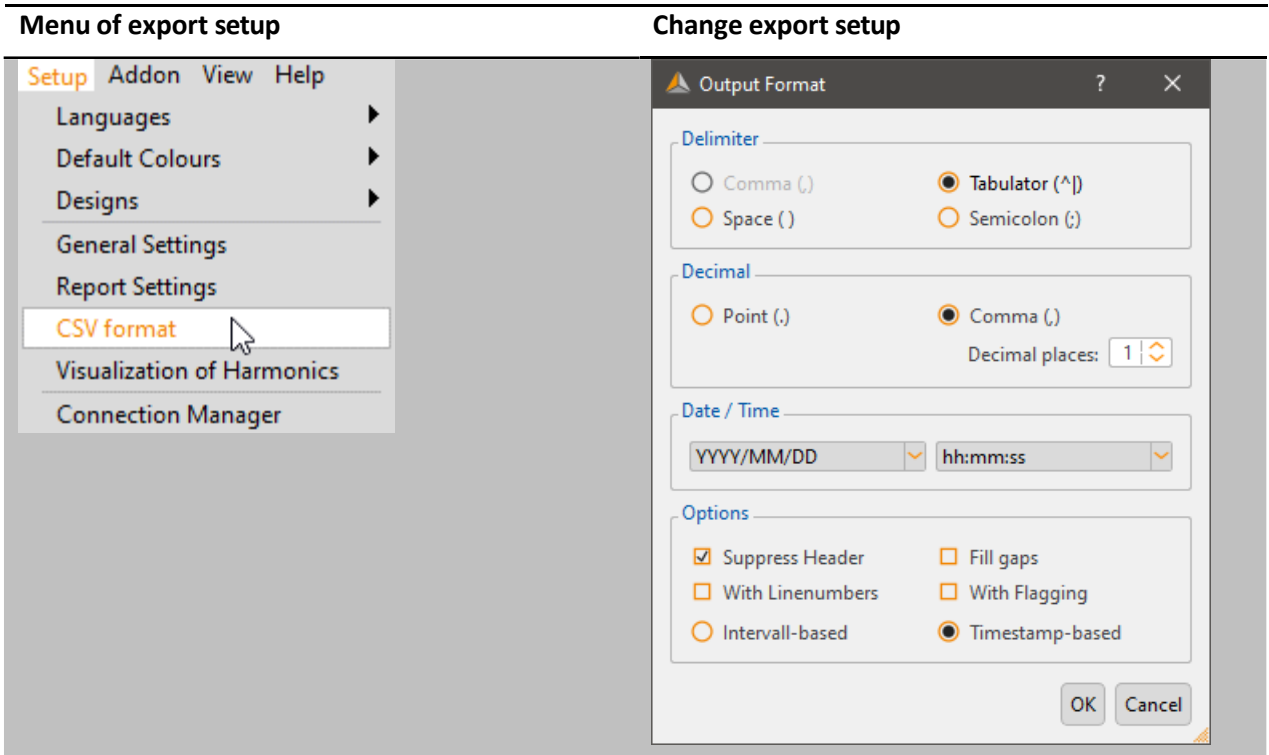

## **Options:**

- 0 **Suppress header:** Do not show information such as designation of measuring job, device number and measuring interval in the header of CSV file.
- 0 **Fill gaps:** In case of interruptions of the measuring job, the gaps are filled with 0. All time intervals are continuous with constant interval.
- 0 **With Flagging:** Export flagging of measured values according to IEC61000-4-30.
- 0 **With Line numbers:**
- 0 **Interval-based:** Extreme values of voltage and current are exported with the time stamp of the respective interval.
- 0 **Timestamp-based:** Extreme values of voltage and current are exported with exact timestamp.

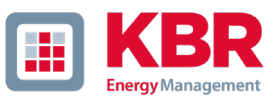

All interval data of a measurement can now be exported via "Data/Export to CSV" in order to import them e. g. in MS Excel.

- **Load** Load a previously saved selection of measured quantities.
- **Save** Save the current selection as a template.
- **Clear** Deactivate all selection fields.
- **More…** Edit output format.
- **Export** Save data in the destination directory.

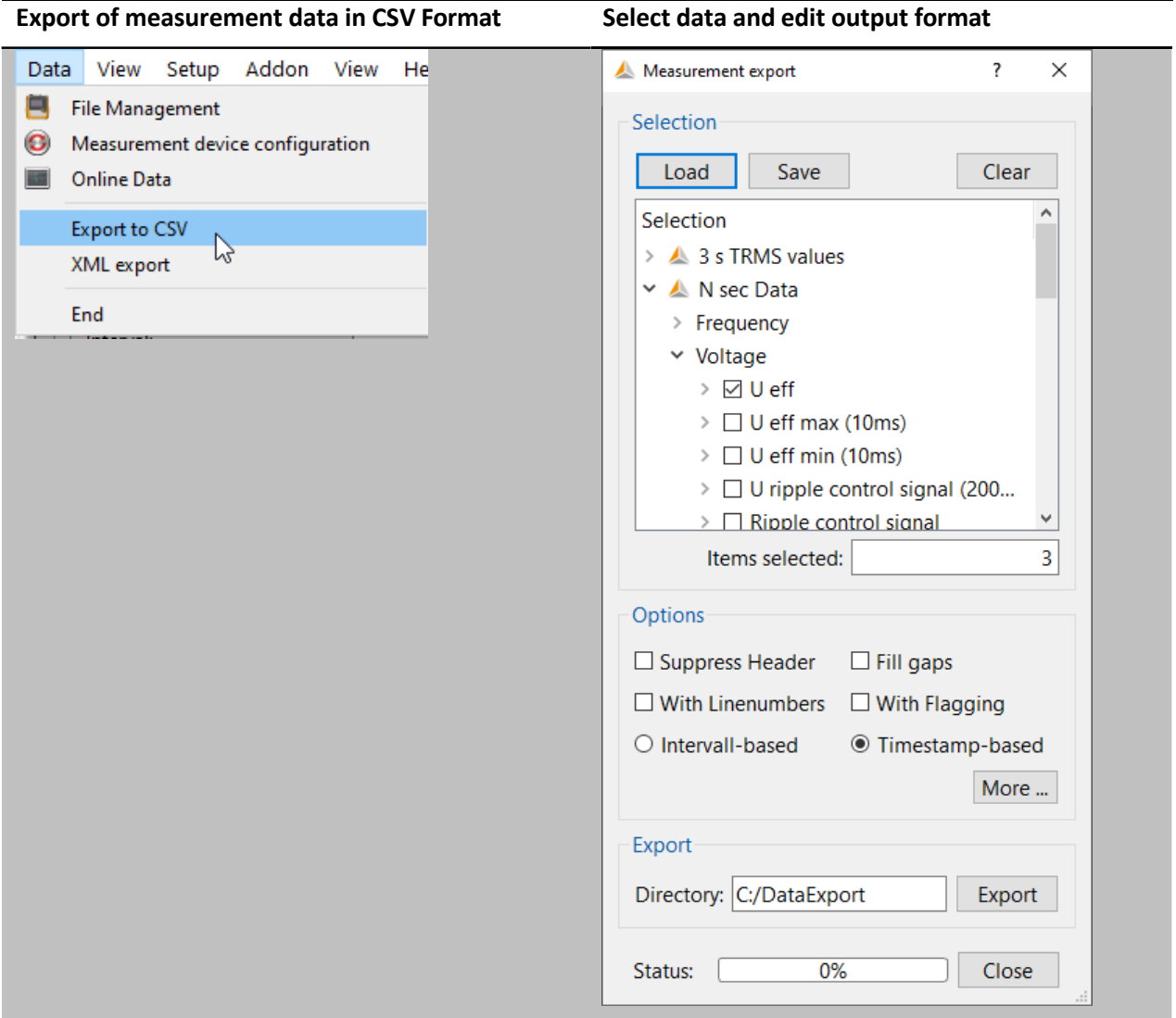

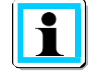

The measurement data is stored with the file extension ".asc". This allows the files to be imported into MS Excel very easily by drag-and-drop. The file extension can be changed manually to .csv without damaging the file.

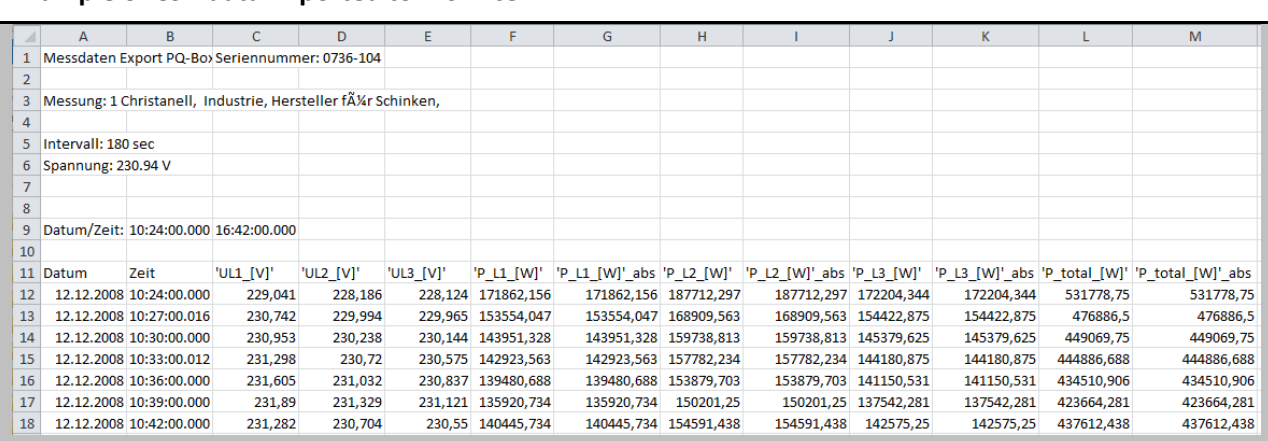

### **Example of CSV data imported to MS Excel**

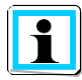

The order of the selected measurement data in the selection menu automatically also determines the order of the columns in the export file.

In the CSV export, the minimum and maximum values of the RMS values are displayed with the exact time stamps. This function can be switched off in the basic settings for the data export of the measurement data.

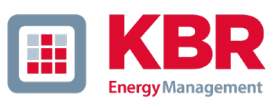

### 1.14.12 Additional functions

Via the menu "View/Tile" it is possible to display all opened measurement windows in one screen.

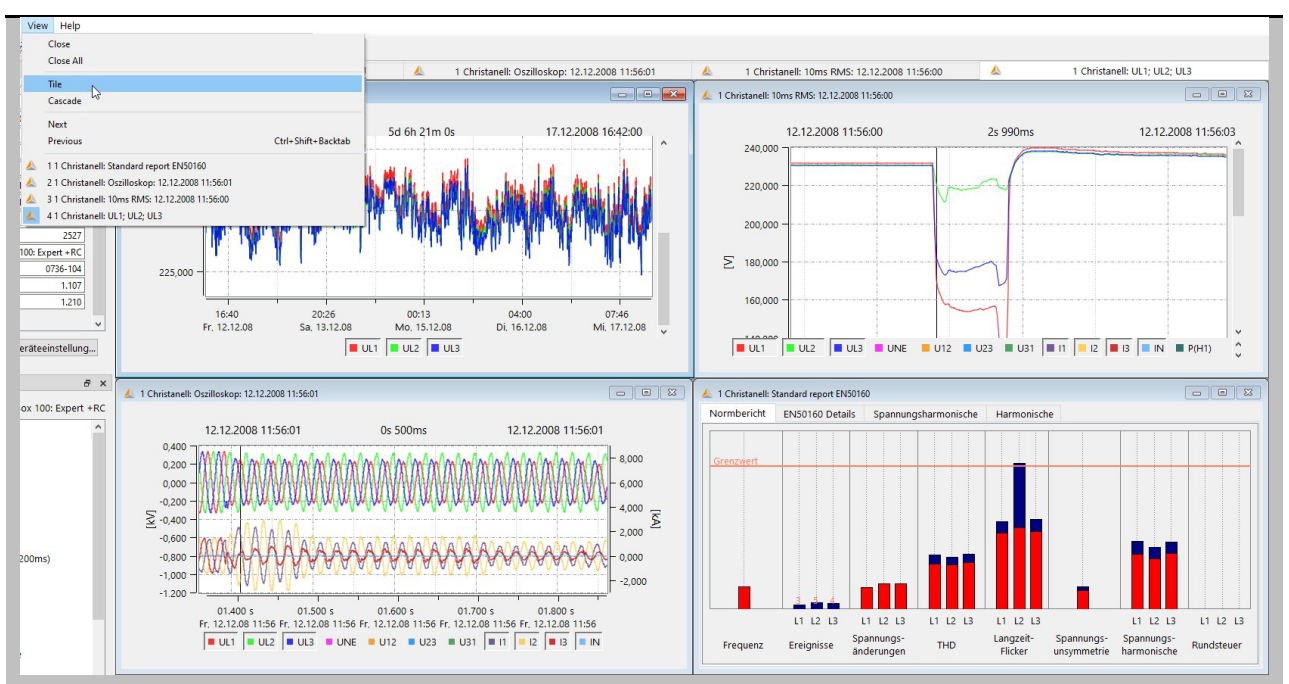

**Multiple open windows in one view**

The tabs "Information" or "Overview data" can be disabled in order to generate more space for the evaluation graph. It is possible to reactivate them via the "View" tab.

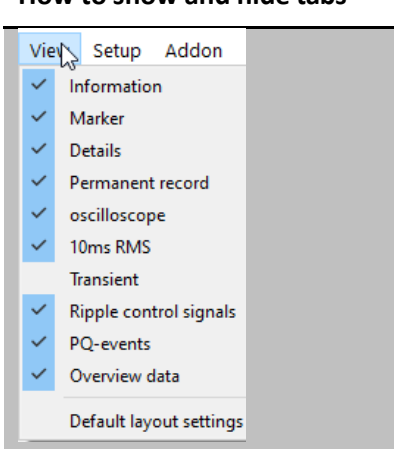

# **How to show and hide tabs**

### Compare two different measurement files 1.14.13

It is possible to open an additional measurement during an evaluation. Timing diagrams and norm evaluations can be displayed in one screen and compared to each other.

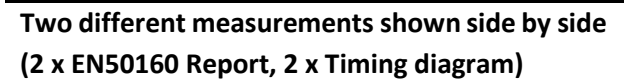

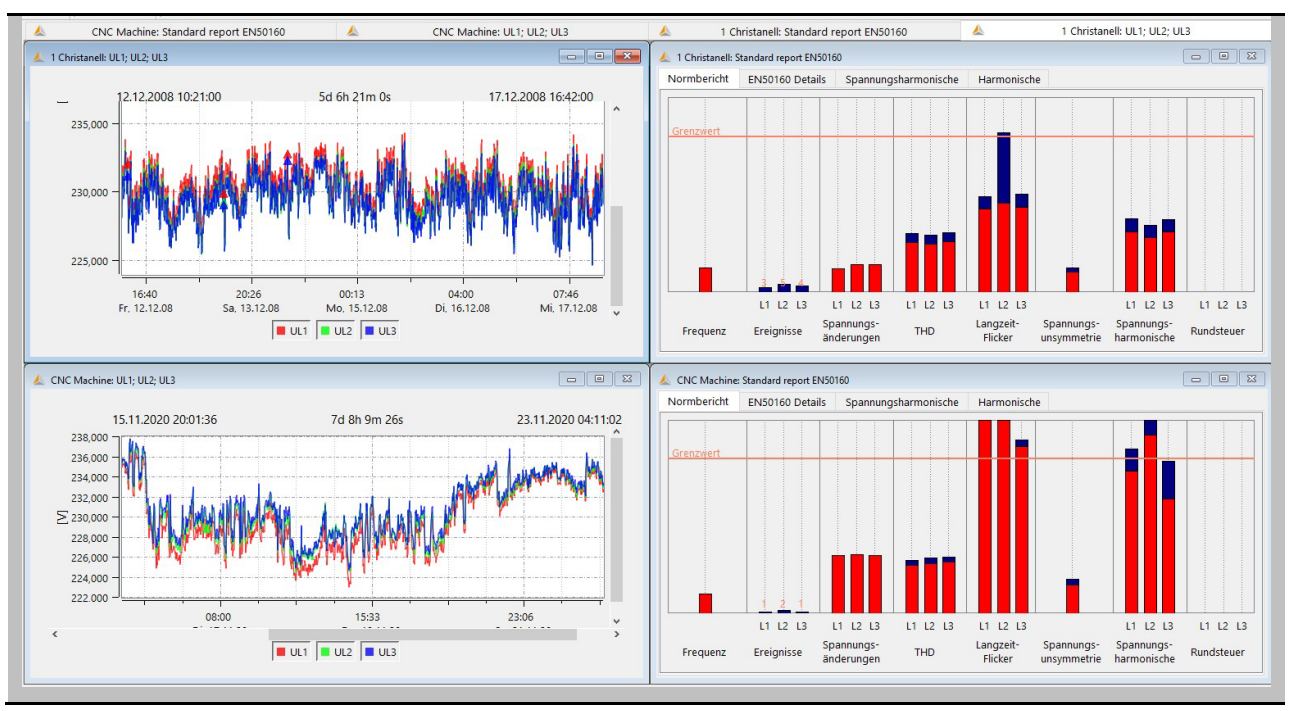

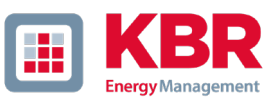

# 1.15 Help Menu

The latest operating instructions for the PQ boxes and the software can be accessed via the help menu of the WinPQ mobil software.

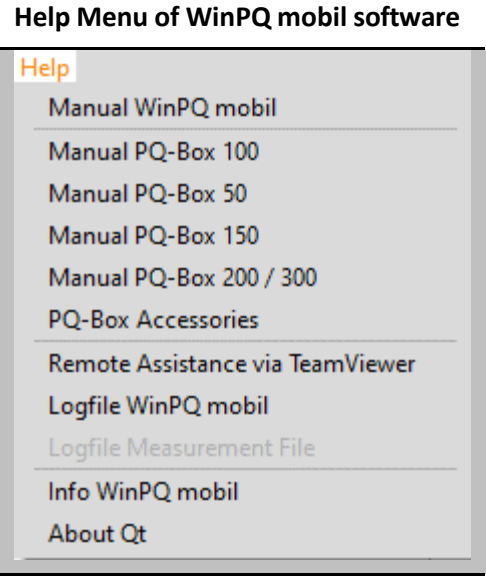

### We DO THAT

# 2. Parameters and norm thresholds of PQ-Box

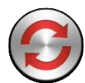

By using this icon in the header of the start window of the WinPQ mobil software it is possible to change device parameters, trigger conditions and limit values of the multilog 3/PQ box.

After opening the parameterization window, the correct PQ box can be selected in the "multilog 3/PQBox" selection field, if more than one device is connected.

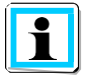

After selection of the measuring device, the parameters of the connected multilog 3/PQ box are downloaded and displayed automatically.

# **Starting window of parameter view**

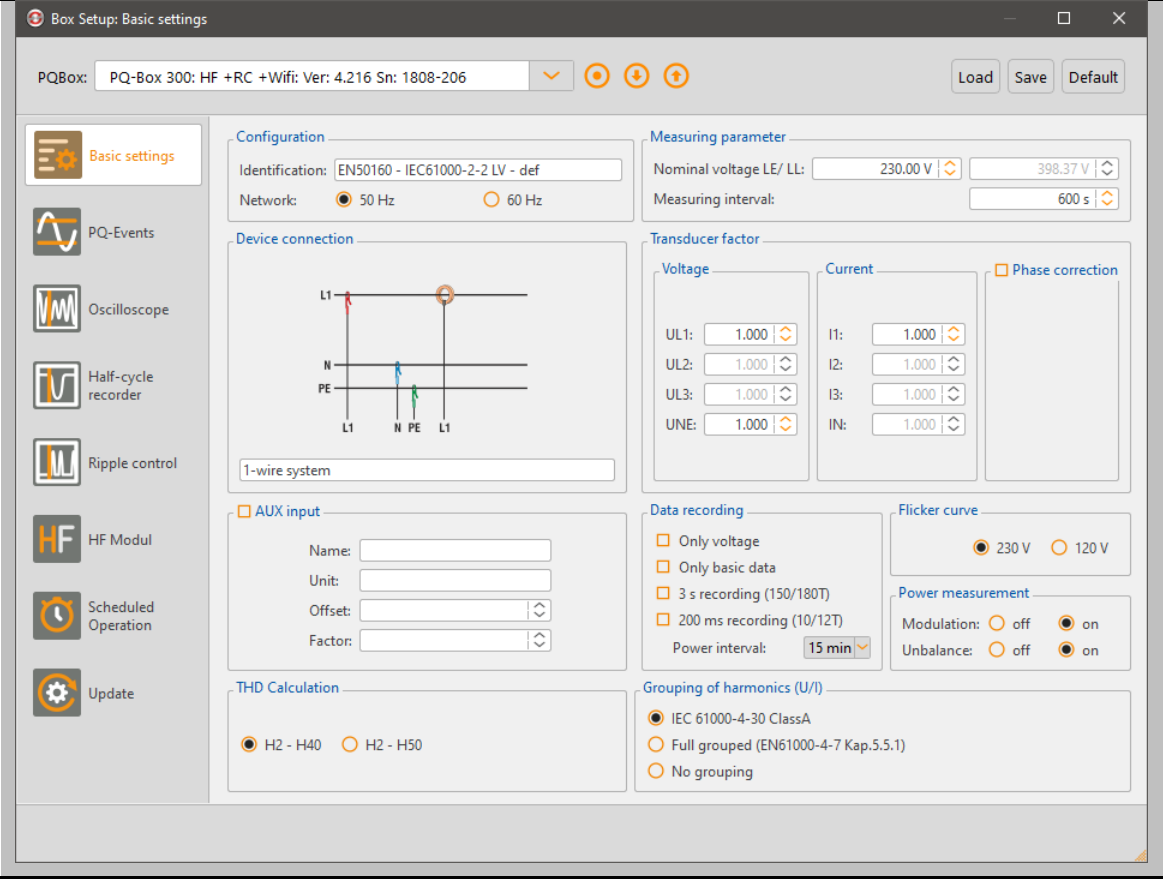

The following buttons are available for interaction with the measuring device:

Start a measurement directly after parameterization has been completed.

Download parameterization from the device.

Send parameterization or template to the device.

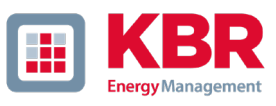

Templates are managed using the buttons in the upper right corner:

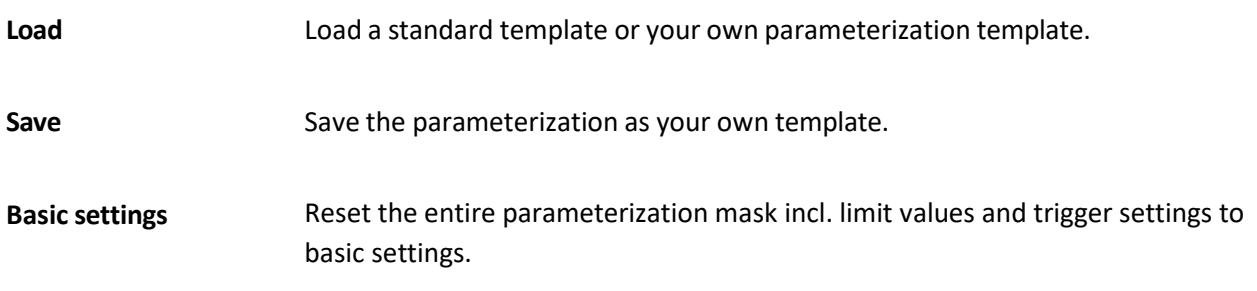

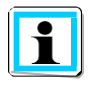

**Offline parameterization**

It is not possible to create a parameter template if no PQ box is connected. Templates of different multilog 3/PQ-Box types are not compatible. For example, the parameter template of a PQ-Box 200 cannot be loaded on to a multilog 3.

The parameter menu is divided into several subcategories and is displayed depending on the PQ-Box model. Fields that are hidden or disabled are not supported by the connected PQ-Box. The following cards are displayed for each multilog 3/PQ-Box:

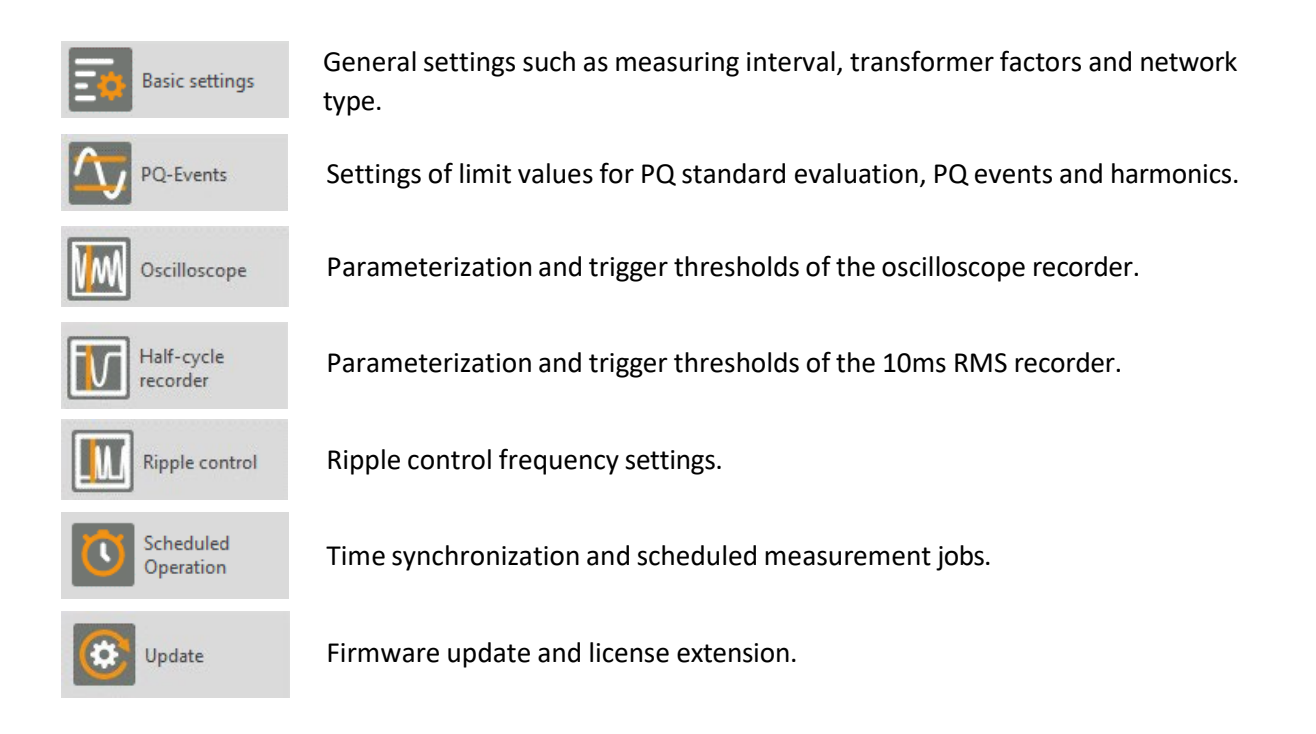

The following parameter groups are only available for the PQ-Box 200 or PQ-Box 300 models.

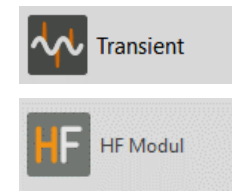

Parameterization of Transient Recorder (PQ-Box 200 with Option T1 only).

Parameterization of HF-Measuring card for recording of supraharmonic voltages (PQ-Box 300 only).

# 2.1 Setup – Basic settings

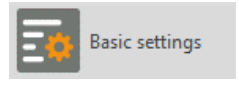

In the Basic settings menu, settings such as grid type, nominal voltage and transformation ratio of current and voltage transformers are made.

### Voltage connections:

- 0 1 Wire system (Phase L1)
- 0 3 Wire system (isolated grid, no neutral)
- 0 4 Wire system (L1, L2, L3, N und ground)
- $0$  V-circuit (This function is activated if the voltage transformers in the medium or high voltage network are connected in V-circuit. The voltage lead U2 is connected to earth)
- 0 Delta high leg
- 0 Split phase

By setting 3-wire or 4-wire system, the device distinguishes the type of network to be measured. In an isolated 3-wire network, all evaluations of the EN50160 standard are calculated based on the phase-tophase voltages. In a 4-wire network (grounded network), all power quality parameters are calculated based on the phase-to-neutral voltages. In the 1-wire measurement only measured values of the phase L1, N and PE are recorded. This setting is also suitable for DC networks.

### **8 connection configurations are available for the multilog 3/ PQ-Box.**

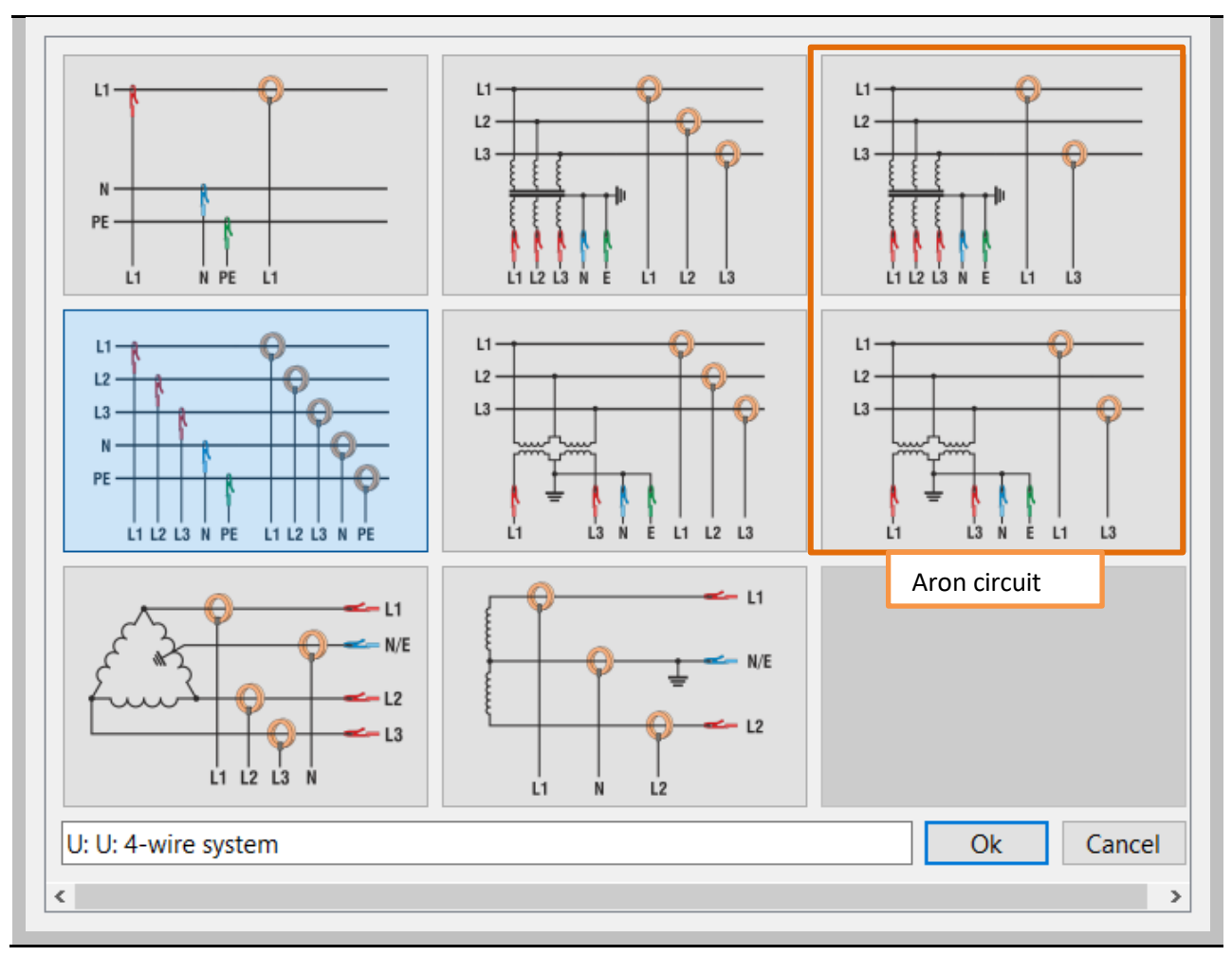

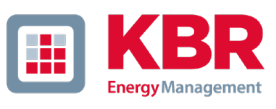

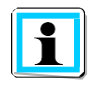

## **Aron circuit**

If the current transformers in the medium or high voltage network are in Aron circuit, this configuration is used. The current of phase L2 is not connected and calculated by the multilog 3/ PQ-Box.

It is possible to label a measurement job with a text (maximum 32 characters) before a measurement. After transferring the measurement data to the PC, this text can be found under "Comment 2".

In the 3-wire system, the contractually agreed line-to-line voltage is specified as the nominal voltage, e.g. 20400V. In the 4-conductor network, the line-to-neutral voltage is specified, e.g. 230V.

The measuring interval of the multilog 3/PQ-Box can be set freely in the range from one second to 1800 seconds. The basic setting is 10 minutes, as this is a fixed interval in the EN50160 and IEC61000-2-2 standards.

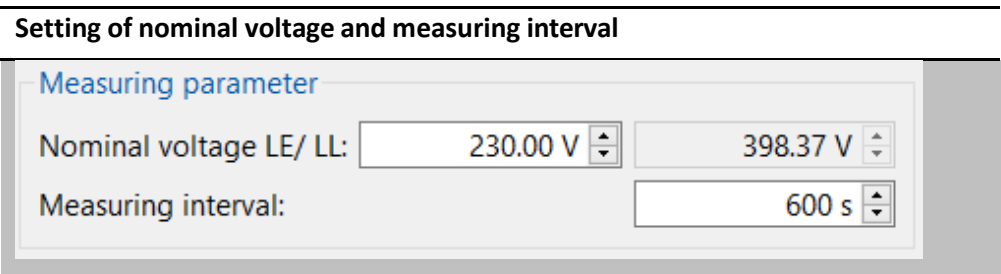

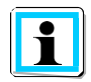

The multilog 3/PQ box references all trigger thresholds or PQ events to the set nominal voltage. This can- not be changed subsequently!

#### Measured value recording of multilog 3/PQ-Box  $2.1.1$

The generated data size during a measurement can be influenced very strongly at this point.

# **Options of the measured value recording**

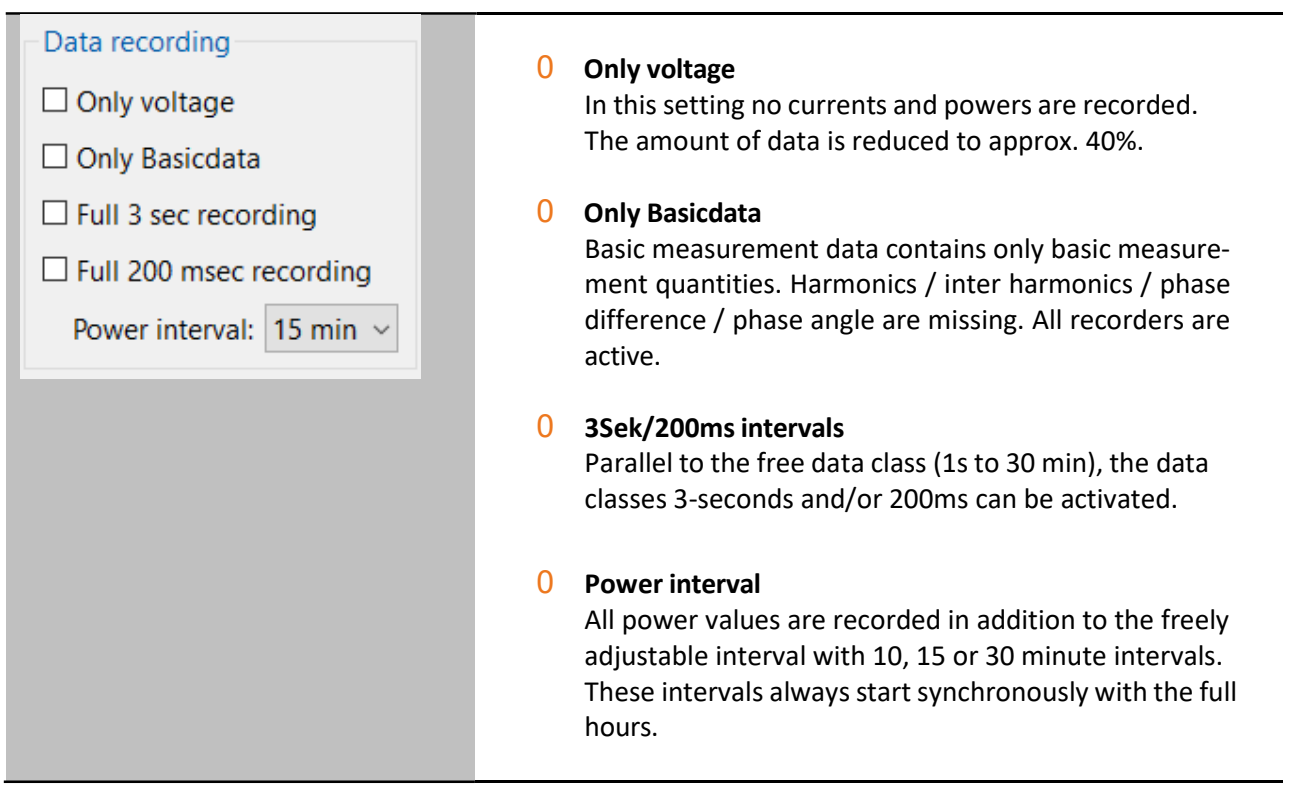

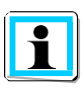

## **Attention:**

The 200ms and 3s data classes are only suitable for short measurement periods and produce a very large amount of data. If selected, the free interval will be automatically limited to 60s minimum.

Guide values of the size of the generated measurement data:

- 0 The free measuring interval generates in **10 minute** setup generates a data amount of approx. **15 MByte per week.**
- 0 The free measuring interval generates in **1 second** setup generates a data amount of approx. **30 MByte in 1 hour.**
- 0 The **200msinterval** generates a data amount of approx. **80 MByte in 1 hour.**
- 0 Das **3 Sek interval** generates a data amount of approx. **5 MByte in 1 hour.**

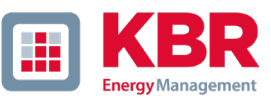

Basic measurement data includes the following measured variables:

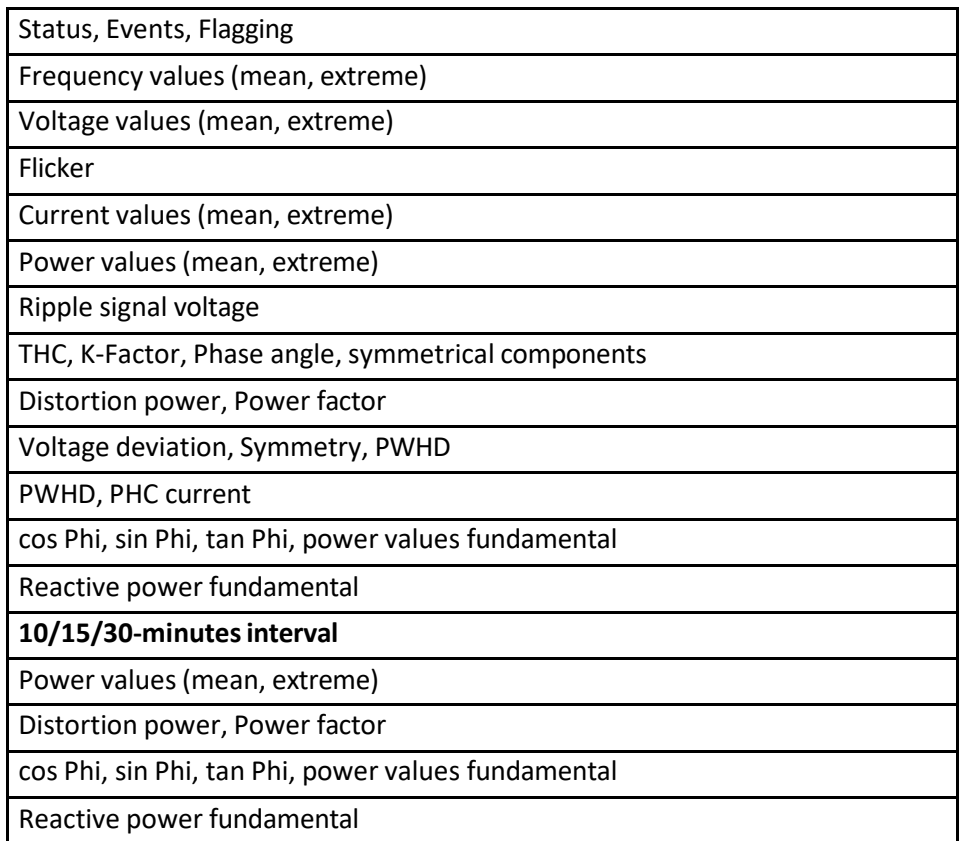

#### $2.1.2$ Transducer factor of VTs and CTs

In the transformer settings, the transformation ratio of the current and voltage transformers to which the power analyzer is connected is entered.

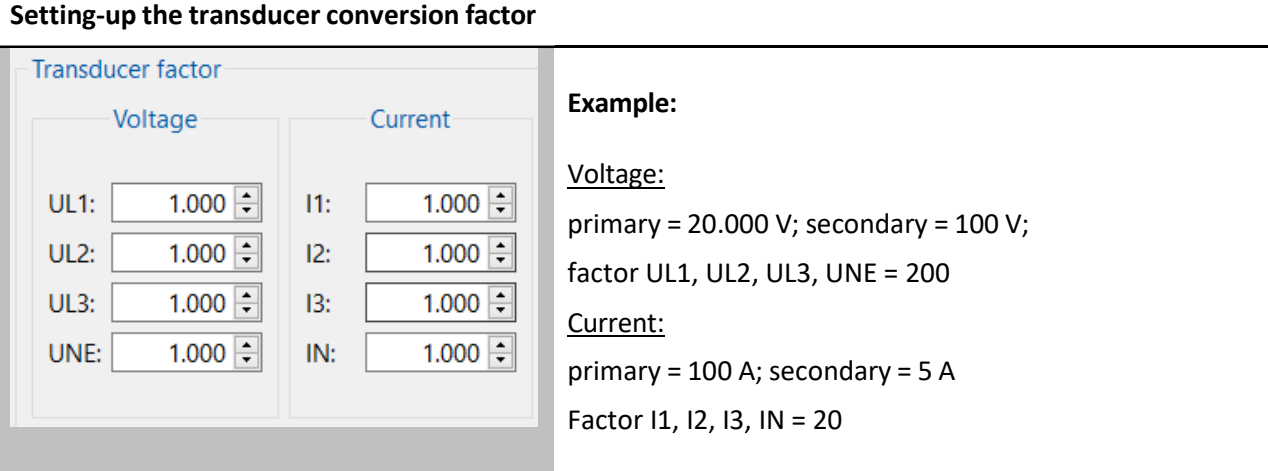

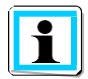

The CT ratio factors can be corrected after the measurement with the help of the "Data converter". All current values, harmonics, powers and energies are converted.

With the function "Phase correction current clamps" it is possible to correct the phase angle error of a current clamp or an external current transformer. This function is only available for current clamps with magnetic core. Rogowski coils typically do not have a phase error and therefore do not need to be corrected.

## **Phase correction of current clamps**

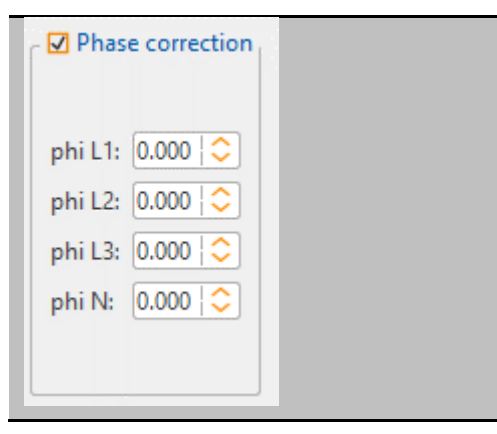

To correct the phase error, the phase error of the corresponding current transformer at the nominal frequency of the network (50/60 Hz) is entered in the field of the respective phase. The following figure shows the typical characteristic of the phase error over the frequency of the measured signal. The phase error for these current transformers is always positive (capacitive). In the WinPQ mobil software it can therefore be corrected in a range between 0 and +5°. Example: 1.000 means a phase angle correction of an error of +1°.
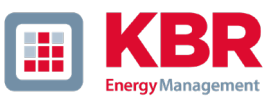

### **Typical characteristic of the phase error of current transformers**

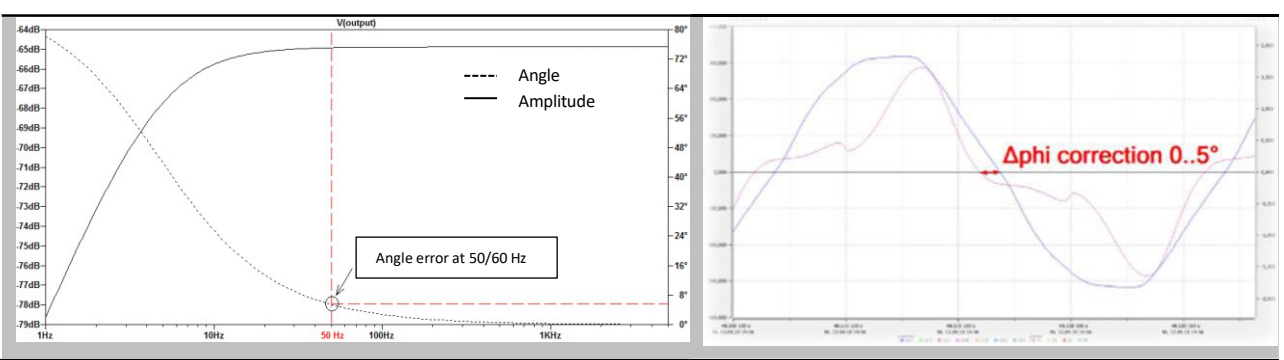

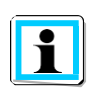

### **Attention:**

DC current measurement is only possible with deactivated "Phase correction" function.

#### We DO THAT

#### $2.1.3$ Power calculation setup

The power calculation in the device firmware can be performed in different configurations. The different types of reactive power can be switched on or off as required. This has an influence on the calculation of the collective total power and the apparent power.

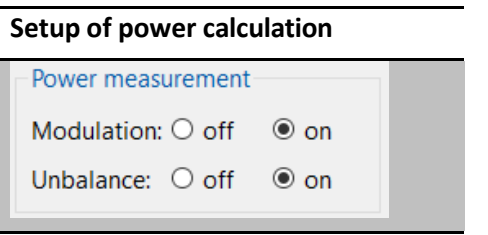

Power calculation with calculation of the unbalance reactive power and the modulation reactive power is the factory setting of the device.

This setting has an influence on the power measurement values in the device display, the online measurement data and the recorded measurement data.

For further information on reactive power calculation, we recommend the following info letter, which can be downloaded from our homepage (www.kbr.de).

0 Definition and measurement of power measurement quantities according to DIN 40110-2 and IEEE 1459 standard

#### $2.1.4$ AUX Input

The models PQ-Box 200 and PQ-Box 300 are equipped with an AUX input, which can be switched on and off via the menu shown below.

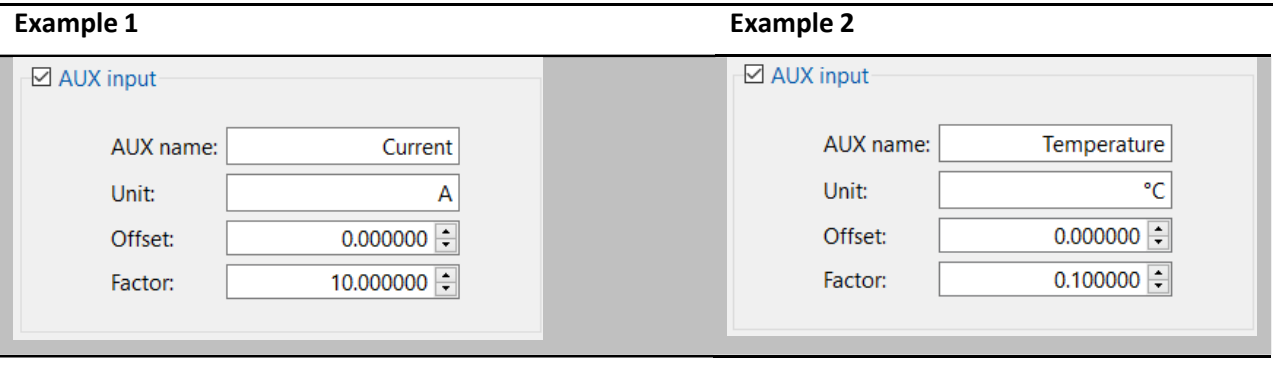

Basic setting of multilog 3/PQ-Box is: 1 A / 1 mV.

- 1 **Example 1: Current clamps with 20A/20mV output result into a factor of 1**
- 1 **Example 2: Temperature probe with 1000 mV output at 100°C. Factor = 0,1 (0,1°C / 1mV)**

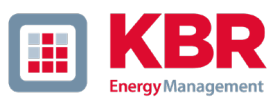

#### $2.1.5$ THD Calculation and grouping of harmonics

The calculation of the THD values of the voltages and currents can be set in the device setup.

- 0 H2 to H40 (Measurement according to EN50160)
- 0 H2 to H50 (Measurement according to IEC61000-x-x)

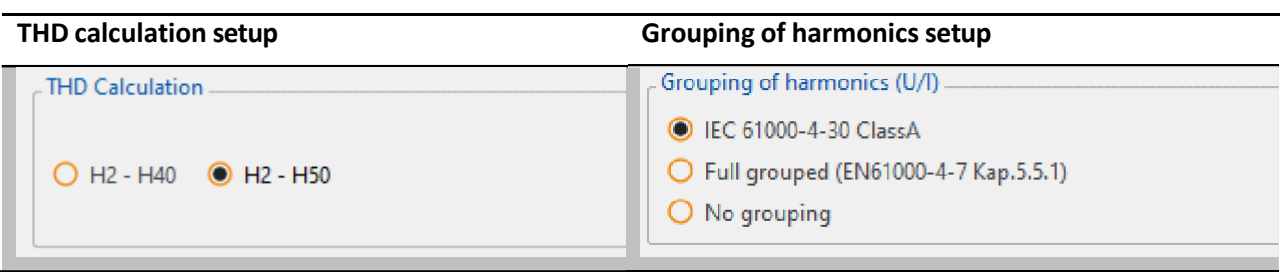

The calculation method for the harmonic groupings can be set depending on the application (voltage quality measurement or device testing).

- 0 IEC61000-4-30 Class A for EN50160 measurements
- 0 Full grouped (IEC61000-4-7 Chapter 5.5.1) for device testing according to IEC 61000-3-X
	- Full harmonic group calculation (2<sup>nd</sup> harm. = 75Hz to 125Hz).<br>– Full inter-harmonic group calculation. (2<sup>nd</sup> interharm. = 55Hz
	- Full inter-harmonic group calculation. ( $2<sup>nd</sup>$  interharm. = 55Hz to 95Hz)
- $0$  No grouping, single spectral lines without sidebands are stored

### 2.2 Setup – PQ Events

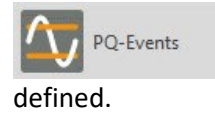

In this menu the limit values for the event recording of the multilog 3/PQ box are

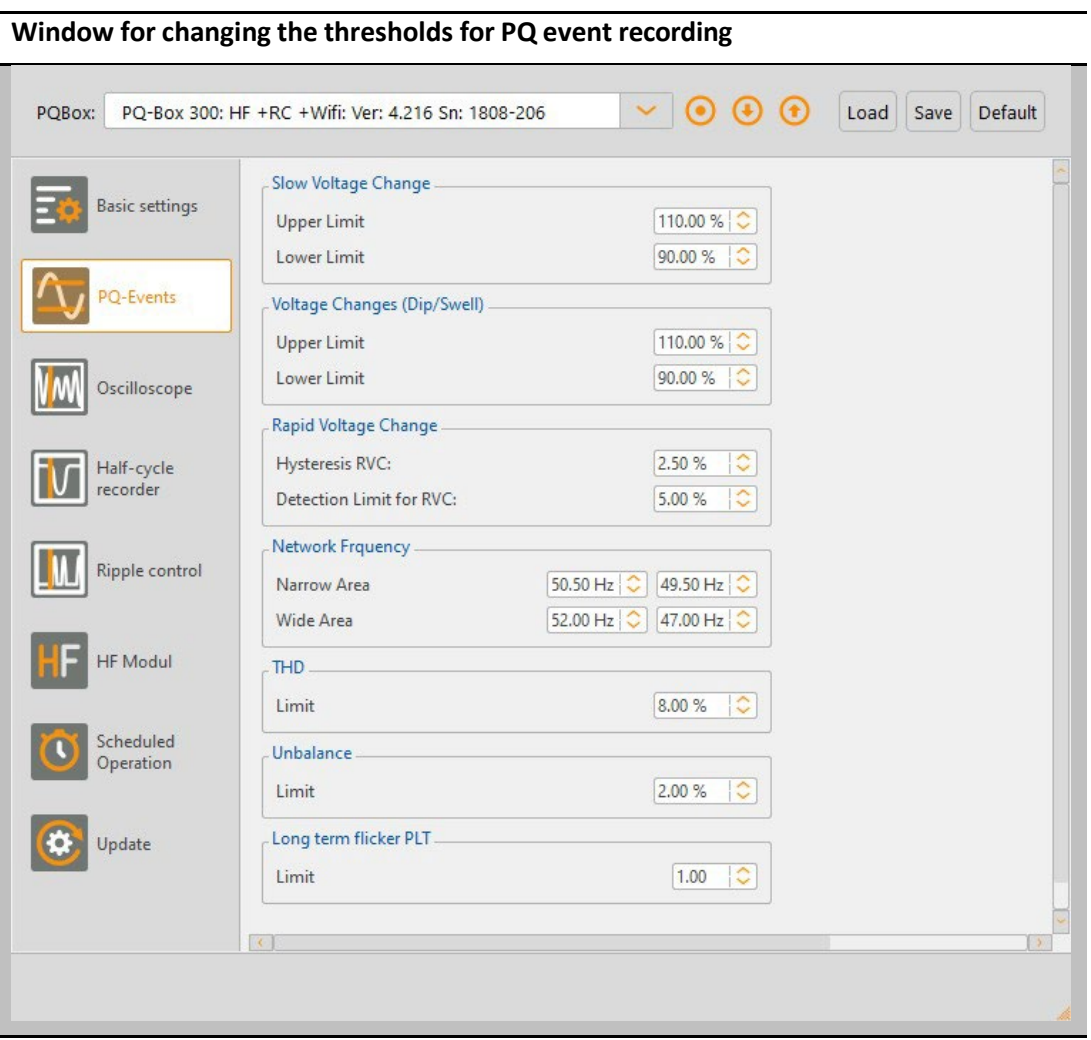

The limit values for PQ events can be set independently of the statistical evaluation of the measurement data. If one of the limit values is violated, this event is saved as a PQ event and later displayed in the software as a list or ITIC diagram.

The settings of the PQ event limits cannot be changed after the recording.

#### **Hint:**

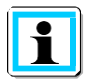

In older software versions before WinPQ mobil V6.0, all limit values for the standard evaluation were defined in this menu. These can now be defined in the software via **Setup** -> **Report Settings** after the measurement recording.

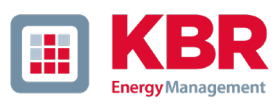

## 2.3 Trigger settings of Oscilloscope Recorder

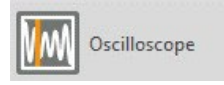

Trigger conditions for oscilloscope recorders can be set in the "Oscilloscope" menu item.

In the default setting, an effective value threshold of +10% and -10% of the nominal voltage is set. If a field is greyed out and not marked, this trigger criterion is not active. All trigger conditions can be operated in parallel and are linked as logic "or".

#### **Oscilloscope recordersettings window**  $\vee$  0 0 0 PQBox: PQ-Box 300: HF +RC +Wifi: Ver: 4.216 Sn: 1808-206 Load Save Default Manual trigger **Basic settings** lower threshold Voltage upper threshold step phase step envelope  $\frac{1}{10.00 \%}$  |  $\circ$  10.00 % |  $\circ$  $\frac{90.00 \text{ %} \times 1000 \text{ %} }{90.00 \text{ %} \times 1000 \text{ %} }$  $|\langle \rangle |\langle \rangle$  $UL1:$  $\overline{\mathbf{v}}$  $\overline{\mathbf{v}}$ 110.00 %  $\Box$  $\Box$  $6.00$  $\overline{\mathbf{v}}$ 20.00 %  $\frac{110,00%}{2}$  $UL2:$  $\overline{\mathbf{S}}$  $\overline{\mathbf{S}}$  $\Box$  $\Box$  $\overline{\mathbf{S}}$ 20.00 % PQ-Events  $10.00%$ ੋ  $UL3:$  $\overline{\underline{\mathsf{S}}}$ 90.00 %  $\overline{\mathbf{S}}$ 110.00 %  $\Box$  $\Box$ 6.00  $\overline{\mathbf{S}}$ 20.00 % UNE:  $\Box$  $30.00%$  $\Box$  $10.00 %$  $\Box$ 20.00 % ⊹≎  $U12:$  $\Box$  $\langle \rangle |\langle \rangle$  $\Box$ 110.00 %  $\circledcirc$ <br>110.00 %  $\circledcirc$  $\Box$  $\begin{array}{|l|l|} \hline 10.00\ \%\ |\oslash \hline \ 10.00\ \%\ |\oslash \hline \ 10.00\ \%\ |\oslash \hline \end{array}$  $\Box$  $\Box$  $20.00 \%$  $\langle \rangle |\langle \rangle$ Oscilloscope U23:  $\Box$  $\Box$  $\Box$  $\Box$  $\Box$ 6.00  $90.00%$ ं  $\frac{110.00 \times 10^{-1}}{2}$  $20.00%$ U31:  $\Box$  $\Box$  $\Box$  $\Box$  $\Box$ Half-cycle upper threshold Current lower threshold step recorde  $\begin{array}{|l|l|} \hline 10.00 \; \mathsf{A} & \mathsf{O} \\ \hline 10.00 \; \mathsf{A} & \mathsf{O} \\ \hline 10.00 \; \mathsf{A} & \mathsf{O} \end{array}$  $\begin{array}{|c|c|c|}\hline 3000.00\ \text{A} & \text{\large $\diamond$} \\\hline 3000.00\ \text{A} & \text{\large $\diamond$} \\\hline 3000.00\ \text{A} & \text{\large $\diamond$} \\\hline \end{array}$  $\begin{array}{|c|c|c|c|}\hline 300.00 & {\mathbb{A}} & {\mathbb{C}}\\ \hline 300.00 & {\mathbb{A}} & {\mathbb{C}}\\ \hline 300.00 & {\mathbb{A}} & {\mathbb{C}} \\\hline \end{array}$ IL1:  $\Box$  $\Box$  $\Box$  $\Box$  $\Box$  $\Box$  $IL2:$  $\Box$  $\Box$  $\Box$  $IL3:$ Ripple control  $\overline{\text{IN}}$  $\Box$  $3000.00 A  $\circledcirc$$  $\Box$  $300.00 A <sup>o</sup>$ Auto Trigger  $\Box$  Interval Trigger Envelope **HF** Modul  $\boxed{10 \text{ min } \mathcal{Q}}$ Interval: Envelope-Trigger Hold:  $\boxed{1.00 \text{ s} \mid \textcircled{\mathbb{C}}}$  $\Box$  Cross-Trigger [HF card] **Parameter** External Trigger **Hysteresis** Scheduled  $2.00\%$ Pre-event time:  $\boxed{50 \text{ ms} \mid \textcircled{\text{}}$ Operation  $O$  falling Edge Hysteresis 10ms RMS voltage:  $2.00 A <sup>o</sup>$  $O$  rising Edge Hysteresis 10ms RMS current: Recorder time:  $\boxed{500 \text{ ms} \mid \text{C}}$ Update

The **recording length** is the total recording time for the oscilloscope record in milliseconds. The "prehistory" is defined as the time recorded before the event occurred. The length of the oscilloscope record, as well as the prehistory can be freely changed from 20ms to 4000 ms

When the **Interval Trigger** is activated, an oscilloscope record is recorded periodically depending on the set interval duration. The FFT function integrated in the software can be used to evaluate the harmonic distortion via the calculated spectrum.

### 2.3.1 Explanation of trigger conditions

If the trigger thresholds are given in %, the value refers to the nominal voltage that has been setup into the basic settings (e. g. 23000 V in 3 wire grid or 230 V in 4 wire grid).

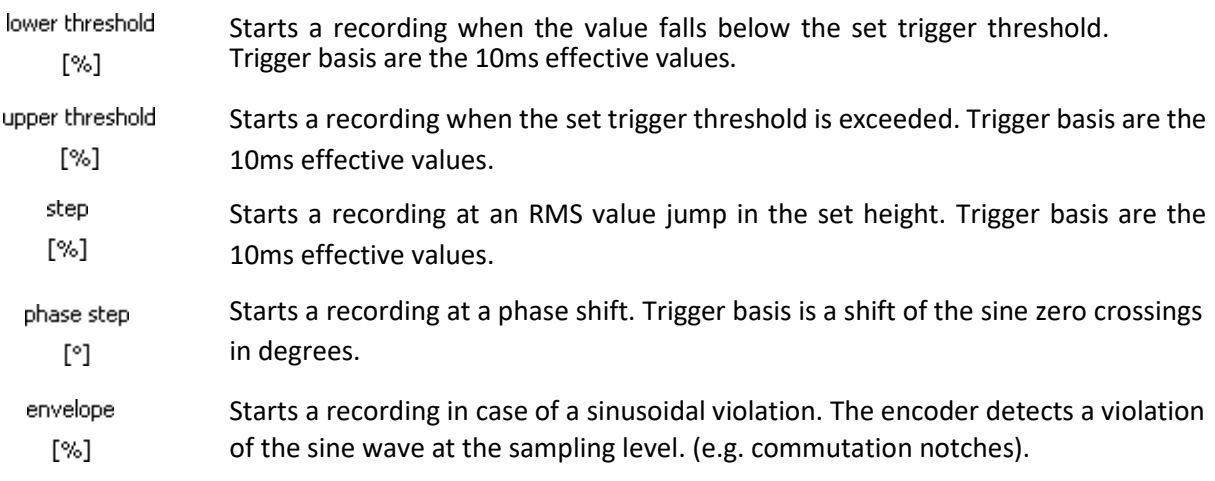

**Example: Commutation notches causing the envelope trigger to start a recording.**

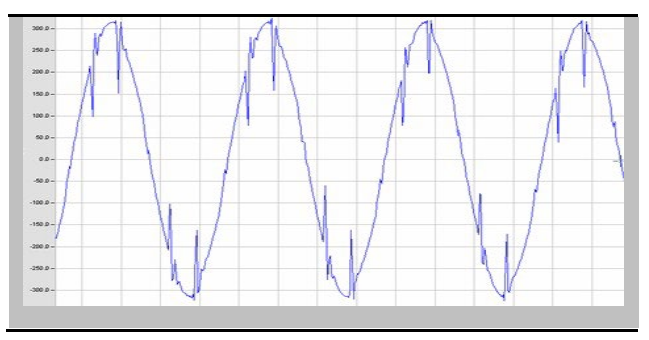

#### **Dead-time of envelope trigger:**

The dead time envelope trigger can very quickly produce a very large number of oscilloscope images. To reduce the amount of data you can set a fixed time interval between the individual recordings.

Example: Dead-time = 5 seconds

At the end of an oscilloscope recording the trigger condition "envelope trigger" is deactivated for 5 seconds. All other trigger settings continue to work without a dead-time.

**Hysteresis:** In the IEC61000-4-30 standard a hysteresis is provided for events.

Example: Limit for a voltage dip = 90% - Hysteresis = 2%

A network breakdown begins with the 90% limit line being exceeded and is ended when the network voltage reaches 92% (+2%) again.

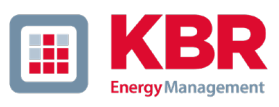

# 2.4 Trigger settings of half-period recorder

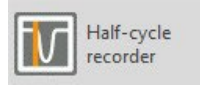

Trigger conditions for half-period recorders can be set in the "10ms RMS recorder" menu item.

In the default setting, an effective value threshold of +10% and -10% of the nominal voltage is set. If a field is greyed out and not marked, this trigger criterion is not active. All trigger conditions can be operated in parallel and are linked as logic "or".

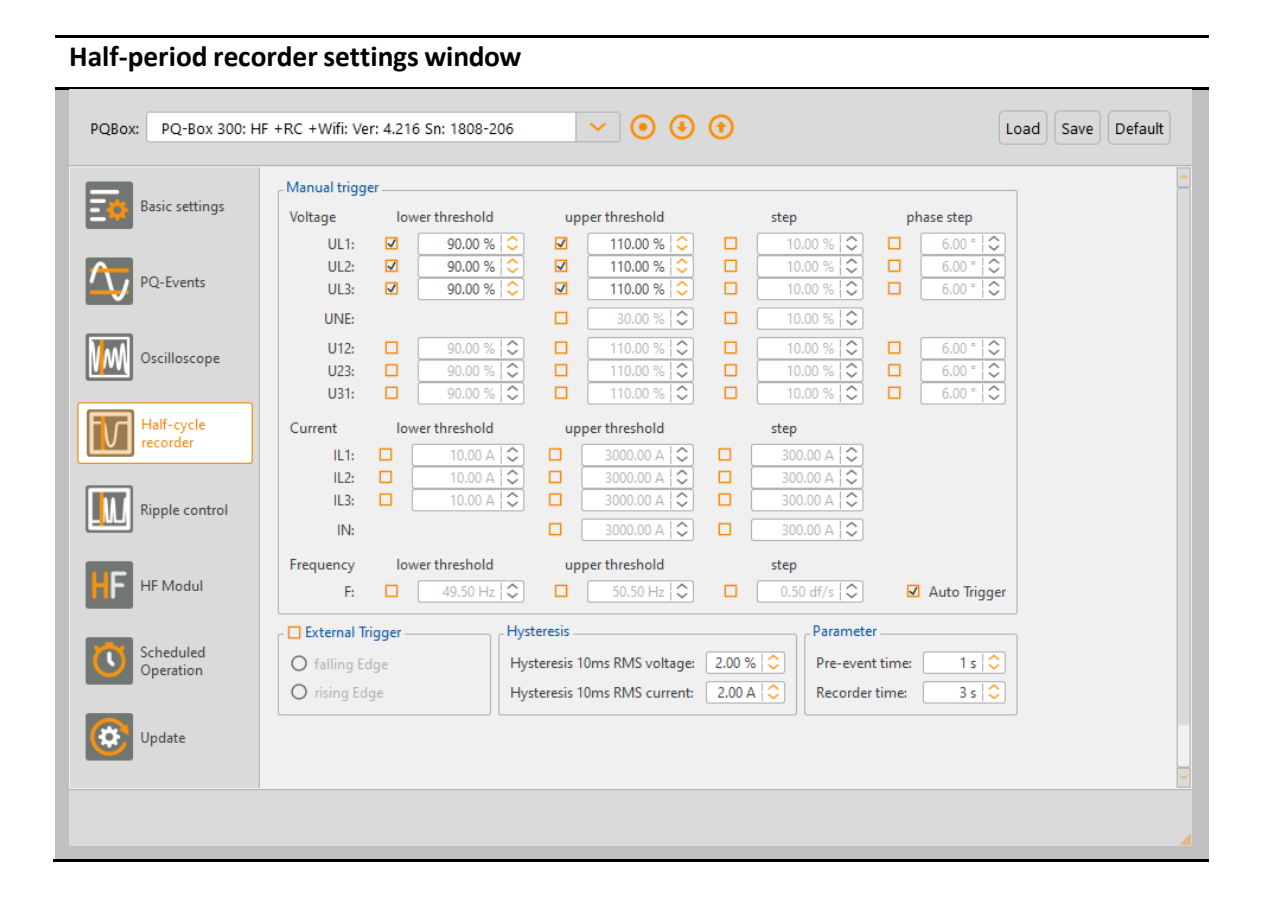

#### **Explanation of the trigger condition Frequency trigger:**

The RMS recorder can be started when a frequency threshold (Hz) is undershot or overshot, and when a frequency gradient (Hz/s) is exceeded.

The **recording length** is the total recording time for the oscilloscope record in seconds. The prehistory is defined as the time recorded before the event occurred.

The length of the recording, as well as the **prehistory** can be freely changed from 1 second to 600 seconds.

### 2.5 Automatic Trigger

The automatic trigger function for the oscilloscope recorder and half period recorder can be separated enabled or disabled.

If enabled, the multilog 3/PQ-Box changes independently for all enabled trigger thresholds, in case of a too sensi- tive threshold. This prevents the recording of unnecessarily large amounts of data.

The "automatic trigger" acts for each threshold selectively and can increases all these limits (e.g. the upper and lower threshold, the step, the phase shift or the wave shape trigger)

Should a power failure occur, which leads to a continuous violation of the lower trigger threshold, the limit is automatically reset to a pre-set value.

### **Implementation of the automatic trigger:**

Three timers act to decrease the sensitivity of the affected trigger level. The trigger levels for the upper threshold, lower threshold, step, phase shift and wave shape triggers are each adjusted independently.

### 1 **Expansion threshold:**

This timer acts to decrease the trigger sensitivity based on an exponential function. The larger the difference between the actual trigger condition and the setting, the larger decrease in sensitivity is applied.

### 1 **Hold threshold**

If a new trigger condition occurs that is just slightly higher than the last trigger level, that new trigger level is used as the threshold for the next 600 seconds (the 'hold threshold').

### 1 **Approximation threshold**

At the end of the 'hold threshold', the 'approximation threshold' timer adjusts exponentially the threshold back to the setting value.

Using the automatic trigger function the user can ensure that the highest interference will be recorded always.

### **Hint:**

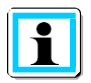

For short measurement tasks or with custom trigger thresholds, please turn the automatic trigger function always off.

Do you want to capture measurement data over a long period (> 5 days) and you do not know the exact conditions of the network? Then the auto-trigger function helps when the thresholds are set too low to not fill immediately the device memory.

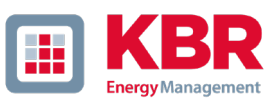

## 2.6 Trigger via binary input (only PQ-Box 200/PQ-Box 300)

Oscilloscope recorders and half-period RMS recorders can be triggered via a binary input on the PQ-Box 200 and PQ-Box 300 models. For models where this function is not available, the function is deactivated in the parameterization interface.

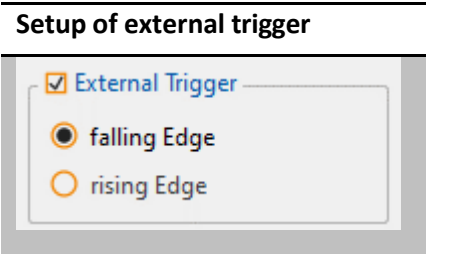

A digital input for an external trigger signal is available via two 4 mm sockets. This input starts the oscilloscope and/or half-period RMS recorder.

AC and DC signals up to 250 V can be used. A trigger can be activated by a rising or falling edge. The threshold value is 10 V.

### 2.7 Ripple control signal analysis

Parameterization of ripple control recorder.

The ripple control frequency setting is available on every multilog 3/PQ-Box model. The ripple control recorder can only be activated if the multilog 3/PQ-Box has license R1.

#### **Setup of ripple control frequency**  $\vee$   $\odot$   $\odot$   $\odot$   $\odot$  Load Save Default PQBox: PQ-Box 300: HF +RC +Wifi: Ver: 4.216 Sn: 1808-206 Parameter **Basic settings** 75.00 Hz Ripple-control frequency: Limit [UN]: 9.00 % PQ-Events  $\Box$  Ripple control signal: ON / OFF - $5 Hz \overline{c}$ Bandwidth: Recorder time:  $60 \text{ sec}$ Oscilloscope Trigger threshold [UN]:  $0.5\%$ Half-cycle recorder **Ripple control**

In the ripple control signal frequency field any frequency can be entered in the range from 100 Hz to 3,750 Hz. This frequency now will be permanently recorded as a maximum value of 200ms interval in the cyclic data.

If the frequency is set smaller than 100Hz, the 3 sec. recordings for this signal stop.

#### **Option ripple signal recorder (R1):**

If the option "ripple signal recorder" activated in the PQ-Box, it is possible to start a high speed recorder that monitors this frequency.

You can setup the frequency of the signal, the bandwidth of the filter, the recorder time length and the trigger threshold voltage. The maximum recorder length is 210 seconds.

PQ-Box with licensed/active optional "Ripple Signal Recorder" can be identified by the LCD display (6th Screen) showing "+S" after the PQ-Box 150 type.

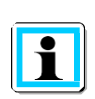

#### **Attention**

The ripple control recorder can generate large amounts of data and should only be switched on when a specific disturbance in the signal course is being searched for.

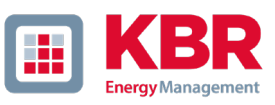

# 2.8 Transient board setup (only PQ-Box 200 with Option T1)

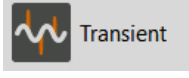

Parameterization of transient board

In the Transient board section, the following parameters are set for recording:

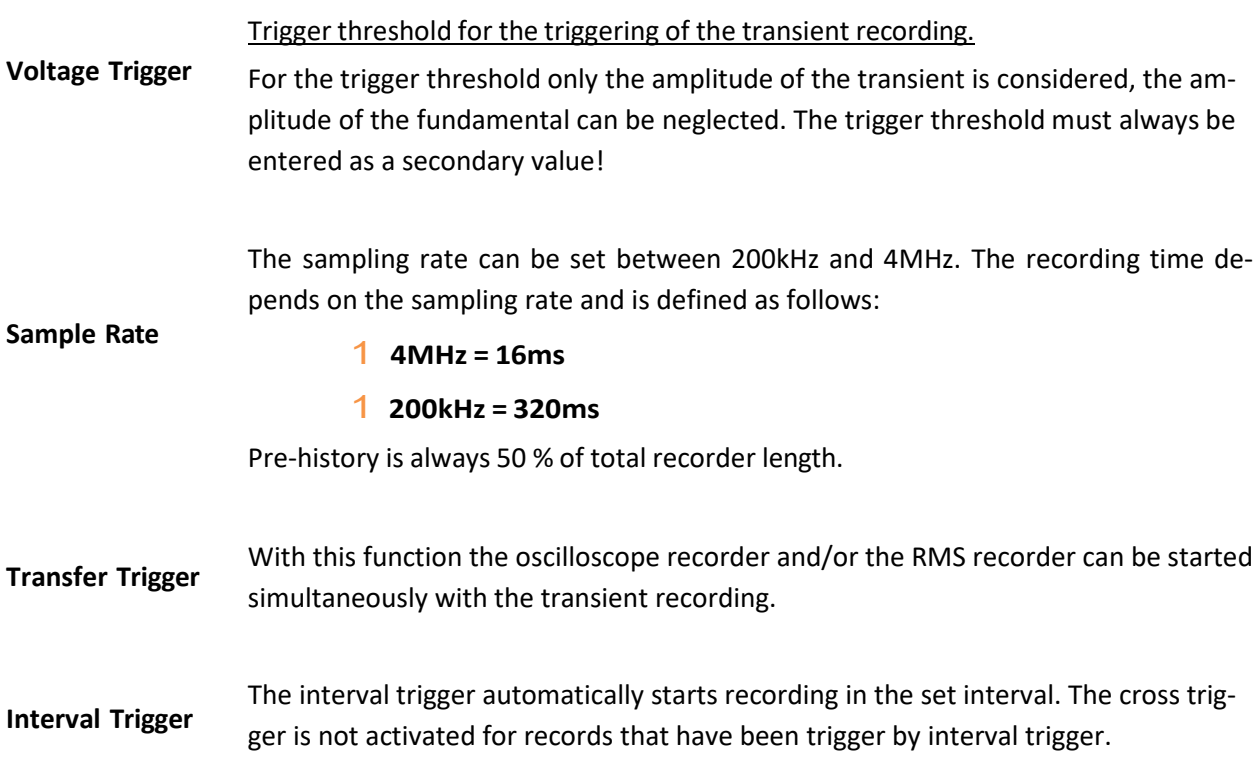

### **Settings of transient board**

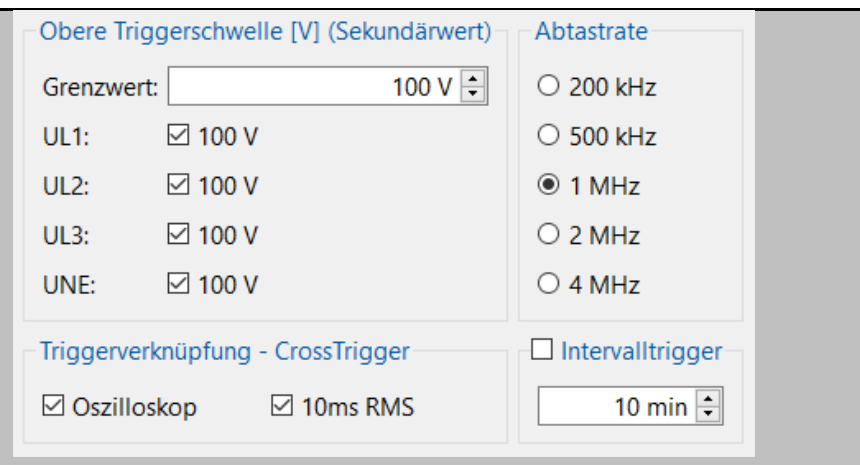

# 2.9 High Frequency module (PQ-Box 300 only)

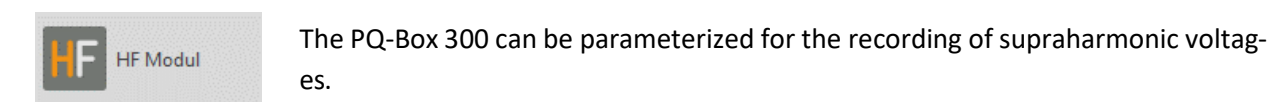

The following settings are possible:

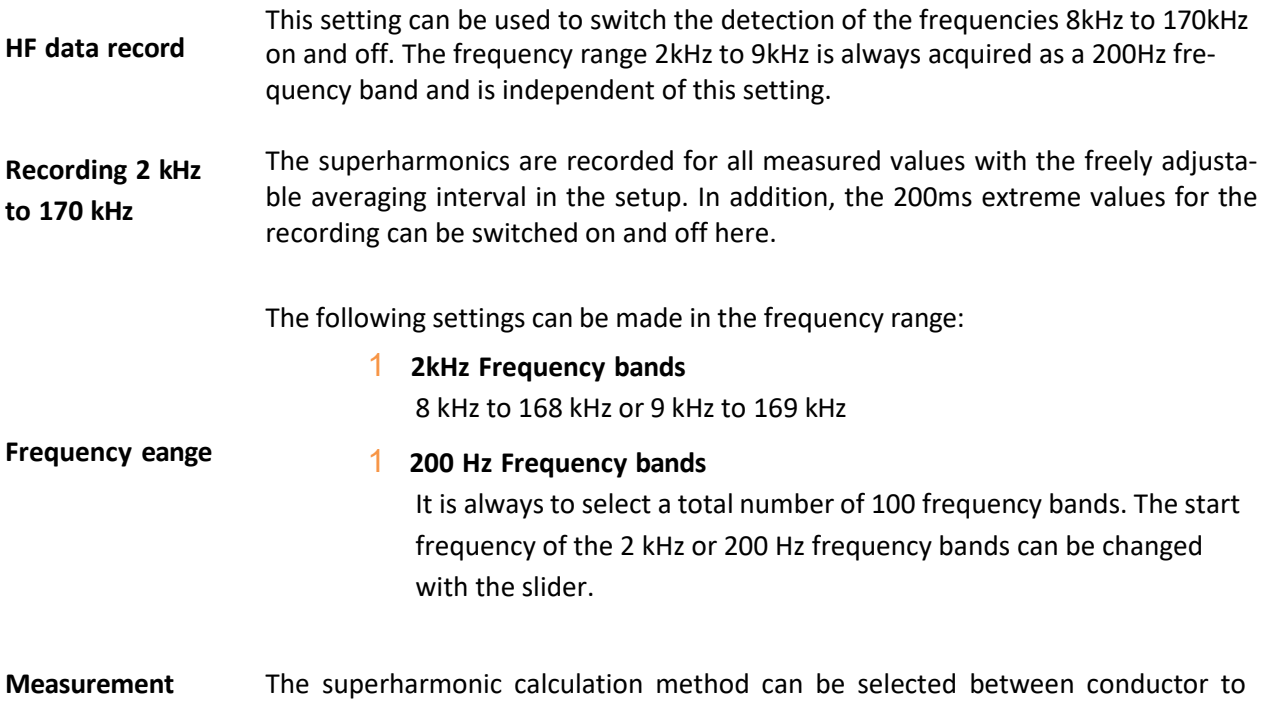

**setting** ground or conductor to neutral acquisition.

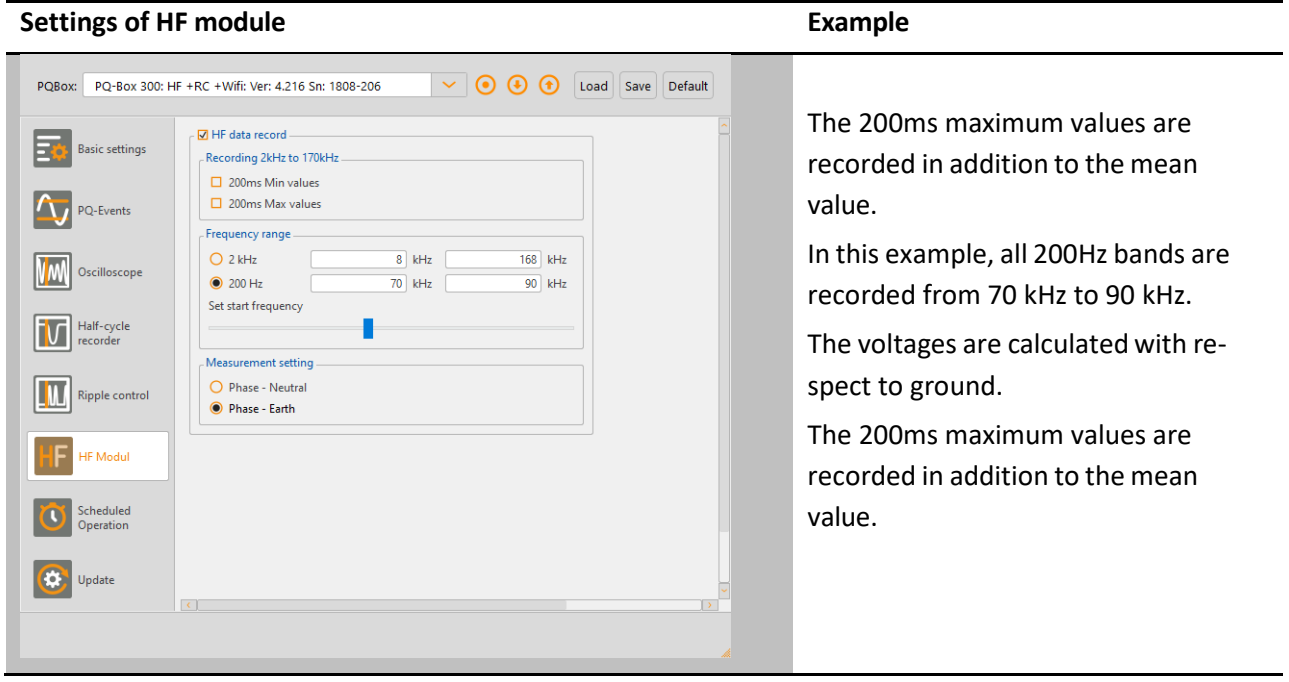

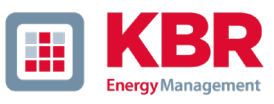

### 2.10 Scheduled Operation

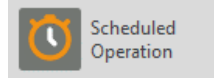

Time synchronization and scheduled measurement jobs.

#### **Programming the multilog 3/PQ box via a time job**

It is possible to start and stop the multilog 3/ PQ box via a preset time

#### schedule. Example:

**The multilog 3/PQ Box is scheduled to start autonomously at 10 a.m. on Oct. 24, 2020, and stop on Oct. 31, 2020**

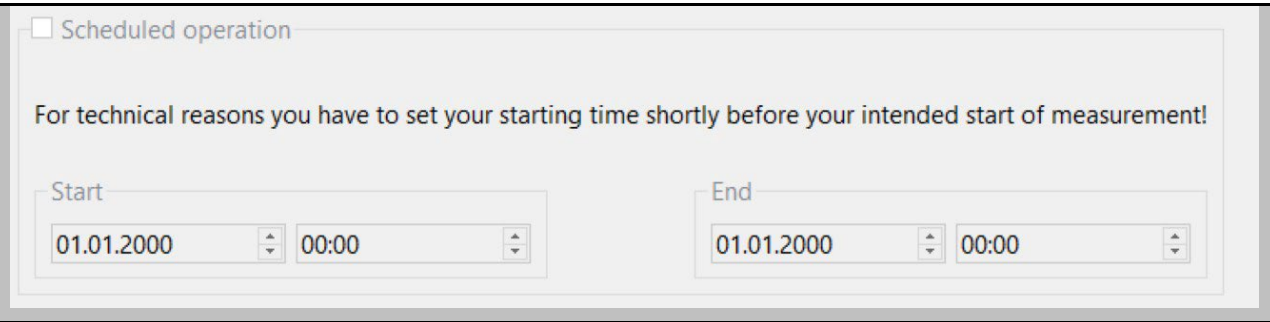

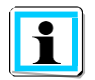

If the start button on the PQ box is pressed before the measuring job, the box starts recording immediately.

If the stop button on the PQ box is pressed before the end of the measuring job, the measurement is stopped immediately.

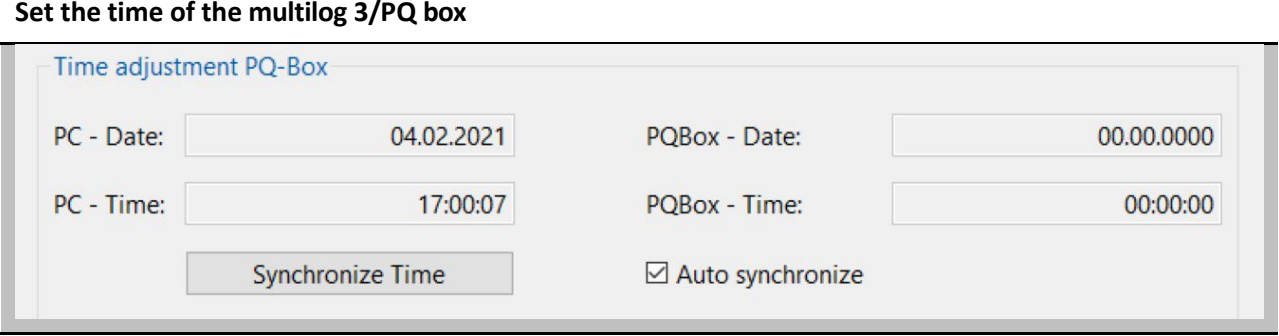

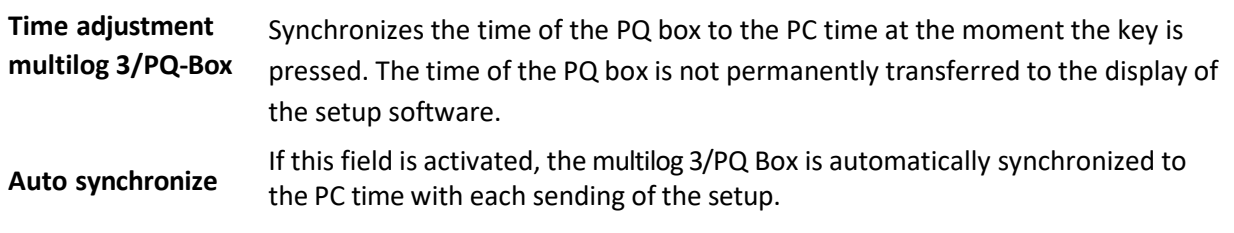

### 2.11 Firmware Update

63 Update

Update of device firmware and licence upgrade

In the "Update" menu section, the firmware of the power analyzer can be updated or the device can be upgraded with additional functions via a license code.

#### **Firmware Update multilog 3/PQ-Box**

A firmware update can be transferred to the measuring device via the USB interface as well as the TCP or WLAN interface.

Step-by-step instruction:

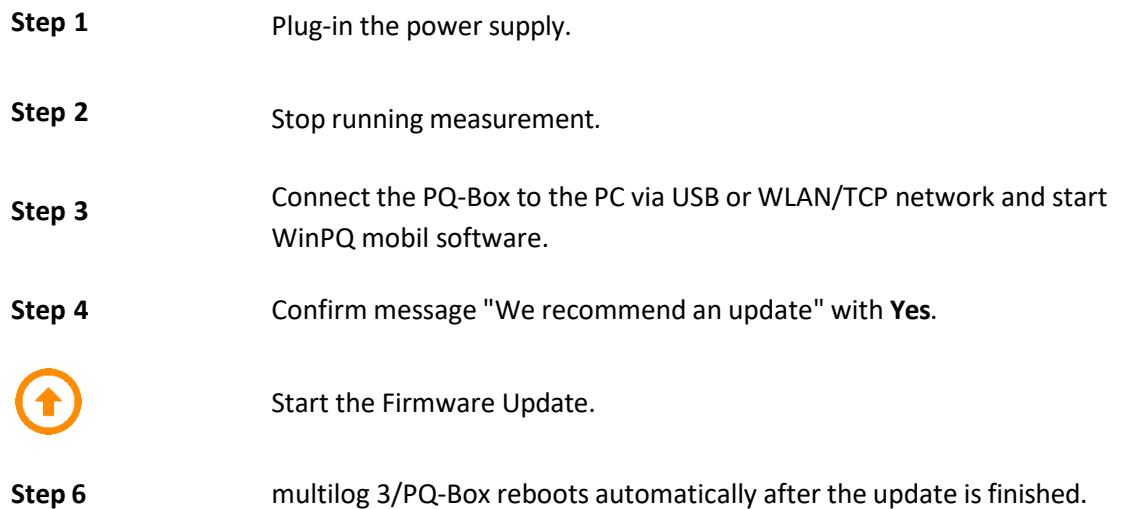

#### **Update notification**

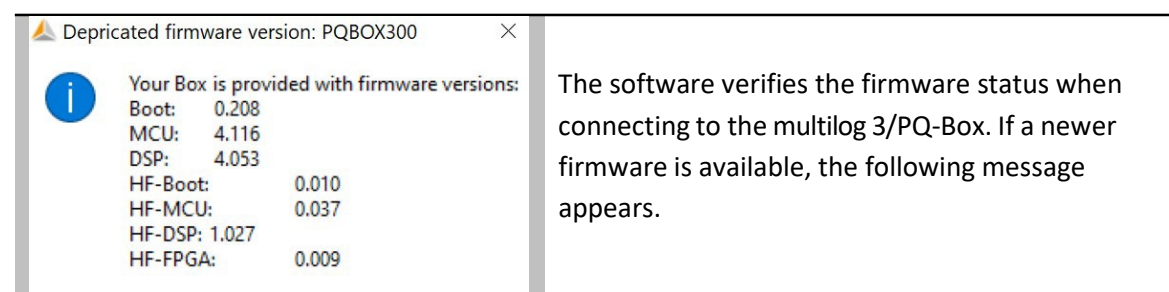

#### **The latest firmware file is automatically selected**

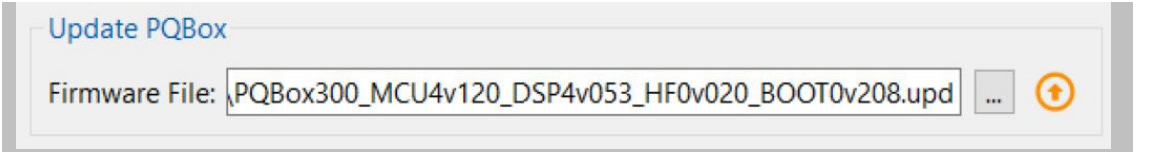

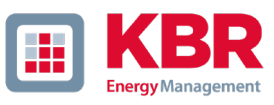

### 2.12 Firmware Update PQ-Box 100

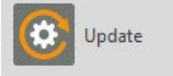

Update of device firmware and licence upgrade

In the "Update" menu item, you can update the firmware of the network analyser or you can upgrade the device to have more functions via a license code. This menu item will only appear if a PQ-Box 100 is connected to the PC.

#### **Step-by-step instruction**

- 1) Disconnect the PQ-Box 100 from the power supply (also disconnect USB)
- 2) Press and hold the "Start/Stop" and "Page" keys simultaneously  $(1<sup>st</sup>$  and  $3<sup>rd</sup>$  key of PQ-Box 100)
- 3) Connect the PQ-Box 100 to a power supply (or USB) Device display shows: "Waiting for Download"
- 4) Open the PQ-Box 100 Setup/update dialog box in the software
- 5) Load update file "PQBoot" to the measurement device
- 6) Load update file "MCU Application" to the measurement device
- 7) Load update file "DSP Application" to the measurement device
- 8) Disconnect the PQ-Box 100 from the power supply (also disconnect USB)
- 9) Next time the PQ-Box starting, the new firmware will be installed.

### **Transfer of update files Bootloader, MCU and DSP**

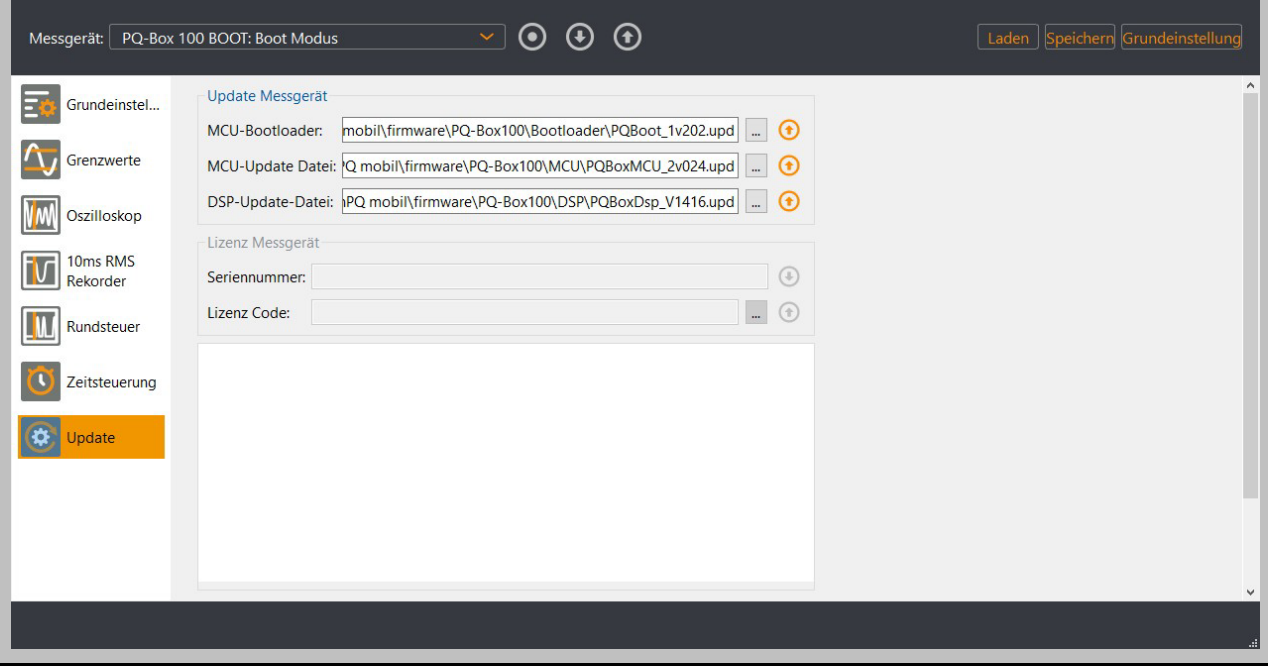

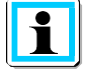

No restart is necessary between updates of the individual modules.

### 2.13 Lizence upgrade PQ-Box

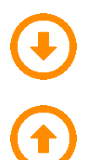

Display serial number of the PQ-Box.

Transfer licence key.

Via the displayed button above, the serial number of the PQ-Box appears when the measuring device is connected. Enter the license code in the "Licence Code" field by entering the directory or using the keyboard.

If the license code matches the serial number of the device, the "Update License" field is activated. By pressing the "Update licence" button, the option is enabled in the device.

#### **Licence upgrade section**

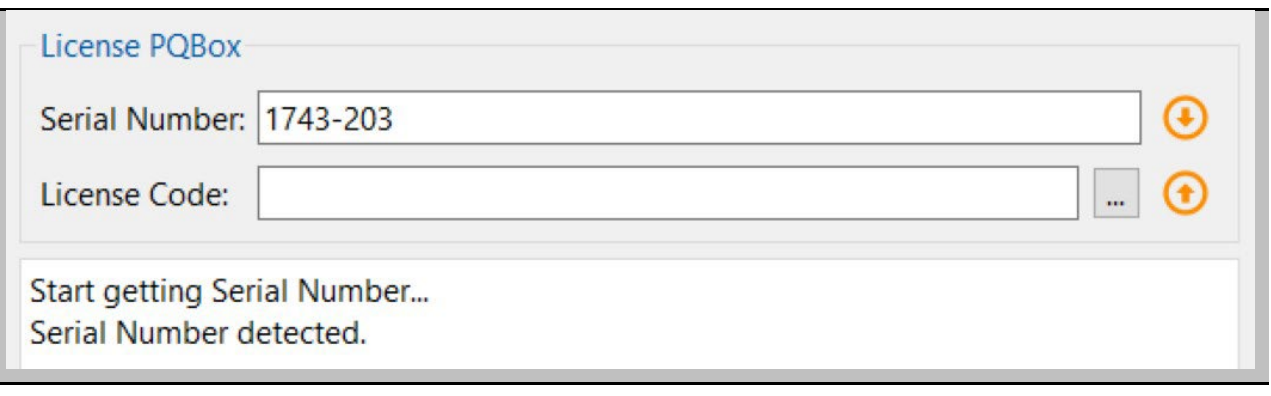

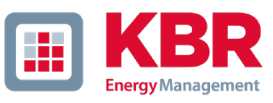

### 3. Data converter

### Correction of measurement data

With the tool "Data converter" it is possible to make corrections of an existing measurement file. If an incorrect nominal voltage or an incorrect current transformer factor was specified during parameterization of a multilog 3/PQ box, this can be subsequently changed here.

It is also possible to change the time stamp of the measurement file.

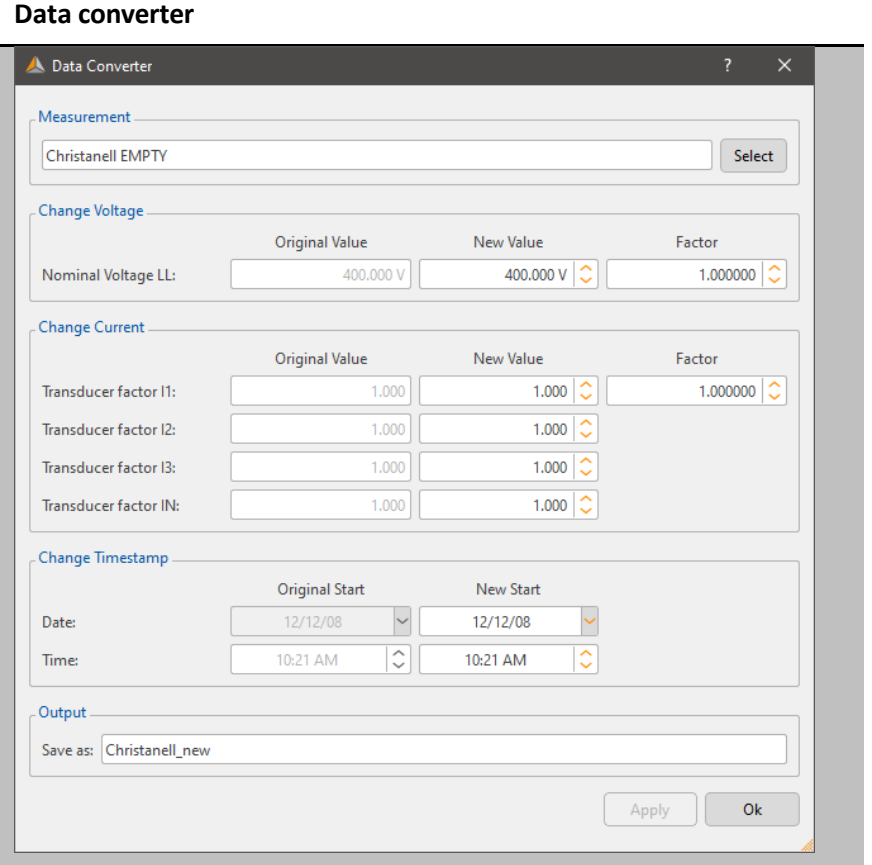

- **Step 1** Open the measurement file to be changed via "Select" button.
- **Step 2** Enter the correct voltage value or current transformer factor.
- **Step 3** With Apply, the measurement data is now converted and saved as a copy of the original file.

### 3.1 Combining partial measurementsinto a total measurement

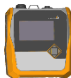

From WinPQ mobile version 5 on, it is possible to connect partial measurements directly in the measurement data administration.

#### **Connection of single measurements**

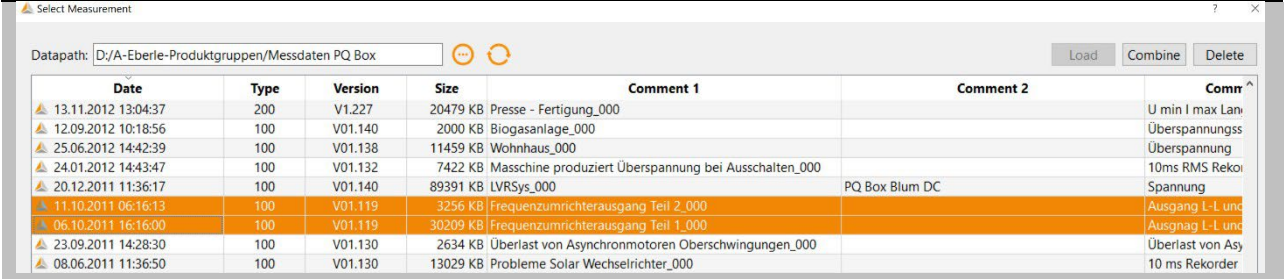

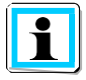

If multiple measurements are selected, several partial measurements can be combined into a new measurement file using the **Combine** button.

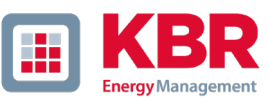

# 4. Online-Analysis

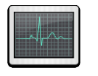

Open online analysis.

**PQBox** Select a multilog 3/PQ-Box from device list.

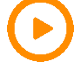

Start online data stream.

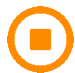

Stop online data stream.

Using the online analysis function, RMS values, oscilloscope images, harmonics, interharmonics, and power flow direction of the harmonics are displayed online on the screen of a PC or laptop. The displayed data is refreshed in one-second intervals.

Online measurement is possible during a running measurement, before a started measurement and after a finished measurement.

The presented online windows depend on the measuring device type and the licence. The following table gives an overview of the functions.

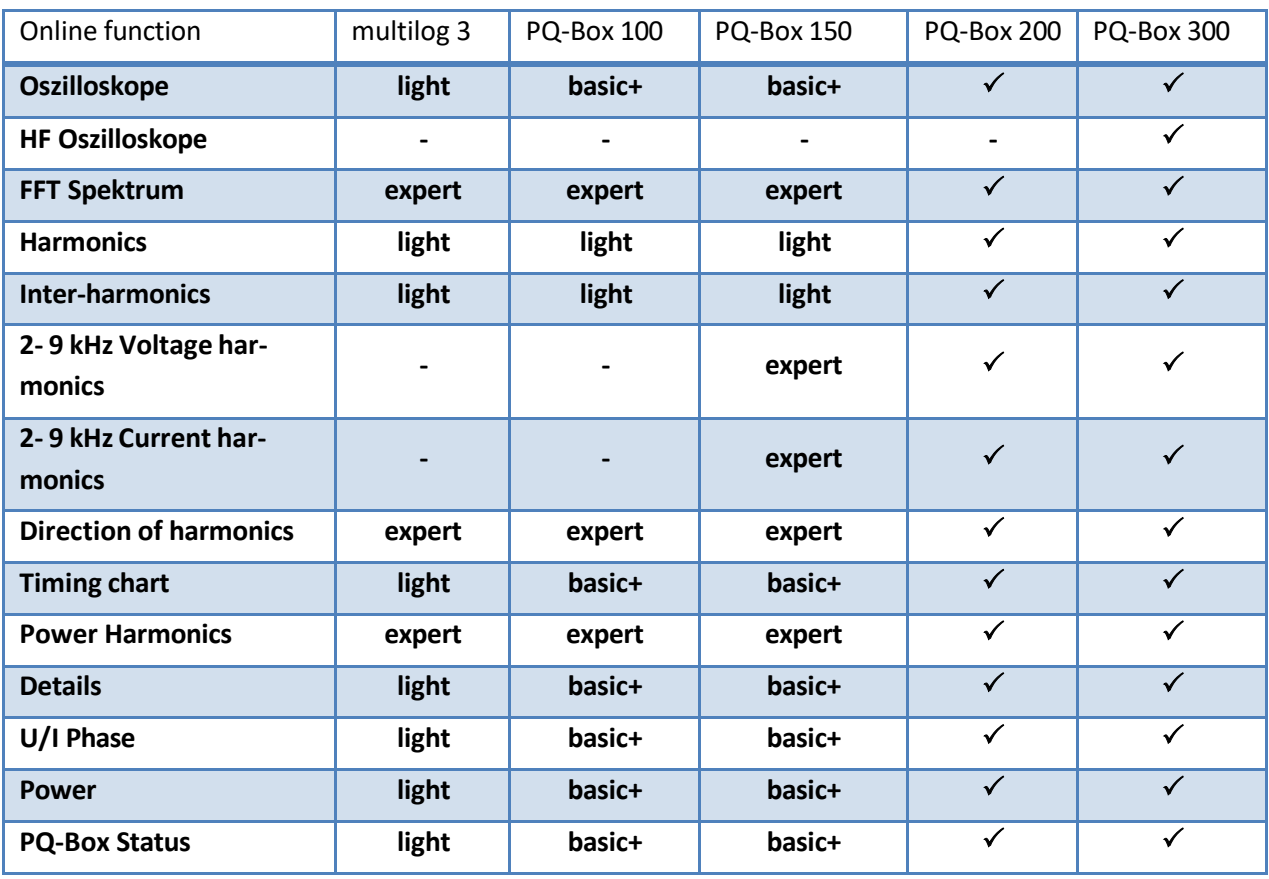

We DO THAT

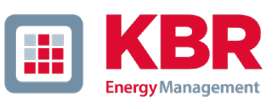

### 4.1 Oscilloscope

Online oscilloscope images of all voltage and current channels are displayed on the screen via the "Oscilloscope" card. The sampling rate depends on the multilog 3/PQ-Box model used:

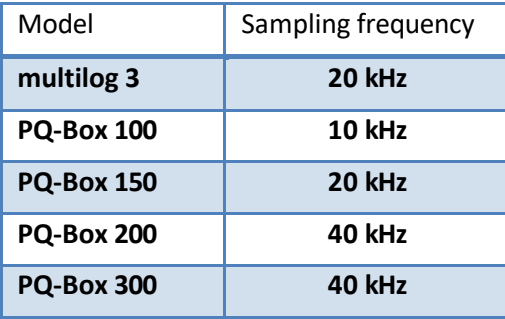

The following channels are displayed and can be activated or deactivated via the legend:

- $0$  all voltages "line-to-line" (U12, U23, U31)
- 0 all voltages "line-to-ground" (UL1, UL2, UL3, UNE)
- 0 all currents (I1, I2, I3, IN)

#### **Oszilloscope screen**

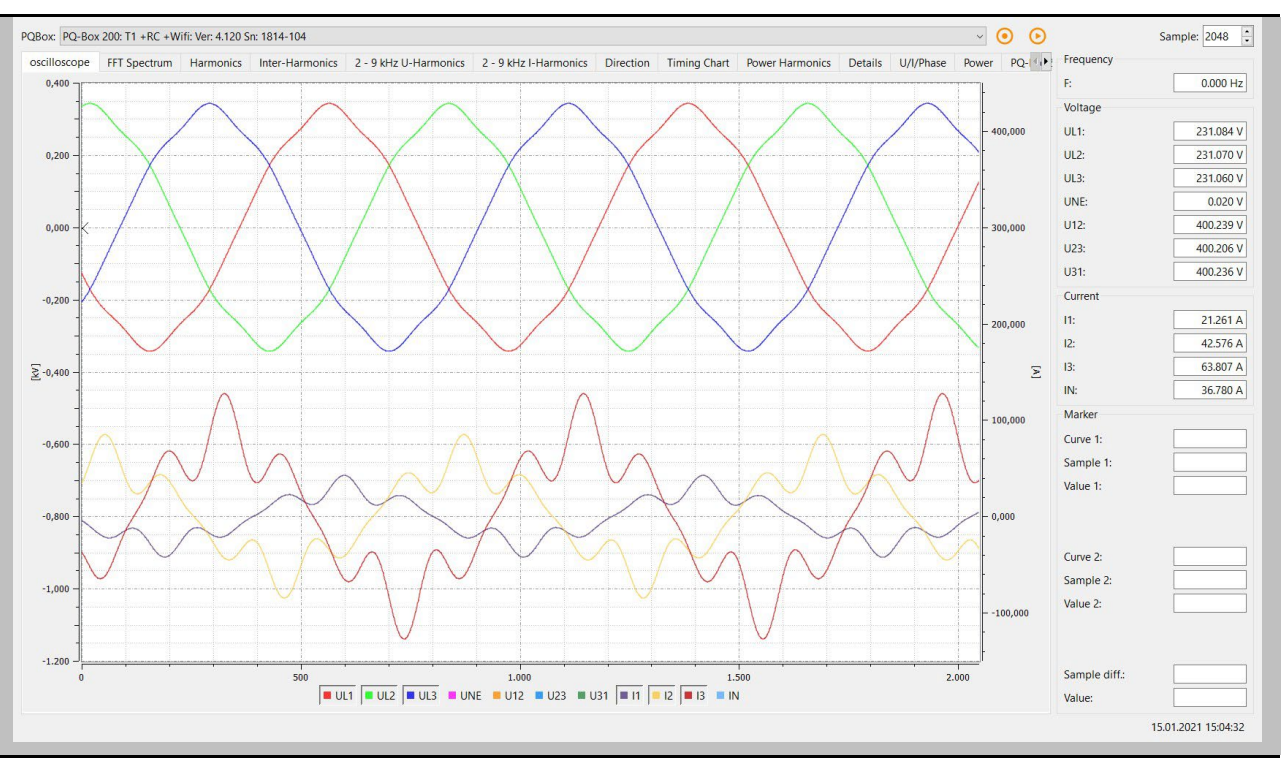

### **Sampling rate**

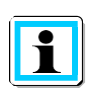

The length of the time window can be changed via the selection field **Sample** in the upper right corner.

### **Overview**

The column on the right contains important online RMS values and marker information.

### 4.2 HF-Oszilloskop (only PQ-Box 300)

Via the "HF Oscilloscope" card, online oscilloscope images of all voltage channels are transmitted with a sampling rate of 409.60 kHz.

The following channels are displayed:

0 all voltages "line-to-ground" (UL1, UL2, UL3, UNE)

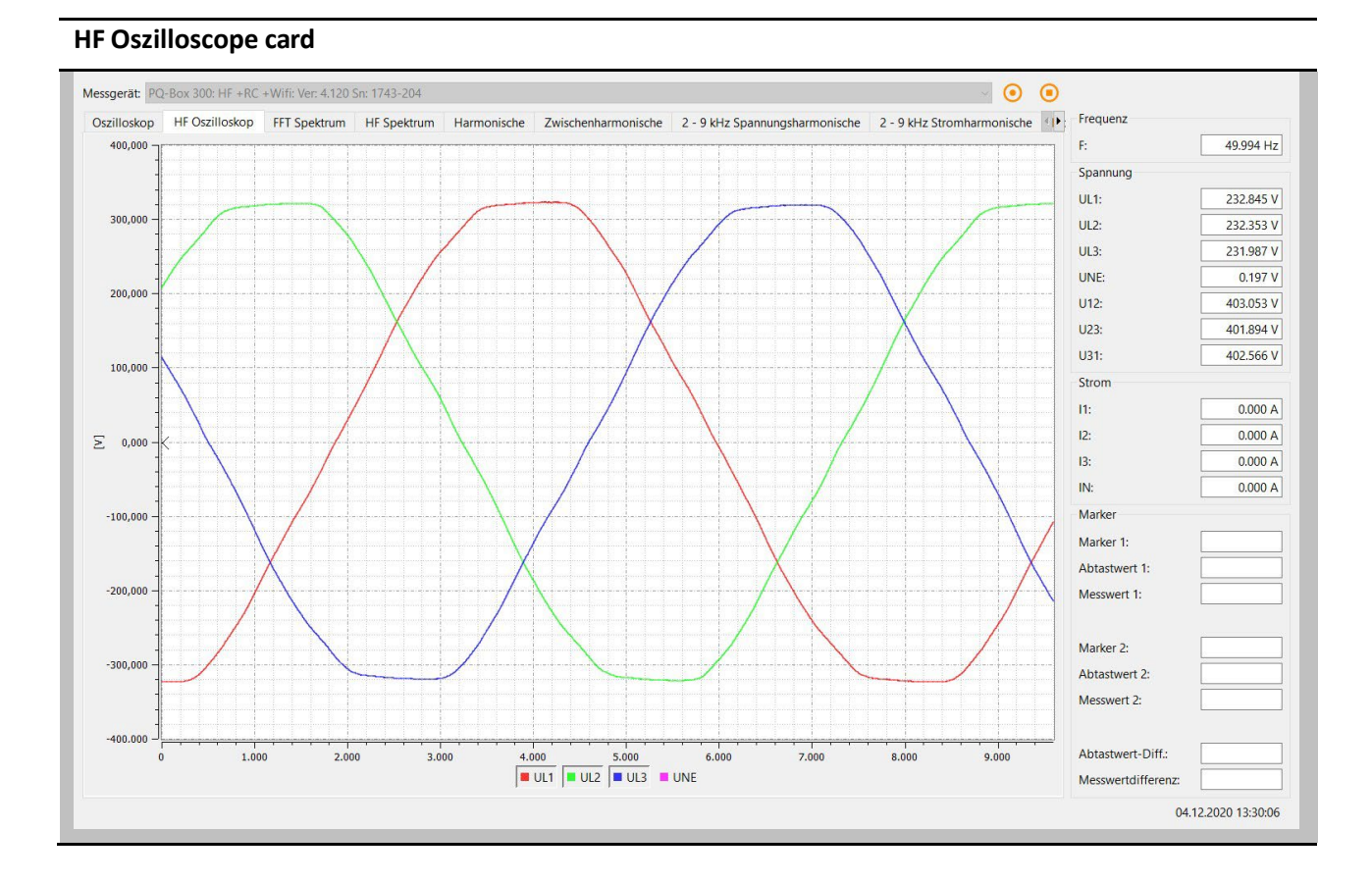

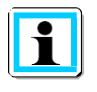

The voltage channels can be activated or deactivated via left click into the legend.

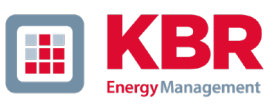

### 4.3 FFT Spectrum

With the measurement function "FFT Spectrum" all harmonics and interharmonics of all currents and voltages can be analyzed online in detailed resolution.

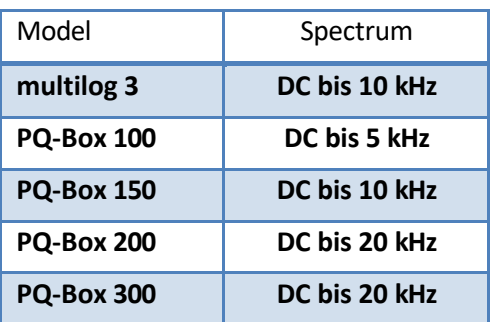

There is the possibility to choose between the following FFT calculation methods in the online software:

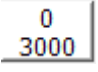

Calculation method IEC 61000-4-30 Class A (grid synchronous).

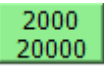

Calculation method IEC  $61000 - 4 - 7$ 

#### **FFT Spectrum card**

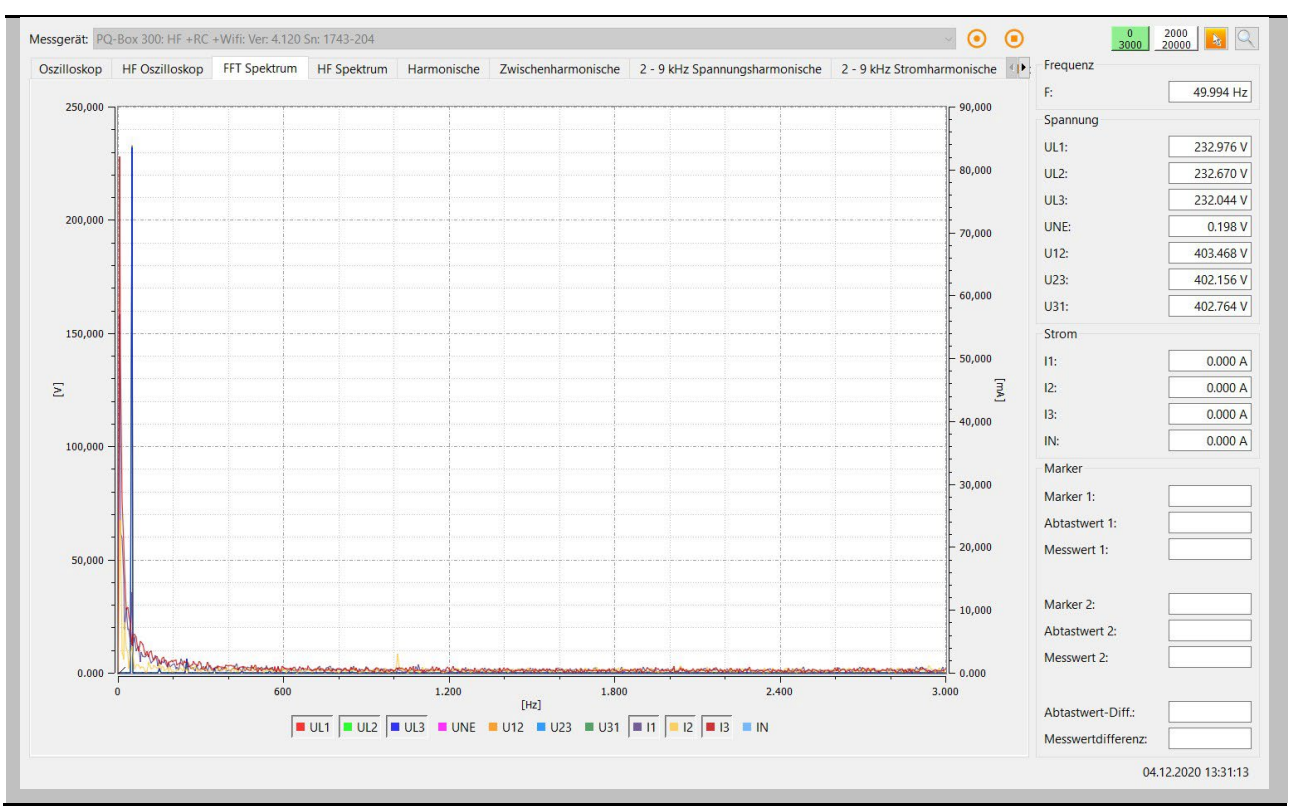

### We DO THAT

The following functions are available in the "right click" menu:

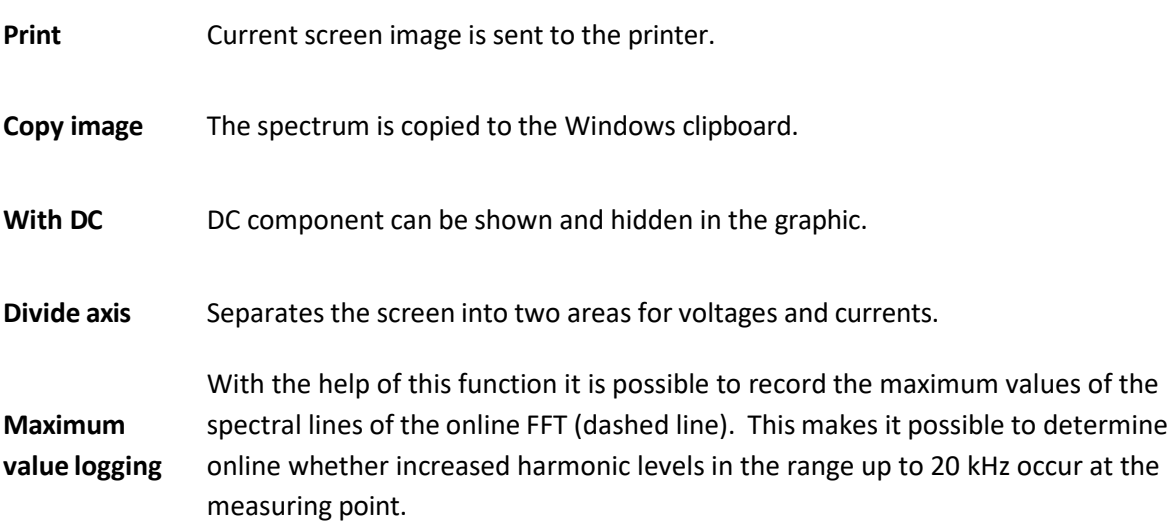

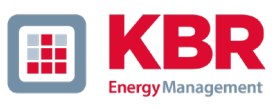

### 4.4 HF Spectrum (only PQ-Box 300)

The "HF spectrum" card displays all super harmonics up to a maximum of 170 kHz as online measured values.

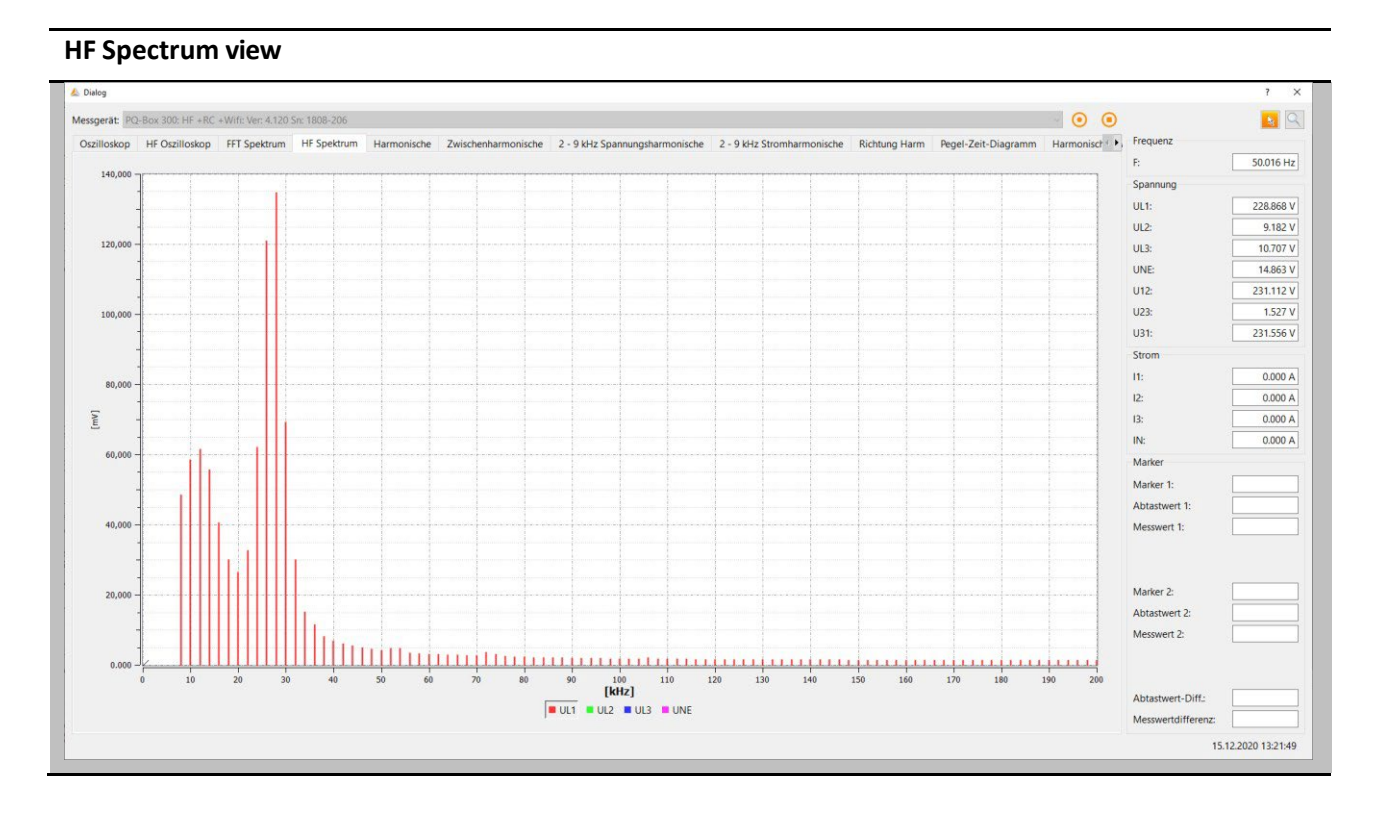

The following functions are available in the "right click" menu:

**HF Settings** Display of <sup>2</sup> kHz bands between <sup>8</sup> kHz and <sup>200</sup> kHz or focus on <sup>a</sup> freely selectable <sup>20</sup> kHz range with 200 Hz bands. **Limit curve Supraharmonics** Display of the limit line from 8kHz to 150kHz. These limit values can be changed in the main menu "Settings".

The function "HF Setup" offers the possibility to change the calculation methods for the online measurement of the super harmonics during a measurement. Thus, the PQ-Box 300 can record all superharmonics from 8 kHz to 170 kHz as 2 kHz bands. However, the online measurement values show the 200Hz frequency bands from e.g. 70 kHz to 90 kHz.

The following settings can be made for the online display of 2 kHz frequency bands.

0 Starting frequency of grouping at 8 kHz 8 kHz to 10 kHz = first frequency band, 168 kHz to 170 kHz = last frequency band 0 Starting frequency of grouping at 9kHz

9 kHz to 11 kHz = 1. Frequency band, 169 kHz to 171 kHz = last frequency band

#### We DO THAT

#### **200Hz Frequency bands**

It is always possible to select a total number of 100 frequency bands. In the following example, all 200Hz bands from 20 kHz to 40 kHz are recorded.

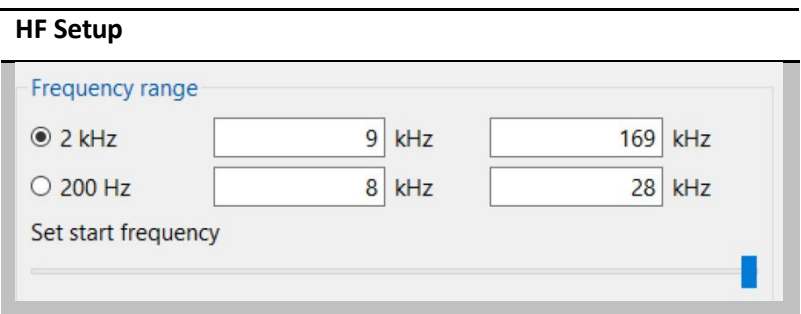

The start frequency of the 2 kHz or 200 Hz frequency bands can be changed with the "Set start value" slider.

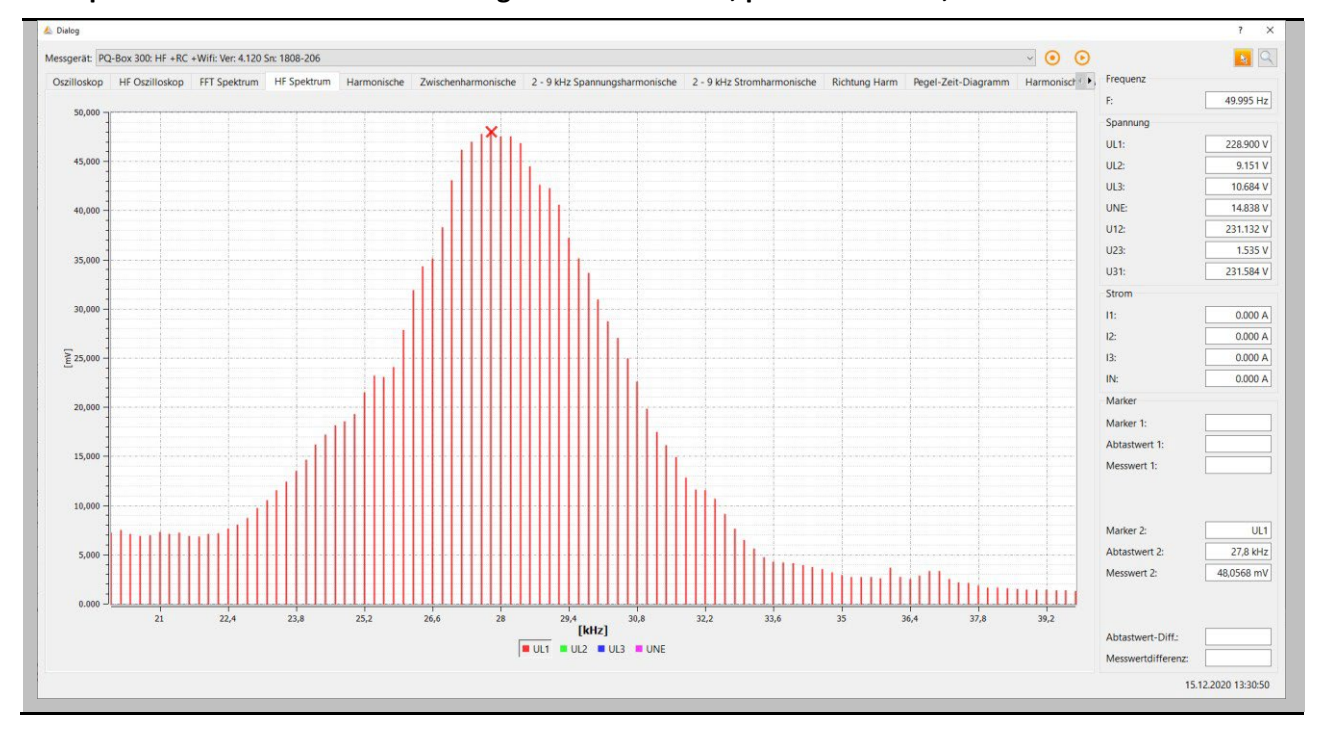

#### **HF Spectrum with 200 Hz bands in range 20 kHz to 40 kHz, peak value at 27,8 kHz = 48 mV**

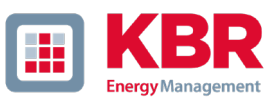

### 4.5 Harmonics

All current and voltage harmonics (2nd to 50th) are displayed online via the "Harmonics" card. The measurement data is calculated by the meter according to IEC61000-4-30 class A and transferred to the PC.

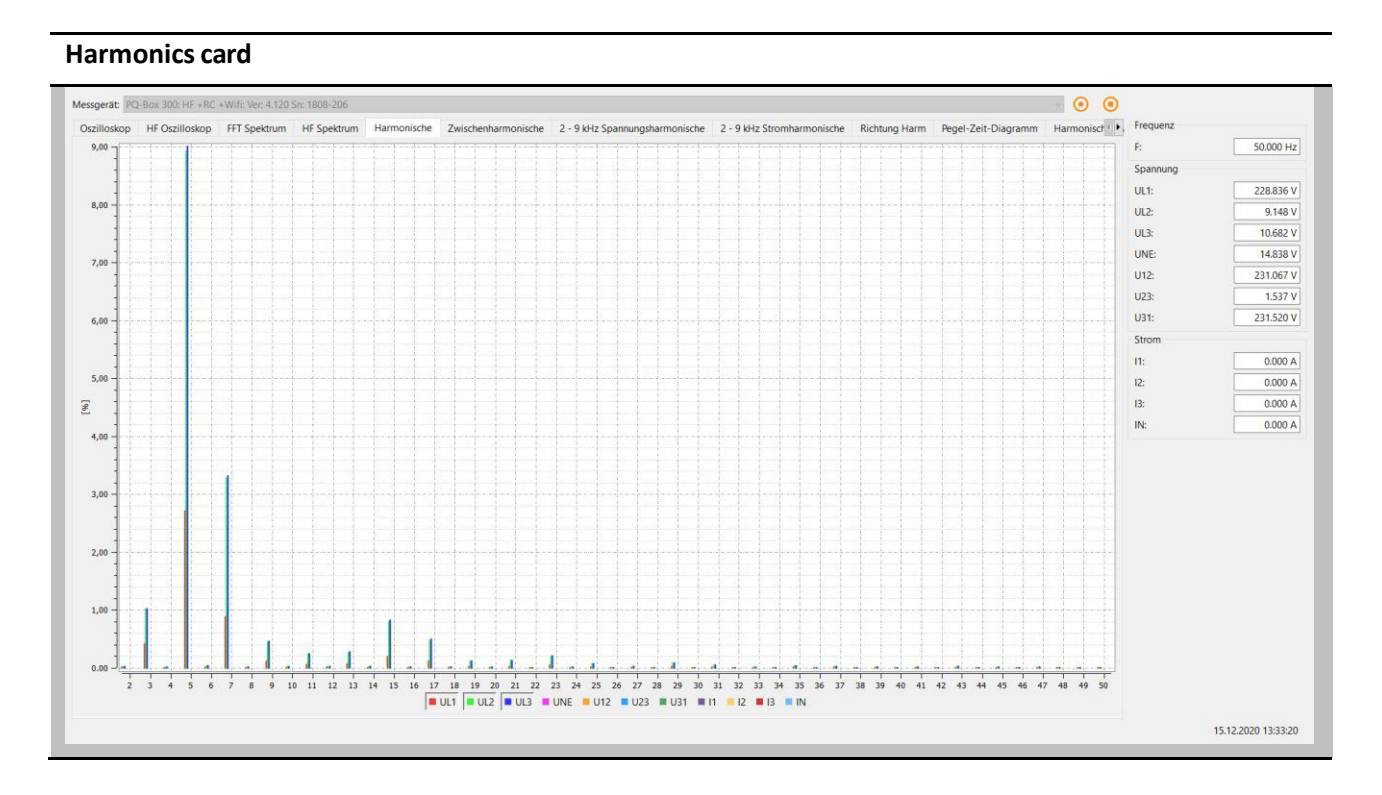

The following functions are available in the "right click" menu:

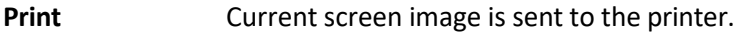

- **Copy image** The spectrum is copied to the Windows clipboard.
- **Divide axis** Separates the screen into two areas for voltages and currents.
- **Limit curve** Visualize limit value with the help of a horizontal line.

### 4.6 Interharmonics

All current and voltage inter-harmonics up to 2,500 Hz are displayed online via the "Inter-harmonics" card. The measurement data is calculated by the measuring instrument according to IEC61000-4-30 Class A using the grouping method and transferred to the PC.

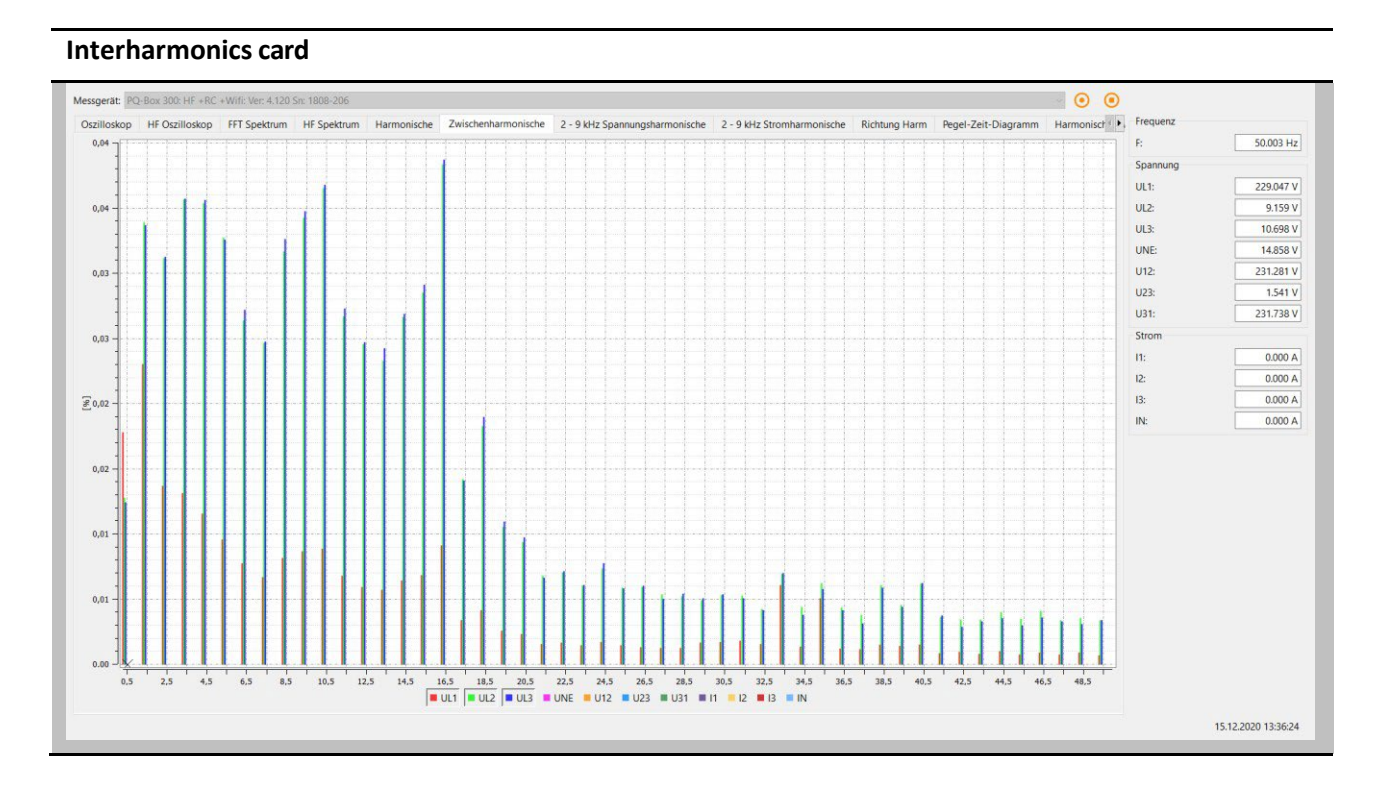

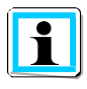

Explanation of the grouping procedure according to IEC:

Subgroups are formed to evaluate the interharmonics in the network. All interharmonics between two harmonics are combined to a harmonic subgroup. Example for 50Hz: Interharmonic H2 contains the frequencies 110 Hz to 140 Hz.

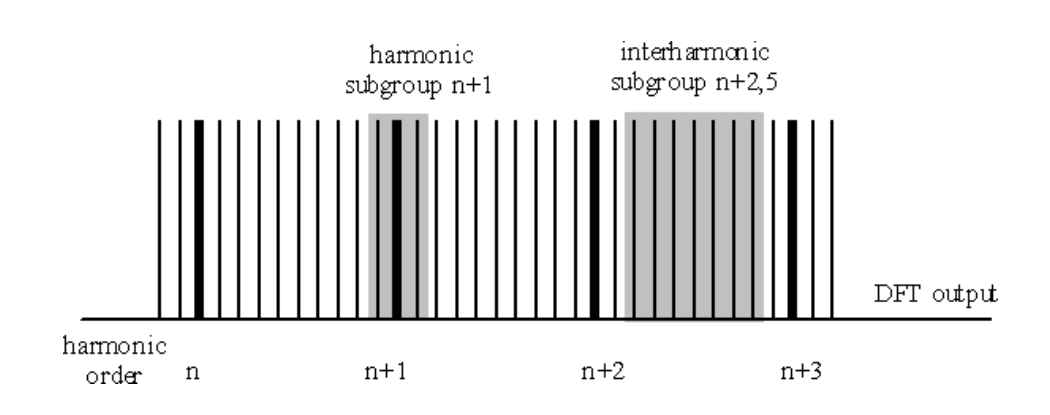

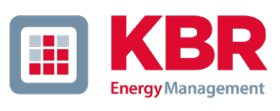

 $\circ$ 

# 4.7 Frequency bands from 2 kHz to 9 kHz

Via the card "2 to 9kHz" all current and voltage harmonics are displayed in 200Hz groups. Evaluation is done according to IEC61000-4-7.

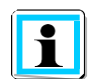

It is always the center frequency of the respective frequency band that is displayed. Example: All frequencies from 8.805Hz to 9.000Hz are in the band 8.9kHz

#### **Voltage- and current harmonics card 2-9 kHz**Messgerät: PQ  $\alpha$  300: HF + RC Oszilloskop HF Oszilloskop FFT Spektrum HF Spektrum Harm **Siecha** Zwischenharmonische 2 - 9 kHz Spannungsharmonische 2 - 9 kHz Stromharmonische 18,000

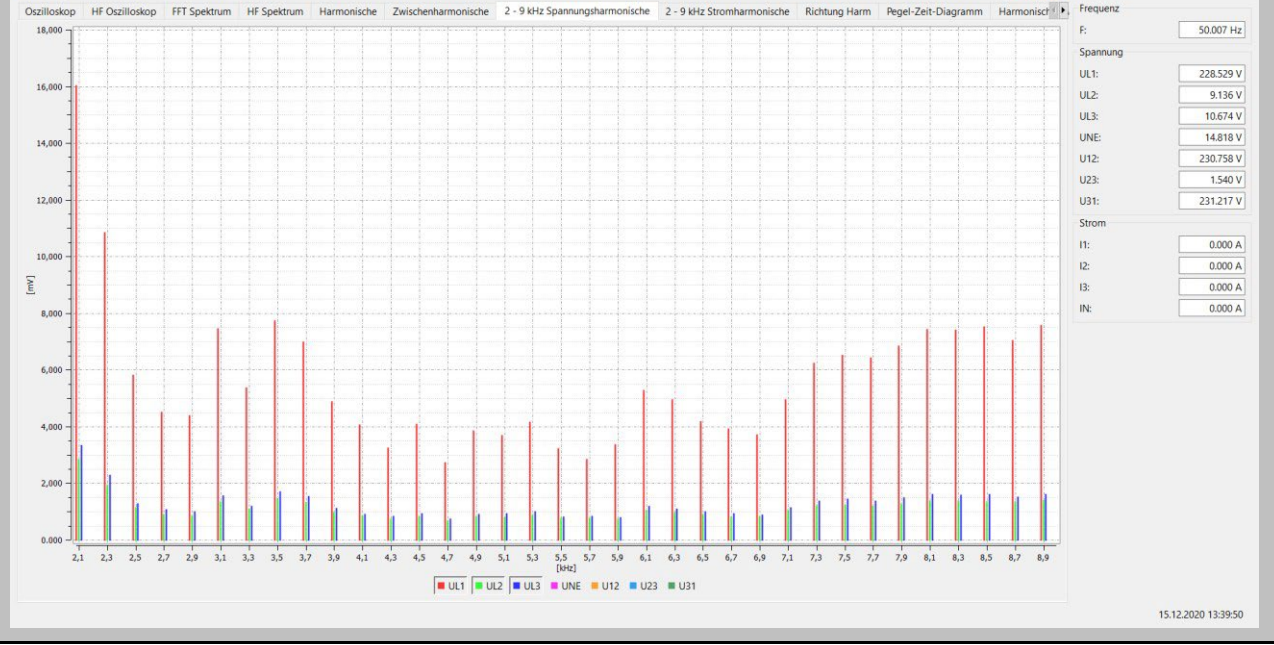

### 4.8 Direction of harmonics

The "Harmonic direction" map shows the power flow direction of the harmonics at the measuring point. A reading in the positive scale (+) means a power flow directed from the network to the consumer. If the measured value is in the negative scale (-), there is a power flow direction from the consumer to the mains..

$$
P_2 = U_2 \cdot I_2 \cdot \cos \varphi_2
$$

Note: In a network preloaded with voltage harmonics, the statement of the direction of the harmonics is not always meaningful. The higher the load of the current harmonic from the consumer and the lower the networks voltage harmonics are, the greater is the informative value of this sign on the generator of harmonics in the network.

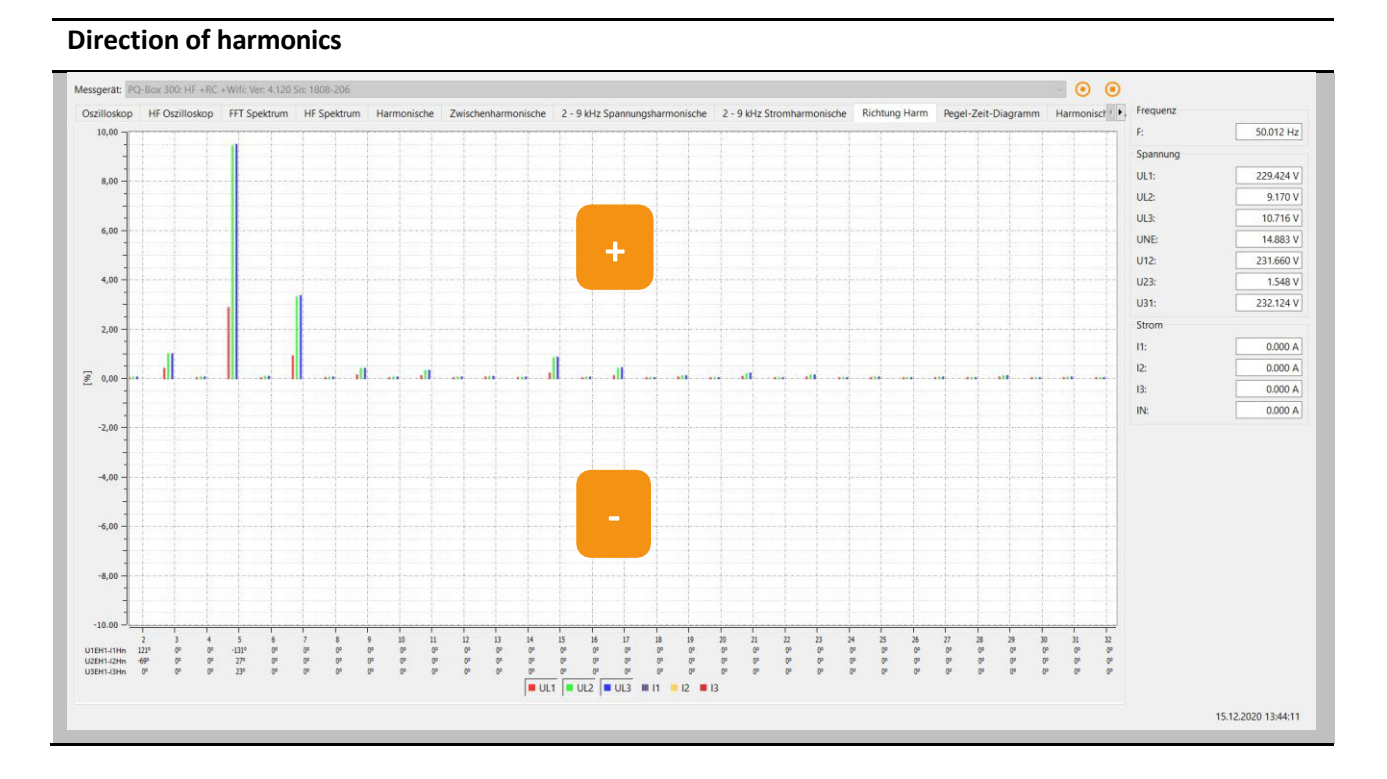

#### **Phase angle of the current harmonics:**

The measured values in the lower part of the graph show the angle of the current harmonics (2nd to 32nd harmonic) in relation to the respective fundamental of the voltage.

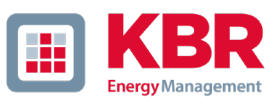

### **Example:**

At a connection point with several consumers, it is to be evaluated whether for example the 5th current harmonics add up favorably or unfavorably at the connection point. In our example the 5th current harmonic of consumer A is 92 A and consumer B is 123 A. With the indication of the current angle it is possible to calculate the sum current in a complex way. In the example the result is 55.5 A.

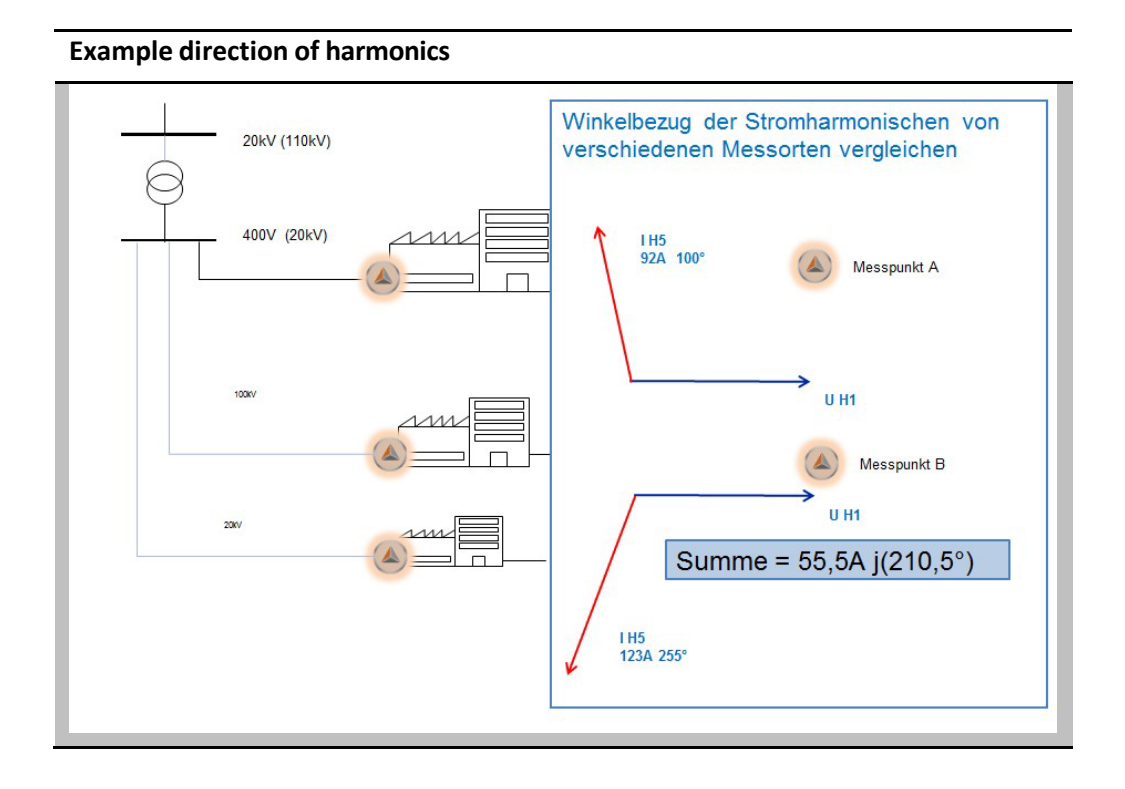

### 4.9 Timing Chart

In the "Online timing diagram" voltages, currents, powers and frequency can be observed over an adjustable period of time (1, 3, 5 or 10 minutes). Via the right mouse button menu, the scales can be adjusted or the image can be copied to the clipboard.

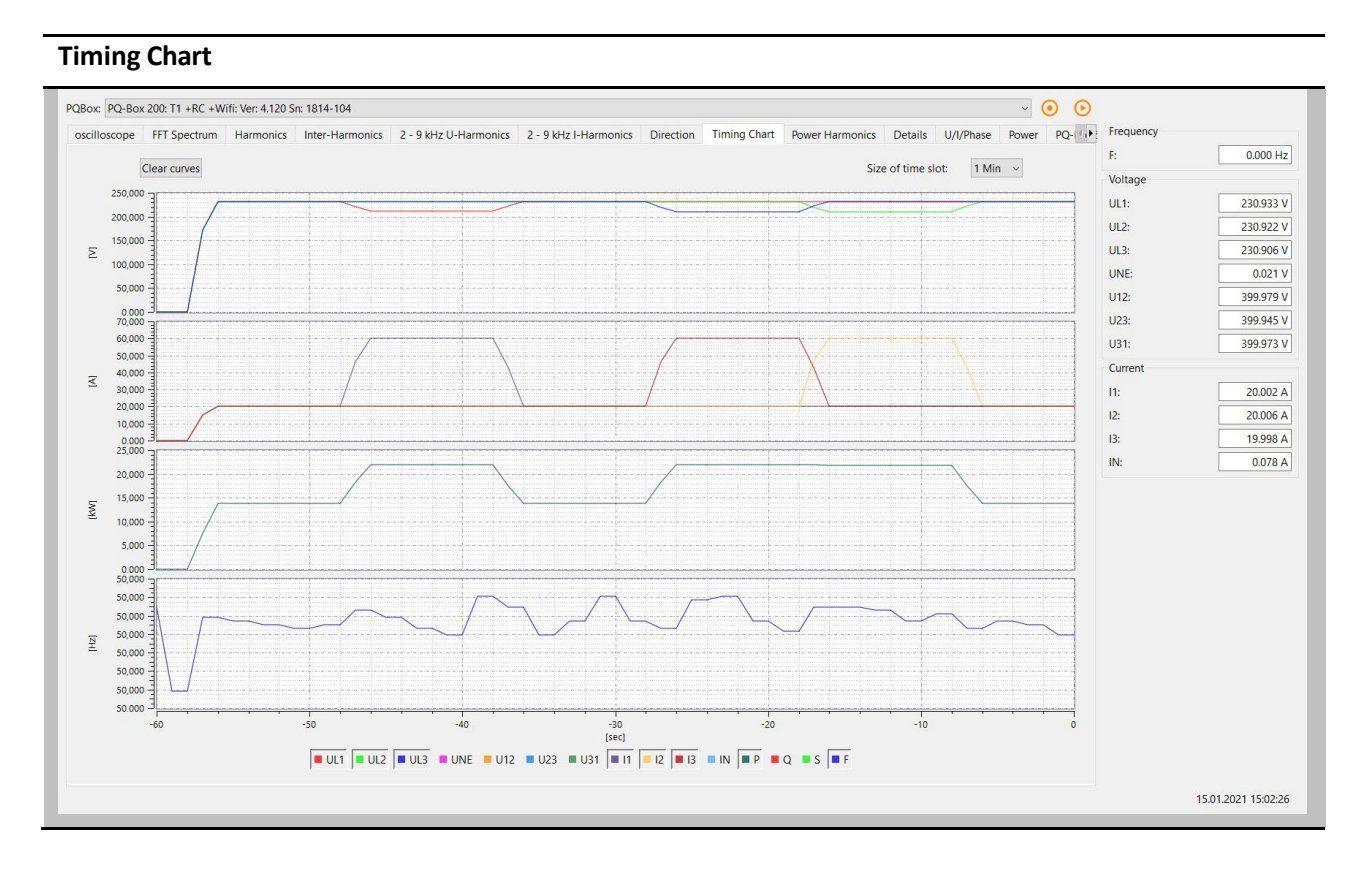

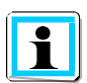

With the "Clear display" function, the measurement data in the image is deleted and a new recording begins.

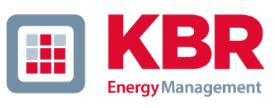

### 4.10 Power Harmonics

The following chart lists the phase angles and power measurements of the 2nd to 40th ordinal harmonics.

- Phase angle of the voltage harmonic related to fundamental of the voltage
- Phase angle of the current harmonic related to fundamental of the voltage
- Phase angle phi between voltage and current
- Active power of harmonics
- Reactive power of harmonics
- Apparent power of harmonics

#### **Angle and power of harmonics 2 to 40**

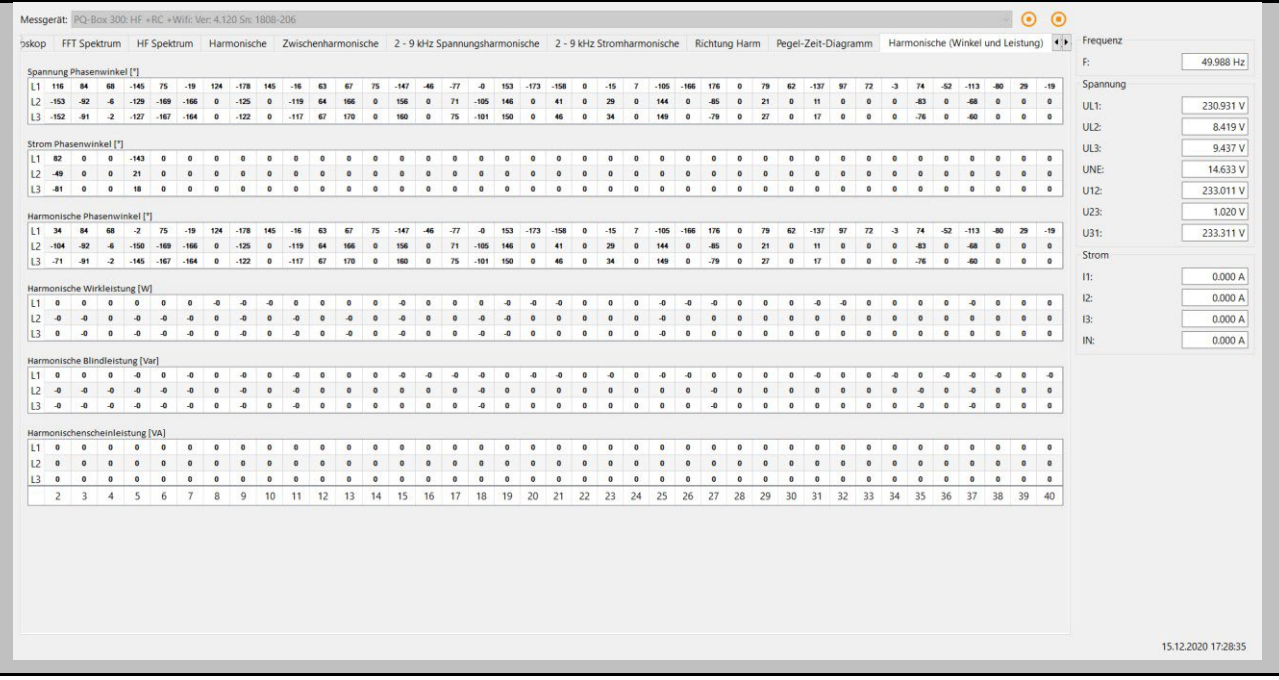

### 4.11 Details

Via the "Details" card, the active, reactive and apparent powers of the single phases and also threephase values are displayed online.

Furthermore, the power factor, the cos phi and the phase angles of the fundamental oscillation of the network are displayed.

**Details of the measurement**

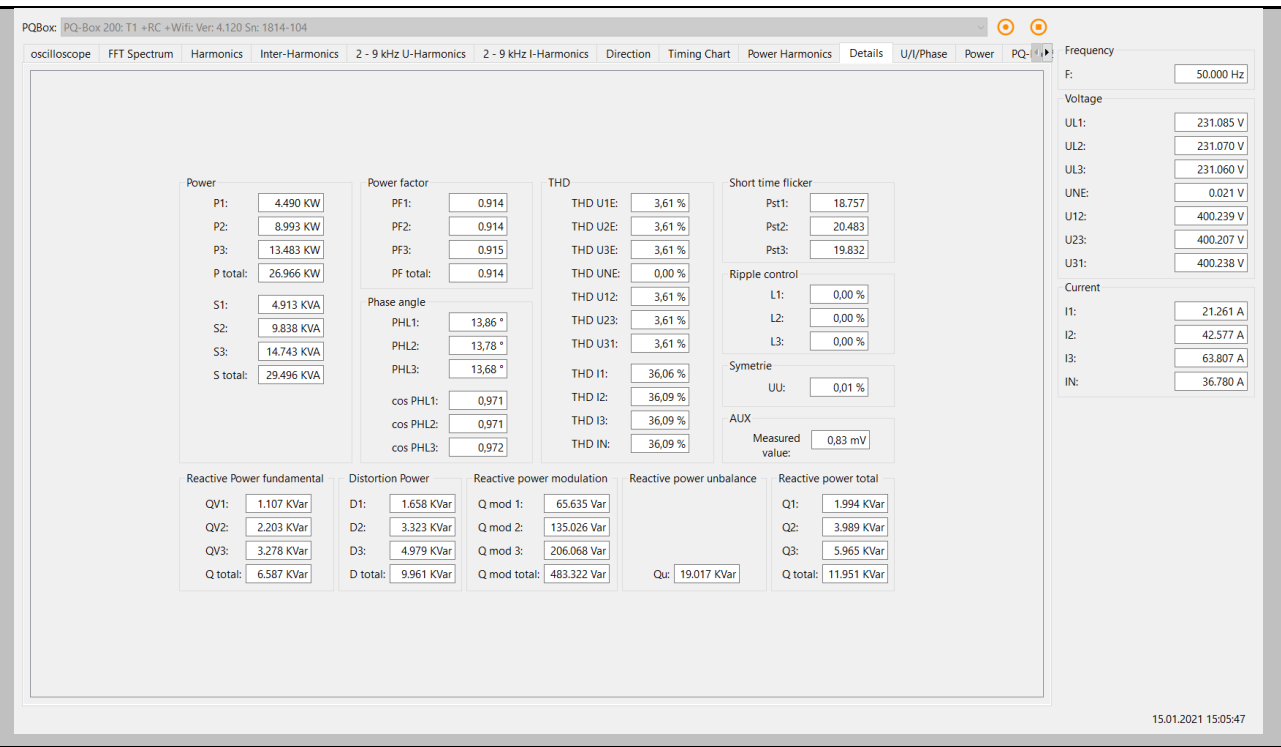

Explanation of the power measurement values in the online data:

- 0 **P**  Active power
- 0 **S**  Apparent power
- 0 **Q**  Total reactive power

The total reactive power consists of the following components:

- 0 **QV** Displacement reactive power (inductive + or capacitive -)
- 0 **D**  Distortion reactive power / reactive power of harmonics
- 0 **Q mod** Modulation reactive power
- 0 **Qu** Asymmetric reactive power
- 0 **Qh** Displacement reactive power of harmonics (can be disregarded in practice)

$$
Q = \sqrt{QV}^2 + D^2 + Q_{mod} + Q_u + Q_h
$$

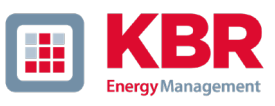

# 4.12 Phasor diagram

With the function pointer diagram all voltages and currents are displayed graphically with magnitude and phase angle.

#### **Phasor diagram**

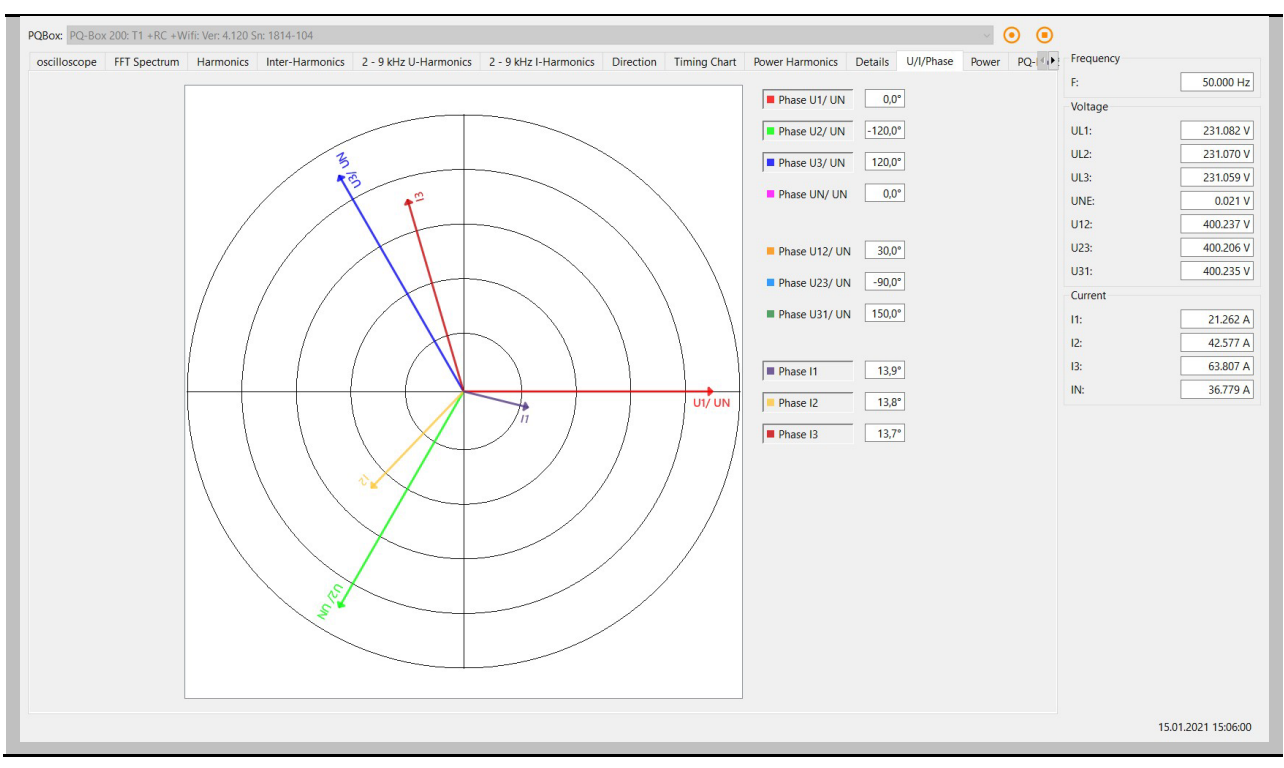

### 4.13 Power Triange

On the map "Power triangle" all power values are displayed in a three-dimensional graphic. A power triangle is displayed for each phase, as well as for the total network power.

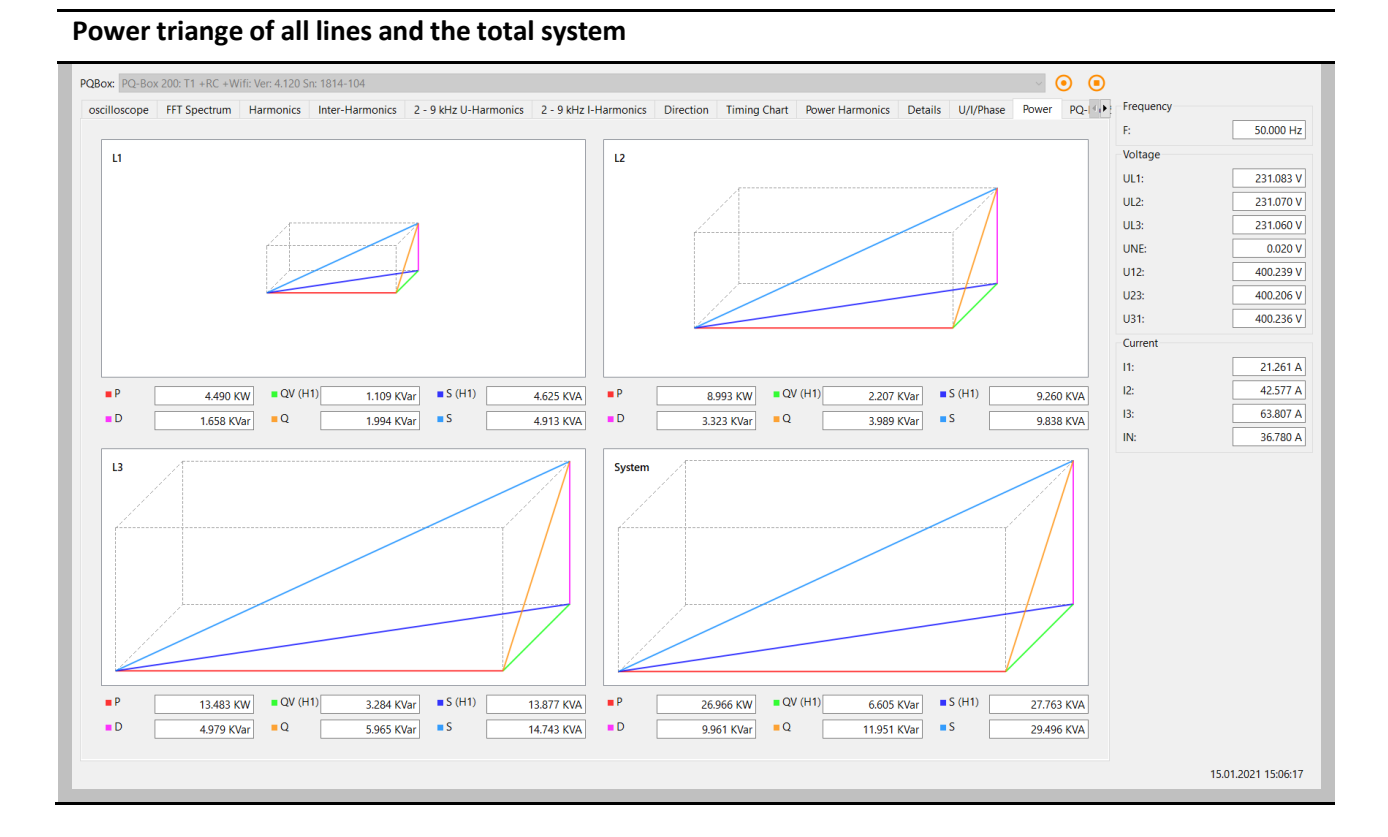

The graph shows the individual power values once for the total RMS value and once for the fundamental vibration values.

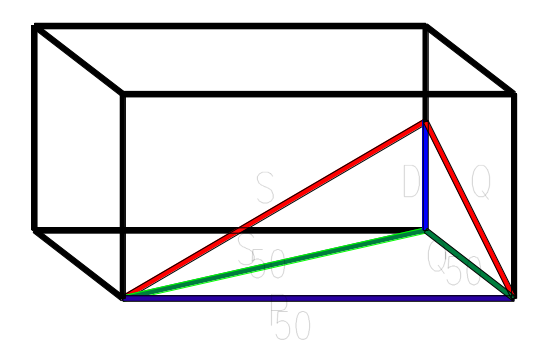
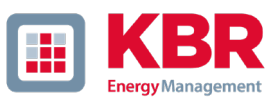

# 4.14 Online Status

In "multilog 3/PQ Box Status", the status of the meter can be requested via a remote connection.

- Duration of the measurement in "days hours, minutes, seconds".
- Number of disturbance records
- Available memory
- Date and time

### **Status of the selected PQ box**

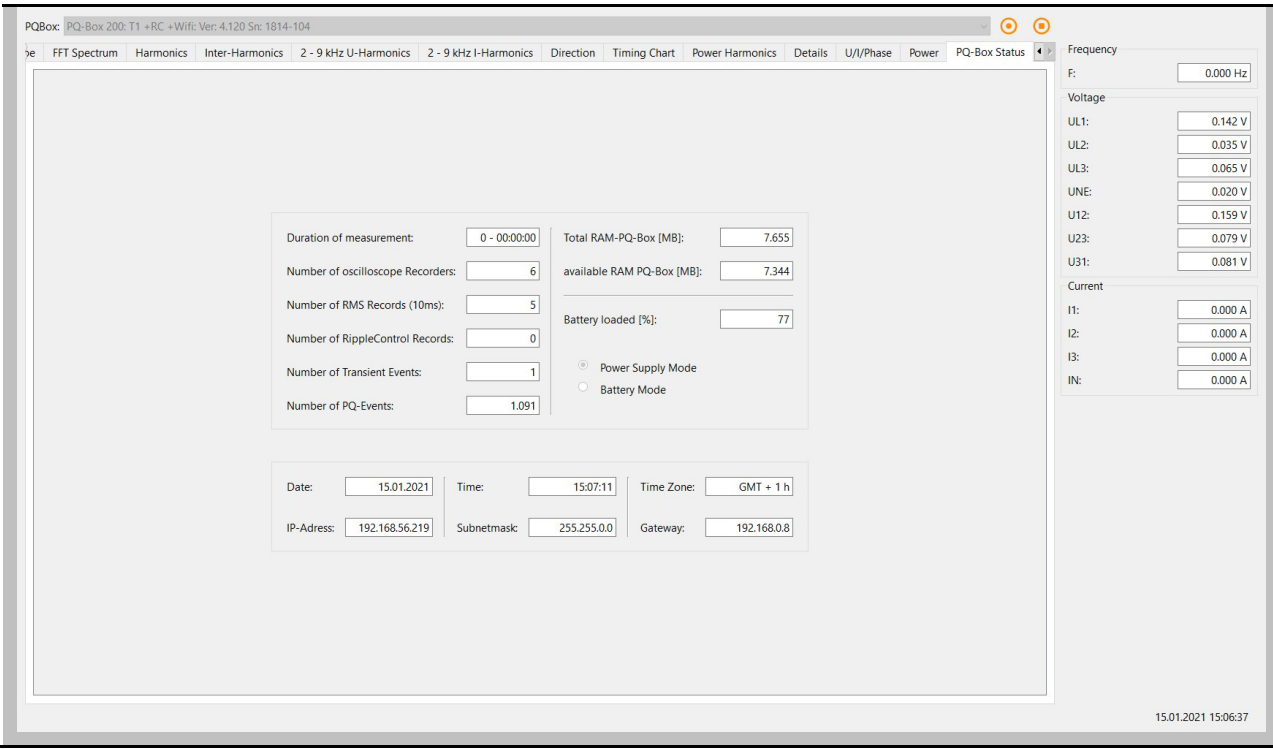

# 5. Measurement Data

# 5.1 Measured quantities

### **PQ-Box Cyclic Measurement Values**

Note: The interval corresponds to the freely selectable measurement interval (1 sec up to 30 min)

For each cyclic measurement interval there are 5604 bytes of recording data. If the memory space is reserved for cyclic data f. e. to 500 MB, 91360 measuring intervals can be written until the reserved disk space is full.

**If the recording interval isset to 10 minutes, this corresponds to a recording duration of 632 days.**

# 5.2 PQ-Box Measurement Procedure / Formulas

Signal sampling:

The voltage and current inputs are filtered with an anti-aliasing filter and digitized with a 24-bit converter.

The sampling rate is at the nominal frequency

- 0 PQ-Box 200 40.96 k samples/s for voltage and current per channel
- 0 PQ-Box 300 409.6 k samples/s for voltage and 40.96 k samples/s for current per channel

#### **The aggregation of the measurementsis based on IEC61000-4-30 for Class A devices.**

# 1 **RMS values of the voltages and currents, min. / max. values**

# **U eff / I eff**

The interval value of the voltage or current is the mean of the RMS values of the length of the selected interval.

#### **U min / max; I min / max**

Per measurement period, the highest and lowest ½ periode value (10ms/50Hz) voltage or current RMS value is saved in addition to the average.

# 1 **Ripple controlsignal**

#### **U Ripple Control / U Ripple control max (200 ms)**

One additional frequency between 100Hz and 3.750Hz can be set In the PQ-Box setup. This frequency is displayed as a middle and 200 ms maximum value within a measurement interval.

# 1 **Phase angle voltage / current**

Angle between the phases of the fundamental oscillation L1, L2, L3. Phase L1 is the reference value and is specified as 0 °.

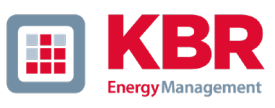

# 1 **DC Voltage / Current**

The DC component is displayed here as a percentage of the fundamental. When measuring in DC networks, the measured value Ueff can be used to display the DC voltage.

# 1 **Flicker levels Pst / Plt / Pinst**

The **Short term flicker levels P<sub>st</sub>** (10 min) and **Long tern flicker levels P<sub>lt</sub>** (2 h) are calculated for the star and delta voltages.  $P_{st}$  and  $P_{lt}$  are defined in EN 61000-4-15: 2010.

# 1 **The measuring interval of the Pst is set to 10 minutes fix and is independently from the free intervall.**

Formula for Plt calculation:

$$
P_{lt} = \sqrt[3]{\frac{1}{12} \sum_{i=1}^{12} \, P_{{\rm st},i}^3}
$$

**Pinst** (instantaneous flicker) – the 1 sec intervall of the flickermeter

The Flickermeter can be changed in the setup fort he following constellations:

230V/50Hz; 230V/60Hz and 120V/50Hz; 120V/60Hz

# 1 **THD – PWHD – K factor**

All calculations are based on a 10/12 cycle averaging interval (50 Hz = 10 cycles / 60 Hz = 12 cycles), according the formula of IEC61000-4-7 (exactly 2024 sample values will be used for calculation)

THD calculation

$$
① H2 - H40
$$

$$
\textcircled{\small{H2-H50}}
$$

The THD calculation of voltage and current can be changed in the settings:  $2 - 40^{th}$  or  $2 - 50^{th}$ 

#### **THD voltage:**

$$
\mathit{THD}_u = \frac{\sqrt{\sum\limits_{\nu=2}^{40}U_\nu^2}}{U_1}
$$

**THD current in %:**

$$
THD = \frac{\sqrt{\sum_{\nu=2}^{40} I_{\nu}^2}}{I_1}
$$

**THD(A) current in Ampere:**

$$
THC = \sqrt{\sum_{n=2}^{40} I_n^2}
$$

#### **PWHD - Partial Weighted Harmonic Distortion**

The partial weighted THD calculates the 14th to 40th harmonics.

$$
PWHD = \frac{\sqrt{\sum_{n=1}^{40} n \cdot C_n^2}}{C_1}
$$

#### **PHC - Partial Odd Harmonic Current**

The PHC is calculated from the odd current harmonics n = 21..39.

$$
PHC = \sqrt{\sum_{n=21,23}^{39} C_n^2}
$$

### **K Factor**

The values of the K-factors for phase currents are calculated from the corresponding RMS values  $C_n$  of the harmonics  $n = 1..40$ .

The K factor is a measure that indicates the ability of a transformer to withstand the current harmonics of a system.

Various transformer suppliers offer transformers with, for example, K factors K=4, K=13, K=20 and K=30.

Transformers are heated more by harmonic currents than 50 Hz currents.

A transformer with a higher K-factor withstands this better and is not heated as much as a transformer with a lower K factor.

The PQ-Box shows the K factor for the current. Only the K values that appear at maximum power are of interest. Just as with the THD of the currents in %, the value is not relevant at very low currents.

$$
K = \frac{\sum_{n=1}^{40} (n \cdot C_n)^2}{\sum_{n=1}^{40} C_n^2}
$$

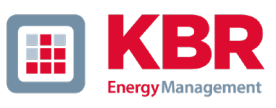

# 1 **UU Unbalance**

The voltage asymmetries are calculated from the corresponding values of the modal components positive system, negative system and zero system. For EN50160 (events), only the voltage asymmetry is relevant and corresponds to the ratio of negative system to positive system. The value is output in [%].

# 1 **Symmetric Components**

The complex symmetrical components are calculated from the corresponding complex spectral components of the fundamental oscillations of the phase voltages and phase currents.

Phase voltage in a 4-wire system = Phase-to-Neutral voltage

Phase voltage in a 3-wire system = Phase-to-Ground voltage

Positive sequence:

$$
\underline{U}_{1 \_PS} = \frac{1}{3} \cdot (\underline{U}_{1N-1} + \underline{a} \cdot \underline{U}_{2N-1} + \underline{a}^2 \cdot \underline{U}_{3N-1})
$$

$$
\underline{I}_{1 \_PS} = \frac{1}{3} \cdot (\underline{I}_{1-1} + \underline{a} \cdot \underline{I}_{2-1} + \underline{a}^2 \cdot \underline{I}_{3-1})
$$

Negative sequence:

$$
\underline{U}_{1_{N}} = \frac{1}{3} \cdot (\underline{U}_{1N-1} + \underline{a}^2 \cdot \underline{U}_{2N-1} + \underline{a} \cdot \underline{U}_{3N-1})
$$

$$
\underline{I}_{1_{N}} = \frac{1}{3} \cdot \left( I_{1N-1} + \underline{a}^2 \cdot I_{2N-1} + \underline{a} \cdot I_{3N-1} \right)
$$

Zero sequence:

$$
U_{2S} = \frac{1}{3} \cdot (U_{1N-1} + U_{2N-1} + U_{3N-1})
$$

$$
\underline{I}_{ZS} = \frac{1}{3} \cdot (\underline{I}_{1N-1} + \underline{I}_{2N-1} + \underline{I}_{3N-1})
$$

# 1 **Harmonics / Inter-harmonics**

The determination of the harmonics and inter-harmonics interval values displayed using the methods of the IEC61000-4-30 Class A standard based on 10/12 period values.

The PQ-Box 200 recognizes for all voltage and current channels, respectively, the harmonics up to the 50th ordinal. To evaluate the inter-harmonics, harmonic subgroups are created. 50 subgroups are recorded for all current and voltage channels.

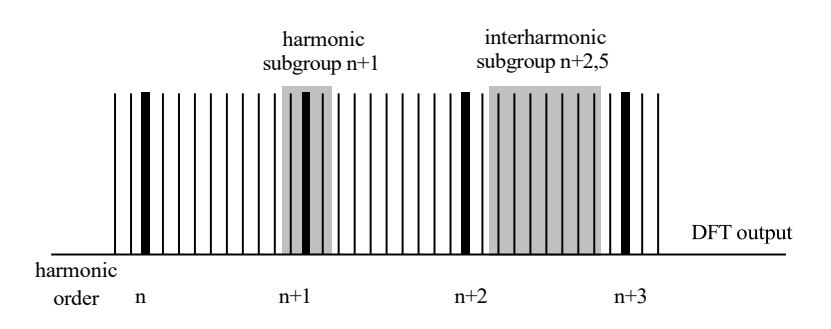

Example:

```
<sup>in</sup> Ungeradzahlige Zwischenharmonische
F MH1
```
"IH1" is the first inter-harmonics group and evaluated the frequency range from 5 Hz to 45 Hz.

The harmonics for n=0...50 are calculated

Voltage harmonics(standardized, 10/12 periods):

$$
|U_{n-10/12}| = \frac{\sqrt{\frac{1}{2} \cdot \sum_{k=n \cdot N-1}^{n \cdot N+1} |C_k|^2}}{U_{nom}}
$$

Current harmonics:

$$
|I_{n-10/12}| = \sqrt{\frac{1}{2} \cdot \sum_{k=n \cdot N-1}^{n \cdot N+1} |C_k|^2}
$$

# **1** Frequency analysis 2 kHz to 9 kHz

In the frequency analysis 2 kHz to 9 kHz respectively 200 Hz frequency bands are summarized. The specification of each frequency is the center frequency in this 200 Hz band.

$$
Y_{\rm b} = \sqrt{\sum_{f={\rm b-95\,Hz}}^{\rm b+100\,Hz} Y_{\rm C,f}^2}
$$

Example: Frequency band 8.9 kHz corresponds to all 5 Hz spectral lines from 8.805Hz to 9.000Hz

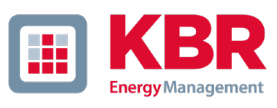

# 1 **Harmonic phase angle voltage / current**

The phase angle of all voltage harmonics relates to the fundamental oscillation of the voltage of the same phase.

Example: Angle of voltage harmonics H5 phase L2 relates to the fundamental oscillation of the voltage of phase L2.

The phase angle of the current harmonics relates to the fundamental oscillation of the voltage of the same phase.

Example: Angle current harmonics H5 phase L2 relates to the fundamental oscillation of the voltage of phase L2.

### 1 **Divergence ULT / UGT**

Representation of the voltage values in % of the nominal voltage.

ULT (lower threshold) – shows all measured values lower than the nominal voltage

UGT (greater threshold) – shows all measured values greater than the nominal voltage

It is usually useful to display both parameters together.

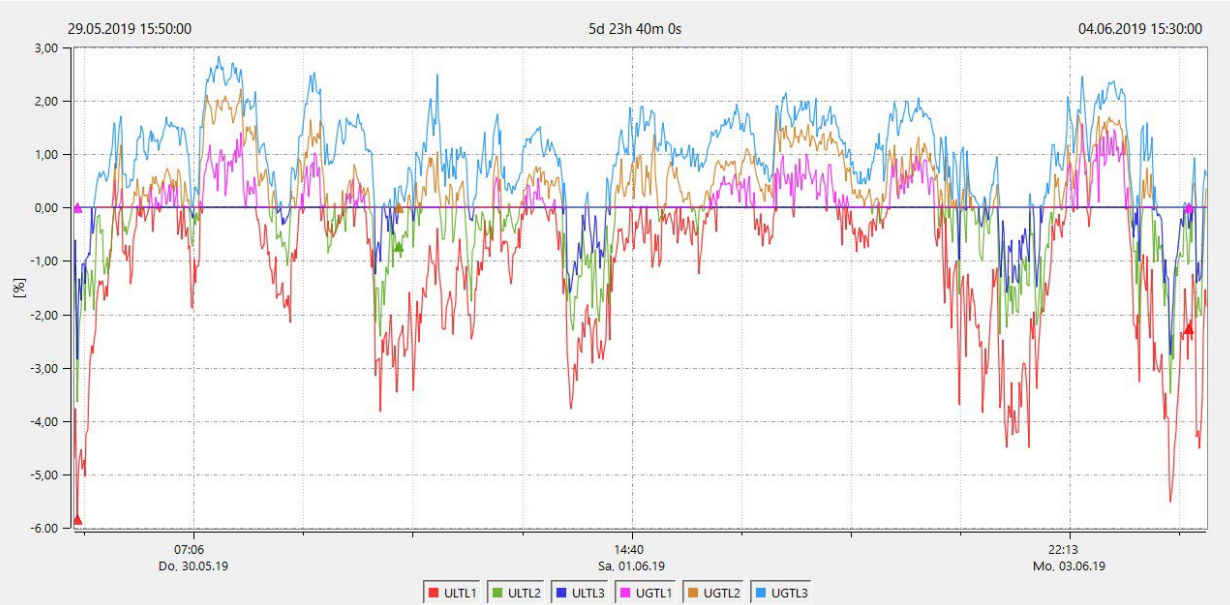

## 1 **Reactive power / Reactive energy**

In the setup of the multilog 3/ PQ-Box two variants of the power calculation are adjustable

## **a) Simplified power calculation**

Reactive power without unbalanced reactive power calculation:

$$
Q = \sqrt{Q_v^2 + D^2}
$$
 Q  $\Sigma$  = Q L1 + Q L2 + Q L3

# b) **Reactive power calculation according DIN40110 part 2**

Reactive power calculation with unbalanced power:

$$
Q_{L-10/12} = Sgn(\varphi)
$$
  

$$
Q_{10/12} = Sgn(\varphi_{-10/12}) \cdot \sqrt{S_{10/12}^2 - P_{10/12}^2}
$$

Reactive energy:

"Supply reactive energy" inductive reactive energies +EQ.

$$
Q_{S}(n) = |Q_{L-10/12}(n)| \qquad \text{für}: Q_{L-10/12}(n) \ge 0
$$
  

$$
Q_{S}(n) = 0 \qquad \text{für}: Q_{L-10/12}(n) < 0
$$

"Consumer reactive energy" capacitative reactive energies -EQ.

$$
Q_{S}(n) = |Q_{L-10/12}(n)| \qquad f\ddot{u}r : Q_{L-10/12}(n) < 0
$$

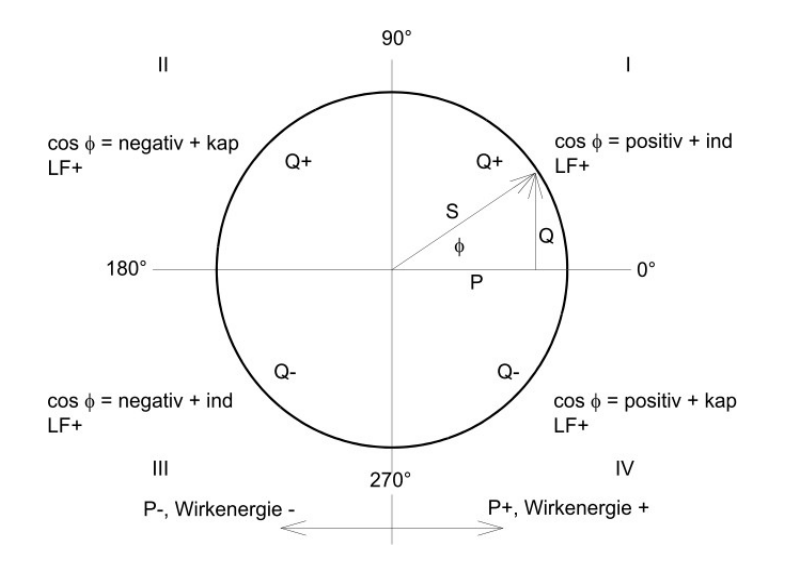

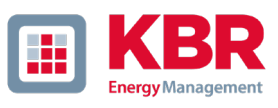

# 1 **Distortion reactive power - D**

The distortion reactive power - also called the harmonic reactive power - describes a specific form of reactive power that is caused in single phase and three-phase systems with non-linear loads such as rectifiers in power supplies. The current harmonics in combination with the line voltage result in reactive power components, which are called the distortion reactive power.

The distortion reactive powers are calculated from the voltage and the associated distortion currents:

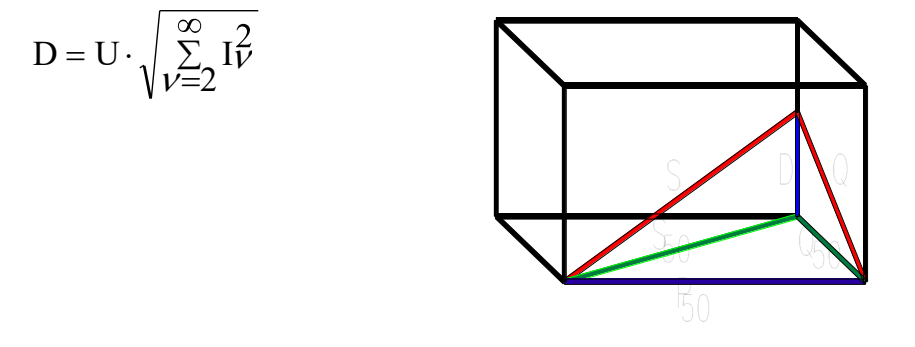

# 1 **Power Factor PF**

In electrical engineering the power factor or active power factor is calculated as the ratio of real power P to the apparent power S. The power factor can be between 0 and 1.

The ration is expressed in the following equation:

Power Factor PF:  $\lambda =$  IPI / S

The power factor contains the sign of the real power.

# **Cos phi**

The PQ-Box calculates the cos phi in two versions:

- a) Cos phi standard (red)
- b) Cos phi calculated in the direction of the real power (blue)

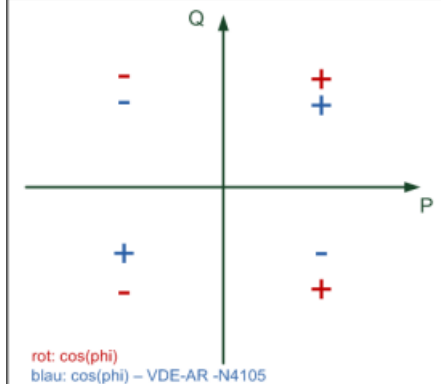

On device display and in online measurement data, the standard cos phi (version a) is shown. In the long-term measurement data both versions are available.

## 1 **Apparent Power - S**

In the setup of the multilog 3/PQ Box variants of the power calculation are adjustable:

## **a) Simplified power calculation**

$$
S=\sqrt{P^2+Q^2}
$$

## **b) Power calculation according DIN40110 part 2**

Conductor apparent power 4-wire system:

$$
S_{\rm L} = U_{\rm LNrms} \cdot I_{\rm Lrms}
$$

Conductor apparent power 3-wire system:

$$
S_L = U_{L0rms} \cdot I_{Lrms}
$$

Collective apparent power in accordance with DIN40110:

$$
S_{\Sigma} = U \qquad U_{\Sigma} = \frac{1}{2} \cdot \sqrt{U_{12\text{rms}}^2 + U_{23\text{rms}}^2 + U_{31\text{rms}}^2 + U_{1N\text{rms}}^2 + U_{2N\text{rms}}^2 + U_{3N\text{rms}}^2}
$$

4-wire network:

$$
I_{\Sigma} = \sqrt{I_{1rms}^2 + I_{2rms}^2 + I_{3rms}^2 + I_{Nrms}^2}
$$

3-wire network,  $11 + 12 + 13 ≠ 0$ :

$$
U_{\Sigma} = \frac{1}{2} \cdot \sqrt{U_{12rms}^2 + U_{23rms}^2 + U_{31rms}^2 + U_{1Erms}^2 + U_{2Erms}^2 + U_{3Erms}^2}
$$
  

$$
I_{\Sigma} = \sqrt{I_{1rms}^2 + I_{2rms}^2 + I_{3rms}^2 + I_{Erms}^2}
$$

Geometric Fundamental Oscillations - Apparent Power:

$$
\underline{S}_{G} = 3 \cdot \underline{U}_{1\_PS} \cdot \left( \frac{*}{1\_PS} + \underline{U}_{1\_NS} \cdot \frac{*}{1\_NS} + \underline{U}_{1\_ZS} \cdot \frac{*}{1\_ZS} \right)
$$

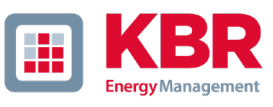

# 1 **Active Power - P**

The sign of the active power corresponds with the flow direction of the fundamental oscillation active energy (+: supply, - : consumer).

The values of the conductor - active power are calculated from the samples of a synchronization cycle.

$$
P_{L-10/12} = \frac{\sum_{n=1}^{2048} p_L(n)}{2048}
$$

(200 ms values) with conductor index  $L = \{1, 2, 3, E\}$ 

The 10 min values are calculated as linear averages.

The collective effective power is defined for 4-wire and 3-wire systems as

$$
P_{\Sigma} = P_1 + P_2 + P_3
$$

Fundamental oscillation - active power (line):

 $P_G = \text{Re}\left\{\frac{S}{G}\right\}$ 

 $S<sub>G</sub>$  = Geometric fundamental oscillation apparent power

# **P min / max (1 sec)**

The highest and lowest 1 sec effective value is recorded in addition to the mean value for each measurement interval for all power values.

#### 1 **Harmonic power measurement**

The following measured power values are determined via the phase angle of the voltage and current harmonics and are available under the long-term measurement data:

- > Harmonic Real Power
- > Harmonic Apparent Power
- > Harmonic Reactive Power
- > Phi Harmonic

# **KBR GmbH**  Am Kiefernschlag 7 D-91126 Schwabach

Tel.: 09122 / 6373-0 Fax: 09122 / 6373-83

E-Mail [info@kbr.de](mailto:info@kbr.de) Internet: [www.kbr.de](http://www.kbr.de/)

28231\_EDEBDA0325-1624-1\_EN\_WinPQmobil